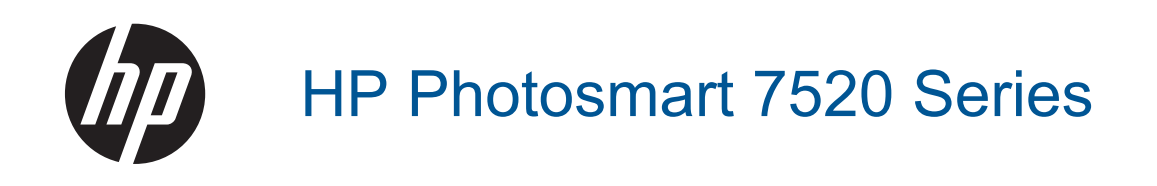

# Съдържание

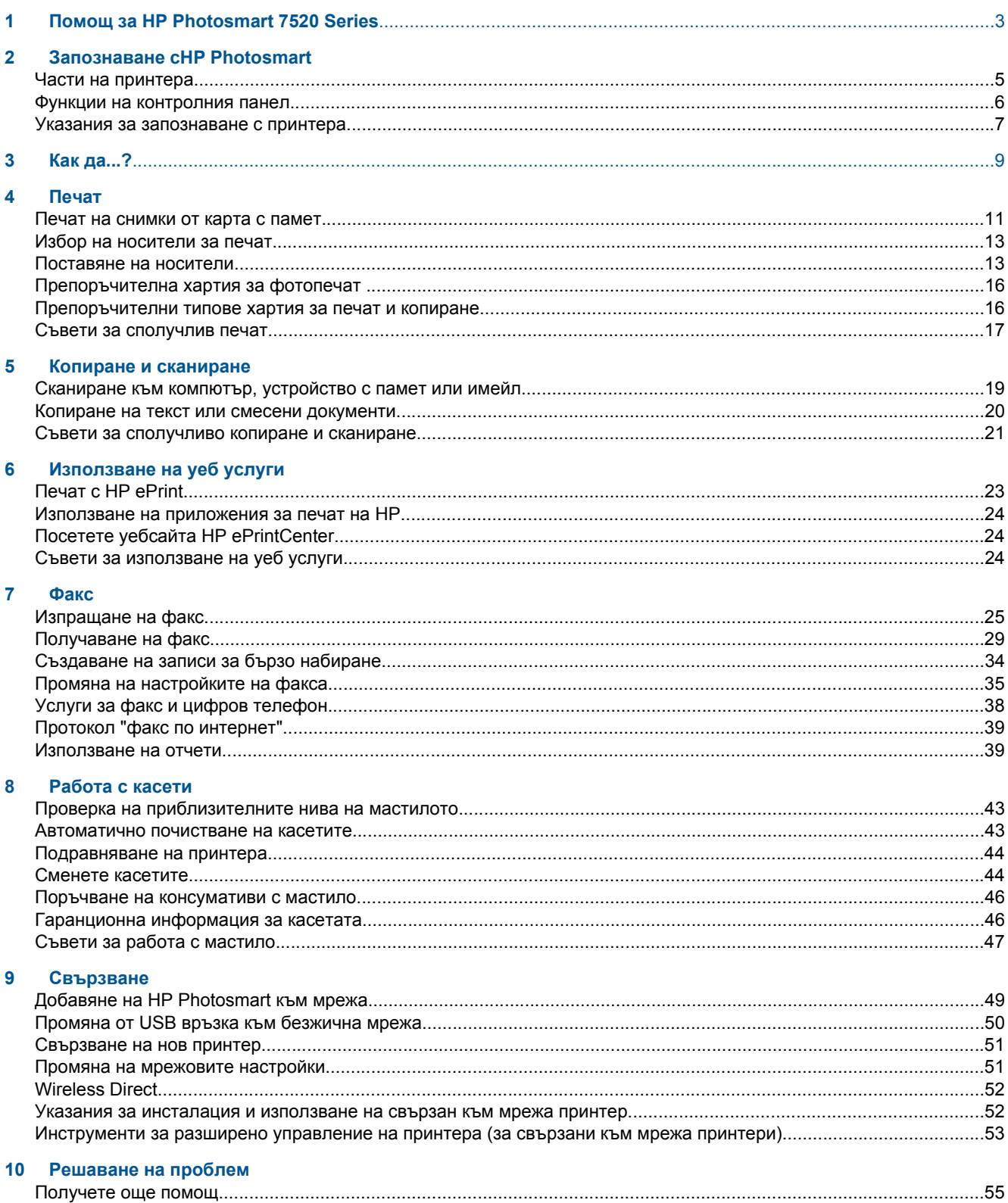

 $\overline{1}$ 

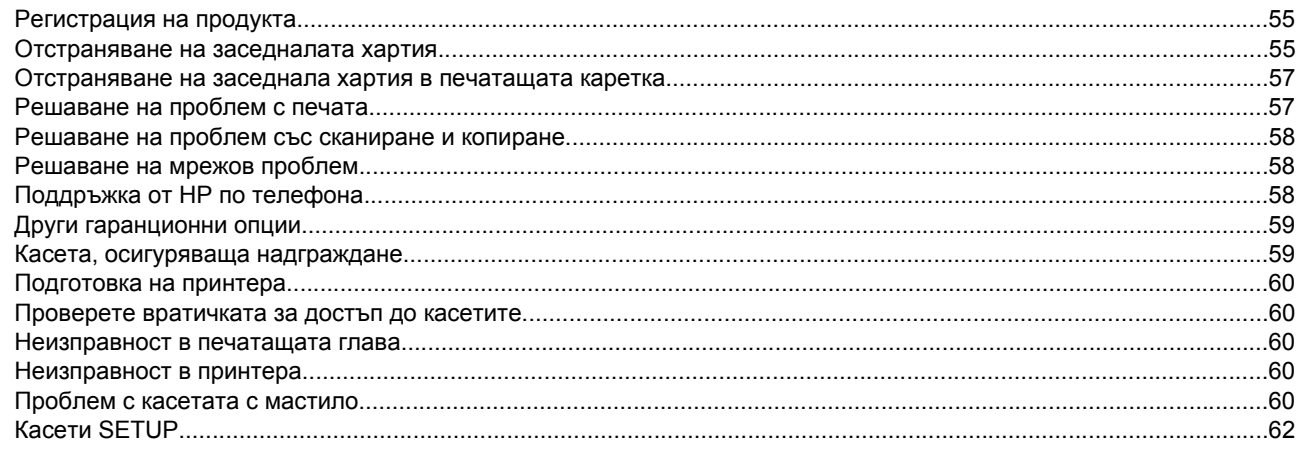

#### Техническа информация  $11$

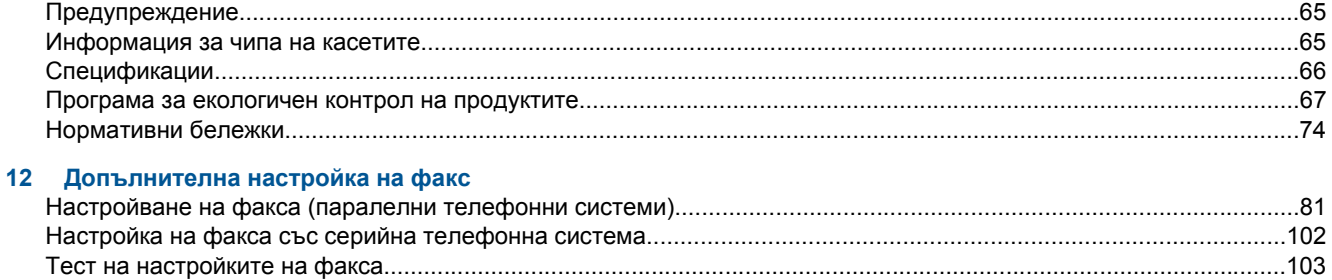

# <span id="page-4-0"></span>**1 Помощ за HP Photosmart 7520 Series**

За информация относно HP Photosmart, щракнете върху връзките по-долу:

- Запознаване c[HP Photosmart](#page-6-0)
- [Как](#page-10-0) да...?
- [Печат](#page-12-0)
- Копиране и [сканиране](#page-20-0)
- [Работа](#page-44-0) с касети
- [Факс](#page-26-0)
- [Поставяне](#page-14-0) на носители
- [Отстраняване](#page-56-0) на заседналата хартия

Глава 1

# <span id="page-6-0"></span>**Запознаване сHP Photosmart**

- Части на принтера
- Функции на [контролния](#page-7-0) панел
- Указания за [запознаване](#page-8-0) с принтера

# **Части на принтера**

• **Изглед на принтера отпред**

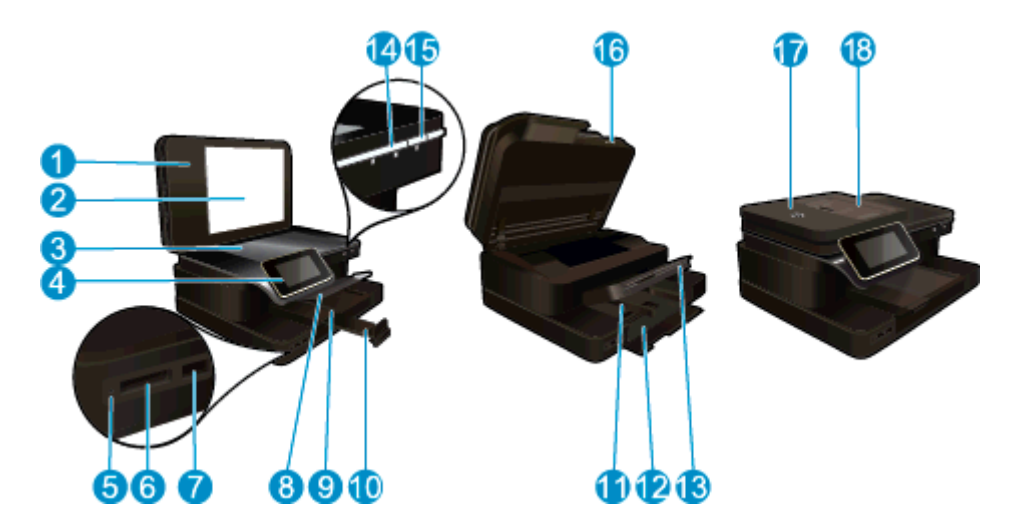

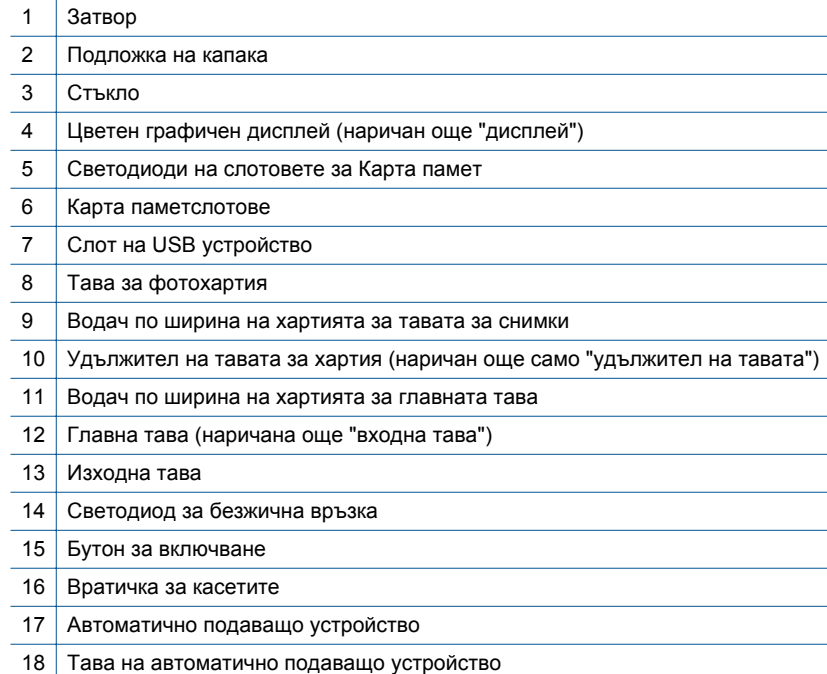

• **Изглед отгоре и отзад на принтера**

<span id="page-7-0"></span>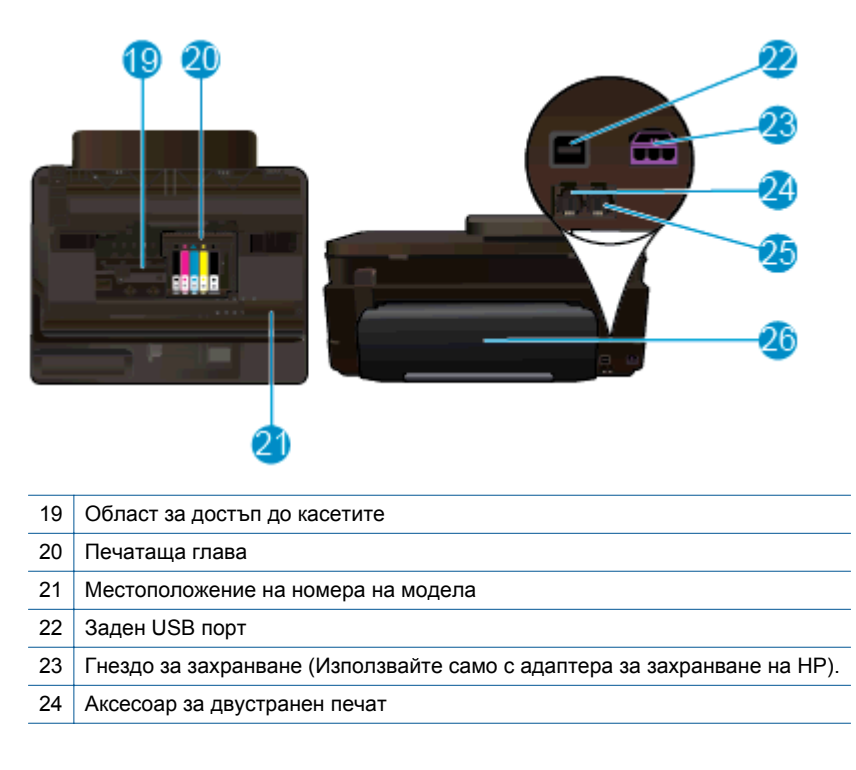

# **Функции на контролния панел**

На дисплея на сензорния екран се показват менюта, снимки и съобщения. Можете да докосвате и влачите пръста си хоризонтално, за да преглеждате снимките и вертикално през опциите на менюто.

<span id="page-8-0"></span>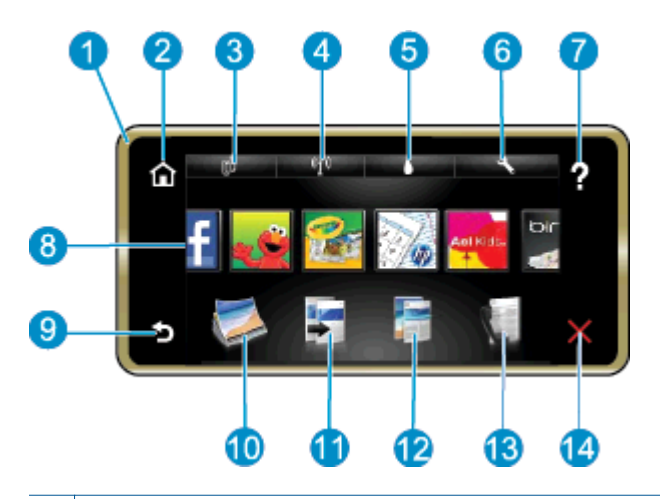

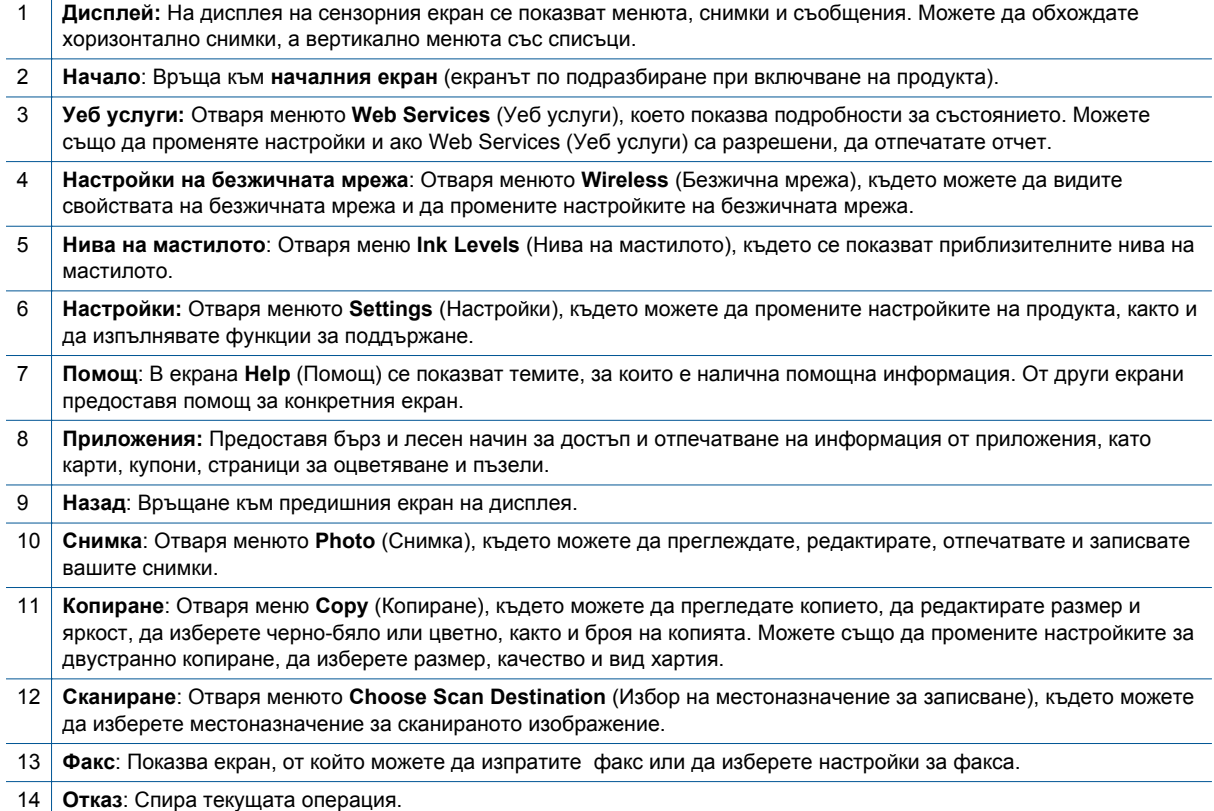

# **Указания за запознаване с принтера**

Използвайте следните указания за запознаване с принтера:

• Научете как да управлявате приложения за печат, за да отпечатвате рецепти, купони и друго съдържание от мрежата. Щракнете тук, за да получите повече [информация](http://h20180.www2.hp.com/apps/Nav?h_pagetype=s-924&h_client=s-h-e004-01&h_keyword=lp70020-all-PS7520&h_lang=bg&h_cc=bg) онлайн.

Глава 2

# <span id="page-10-0"></span>**3 Как да...?**

Този раздел съдържа връзки към често използвани задачи като печат на снимки, сканиране и създаване на копия.

- Сканиране към компютър, [устройство](#page-20-0) с памет или [имейл](#page-20-0)
- Копиране на текст или смесени [документи](#page-21-0) [Поставяне](#page-14-0) на носители
- [Отстраняване](#page-56-0) на заседналата хартия [Използване](#page-24-0) на уеб услуги
- [Сменете](#page-45-0) касетите
- -

Глава 3

# <span id="page-12-0"></span>**4 Печат**

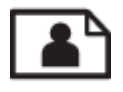

Печат на снимки от карта с памет

### **Сродни теми**

- [Поставяне](#page-14-0) на носители
- Съвети за [сполучлив](#page-18-0) печат

## **Печат на снимки от карта с памет**

Извършете едно от следните действия:

#### **Печат на снимка на хартия с малък размер**

- **1.** Поставете хартия.
	- ▲ Поставяйте фотохартия с размери до 10 х 15 см (4 х 6 инча) в тавата за фотохартия.

### **Поставяне на фотохартия в тавата за хартия**

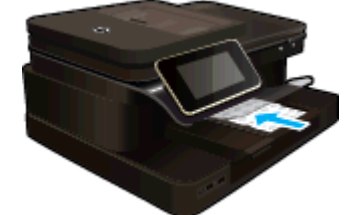

**2.** Поставете устройството с памет.

### **Поставете устройството с памет**

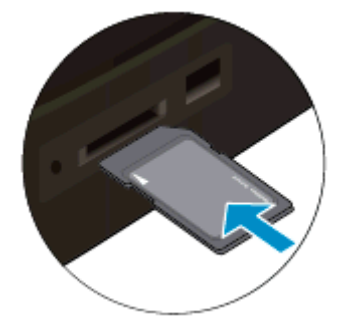

- **3.** Изберете снимка.
	- **а**. Докоснете **Снимка** в началния екран.
	- **б**. Докоснете **Преглед и печат**.
	- **в**. Придвижете наляво или надясно за превъртане през снимките.
	- **г**. Докоснете снимката, която желаете да отпечатате.
	- **д**. Докоснете стрелката за нагоре за увеличаване на броя на копията.
- **4.** Отпечатайте снимка.
	- **а**. Докоснете **Печат** за визуализиране на заданието за печат.
	- **б**. Докоснете **Печат**.

### **Печат на снимка на хартия със стандартен размер**

- **1.** Поставете хартия.
	- ▲ Поставяйте фотохартия със стандартен размер в главната входна тава.

### **Поставете хартия**

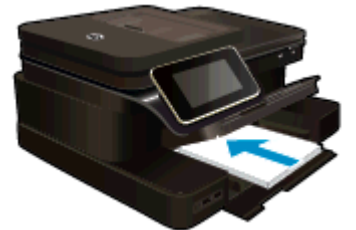

**2.** Поставете устройството с памет.

### **Поставете устройството с памет**

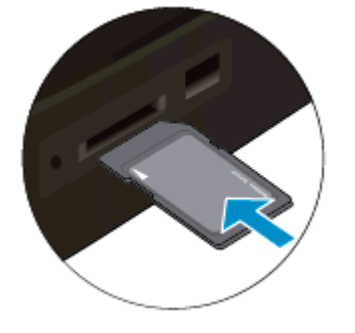

- **3.** Изберете снимка.
	- **а**. Докоснете **Снимка** в началния екран.
	- **б**. Докоснете **Преглед и печат**.
	- **в**. Придвижете наляво или надясно за превъртане през снимките.
	- **г**. Докоснете снимката, която желаете да отпечатате.
	- **д**. Докоснете стрелката за нагоре за увеличаване на броя на копията.
- **4.** Сменете оформлението на страницата.
	- **а**. Докоснете **Печат** за визуализиране на заданието за печат.
	- **б**. Докоснете **Настройки за печат** за промяна на настройките за печат.
	- **в**. Докоснете **Оформление**.
	- **г**. Докоснете **8.5x11**.
- **5.** Отпечатайте снимка.
	- ▲ Докоснете **Печат**.

#### **Карти с памет и слотове**

Вашият продукт разполага с една от следните конфигурации и поддържа посочените по-долу типове карти с памет.

<span id="page-14-0"></span>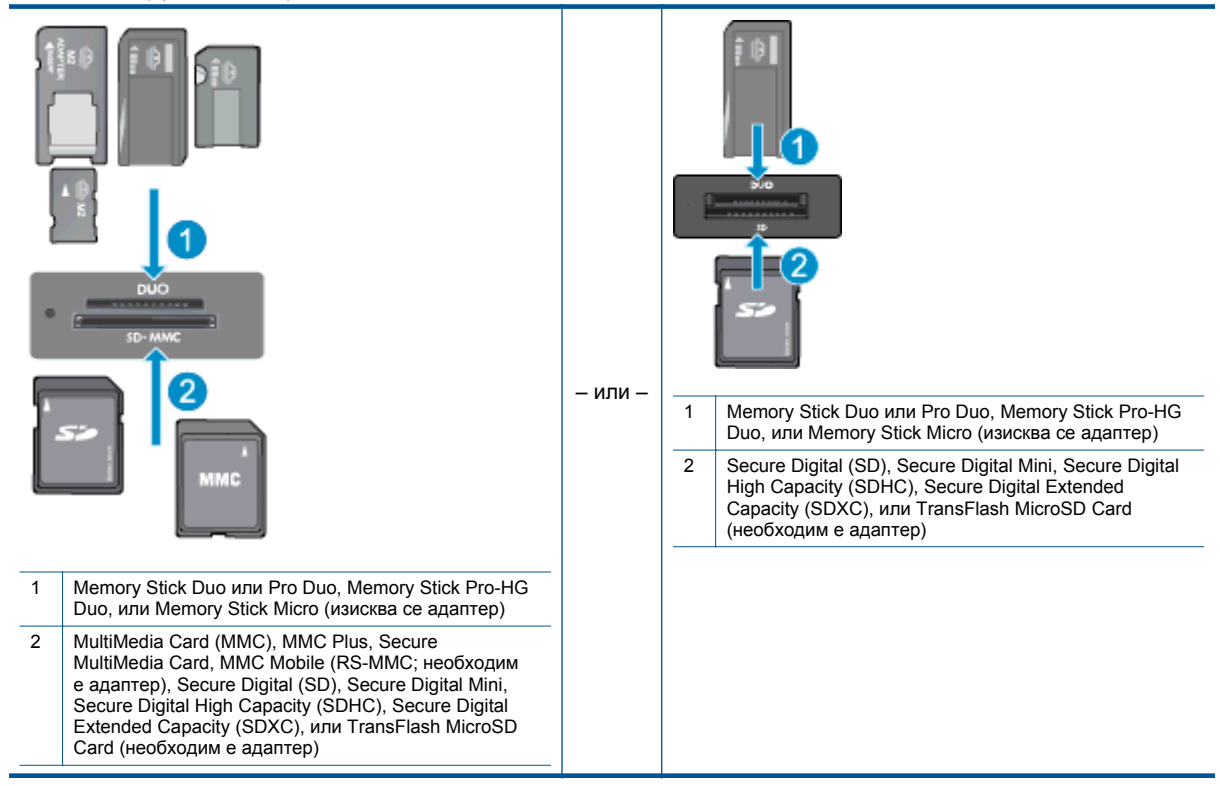

# **Избор на носители за печат**

Принтерът е проектиран така, че да работи добре с повечето широкоразпространени типове офис носители за печат. Използвайте носители на HP, за да получите оптимално качество на печат. Посетете уеб сайта на HP на адрес [www.hp.com](http://www.hp.com) за допълнителна информация относно предлаганите типове носители от HP.

HP препоръчва да се използва обикновена хартия с емблемата на ColorLok за печатане и копиране на всекидневни документи. Всяка хартия с емблемата на ColorLok е независимо тествана, за да отговаря на високите стандарти за надеждност и качество на печат, а също така и да възпроизвежда отчетливи, с поярки цветове и с по-плътно черно документи, които и да съхнат по-бързо от обикновената хартия. Потърсете хартия с емблемата на ColorLok, с различно тегло и размери, от основните производители на хартия.

За да поръчате HP хартия, посетете [Shop for Products and Services](http://www.hp.com) (Пазарувай продукти и услуги) и изберете мастило, тонер и хартия.

## **Поставяне на носители**

▲ Извършете едно от следните действия:

### **Поставяне на хартия с размер 10 x 15 см (4 x 6 инча)**

- **а**. Повдигнете капака на тавата за фотохартия.
- ❑ Повдигнете капака на тавата за фотохартия и плъзнете навън водача по ширина.
- **б**. Поставете хартия.
	- ❑ Вмъкнете топче фотохартия във тавата за фотохартия с късата страна напред и със страната за печат надолу.

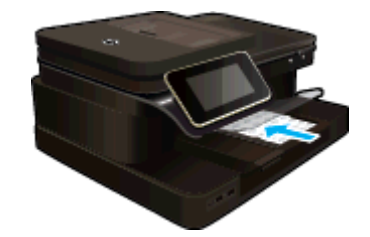

- ❑ Плъзнете топчето хартия напред и докрай.
	- **Забележка** Ако използваната фотохартия има перфорирани накрайници, поставете я така, че те да са най-близо до вас.
- ❑ Плъзнете водача за ширина на хартията навътре, докато опре в ръба на хартията.

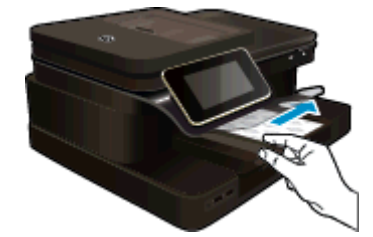

**в**. Наведете капака на тавата за фотохартия.

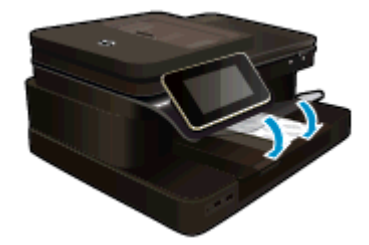

### **Поставяне на хартия с размер A4 или 8,5 x 11 инча**

- **а**. Повдигнете тавата за фотохартия.
	- ❑ Плъзнете навън водача за хартията по ширина.

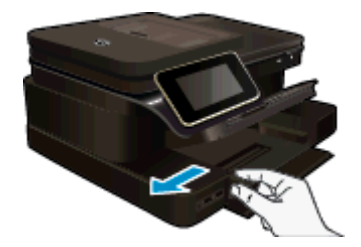

- ❑ Извадете всичката хартия от основната входна тава.
- **б**. Поставете хартия.
	- ❑ Вмъкнете топче хартия в главната входна тава с късата страна напред и със страната за печат надолу.

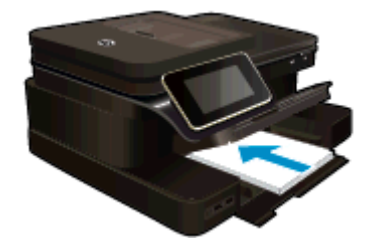

- ❑ Плъзнете топчето хартия напред и докрай.
- ❑ Плъзнете водача за ширина на хартията навътре, докато опре в ръба на хартията.

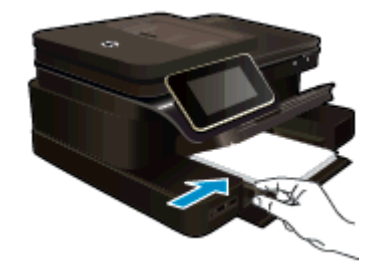

❑ Свалете тавата за фотохартия.

### **Поставяне на пликове**

- **а**. Повдигнете тавата за фотохартия.
	- ❑ Плъзнете навън водача за хартията по ширина.

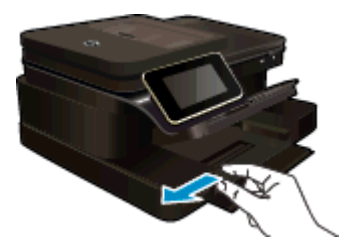

- ❑ Извадете всичката хартия от основната входна тава.
- **б**. Поставете пликове.
	- ❑ Поставете един или повече пликове в десния край на основната входна тава, като поставяте капачето на всеки плик нагоре и наляво.

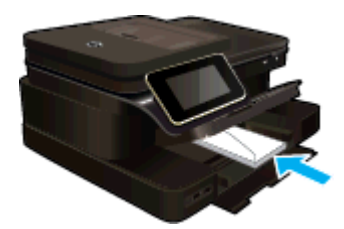

- ❑ Плъзнете тестето с пликове напред и докрай.
- ❑ Плъзнете водача за ширина на хартията навътре към топчето пликове, до упор.

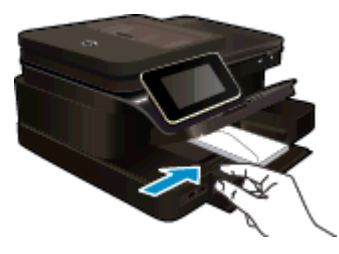

❑ Свалете тавата за фотохартия.

### <span id="page-17-0"></span>**Сродни теми**

• Съвети за [сполучлив](#page-18-0) печат

# **Препоръчителна хартия за фотопечат**

Ако искате да постигнете най-доброто качество на печат, HP ви препоръчва да използвате хартии на HP, които са специално предназначени за типа на отпечатвания от вас проект. В зависимост от вашата страна/регион, някои от тези хартии може да не се предлагат.

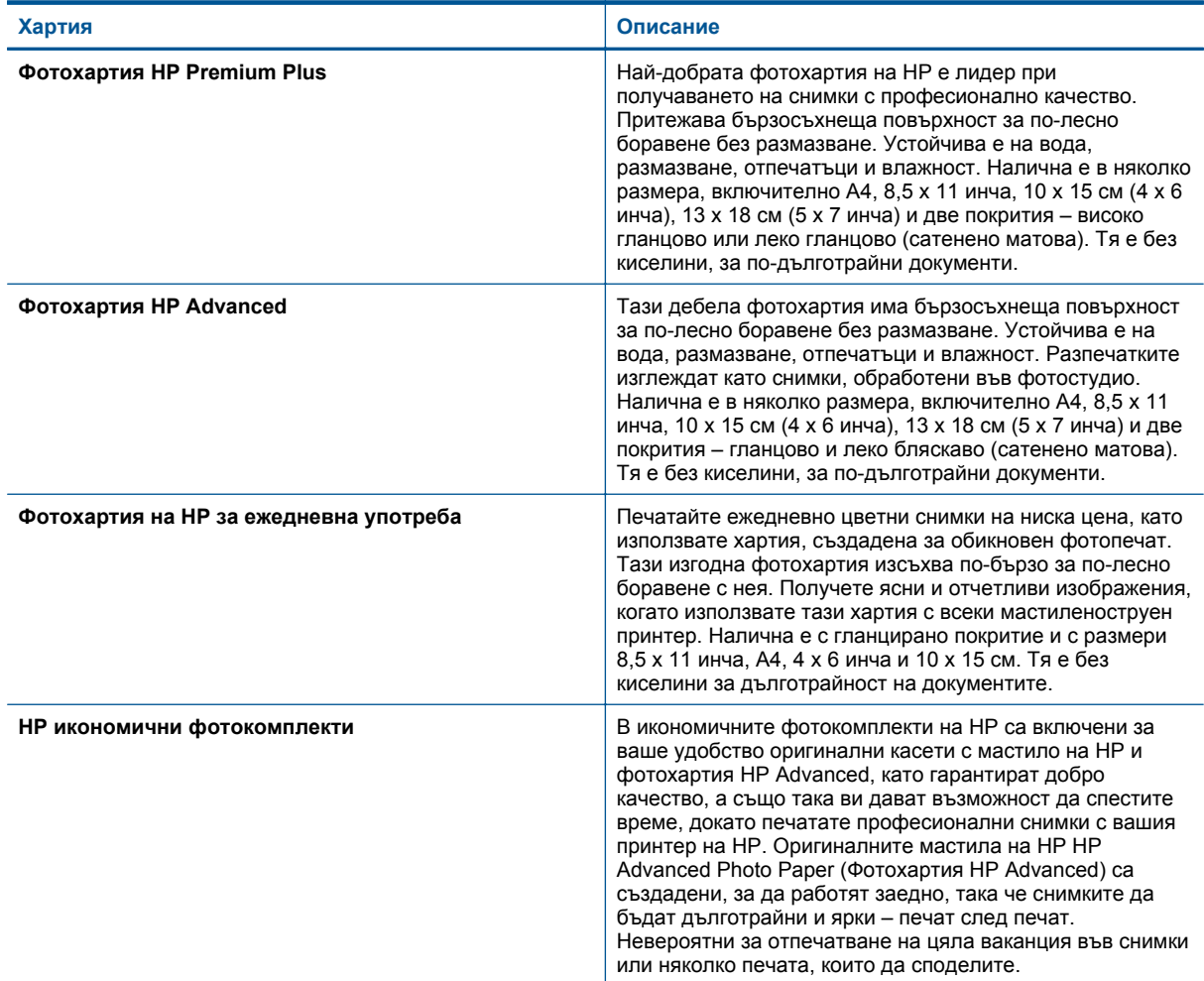

# **Препоръчителни типове хартия за печат и копиране**

В зависимост от вашата страна/регион, някои от тези хартии може да не се предлагат.

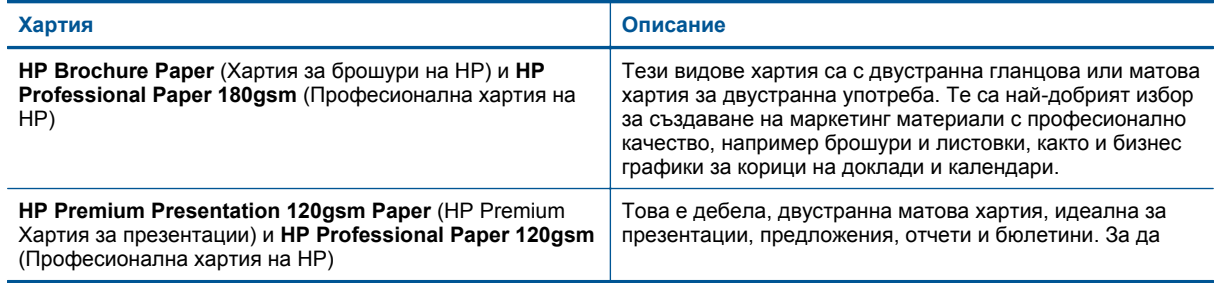

#### <span id="page-18-0"></span>(продължение)

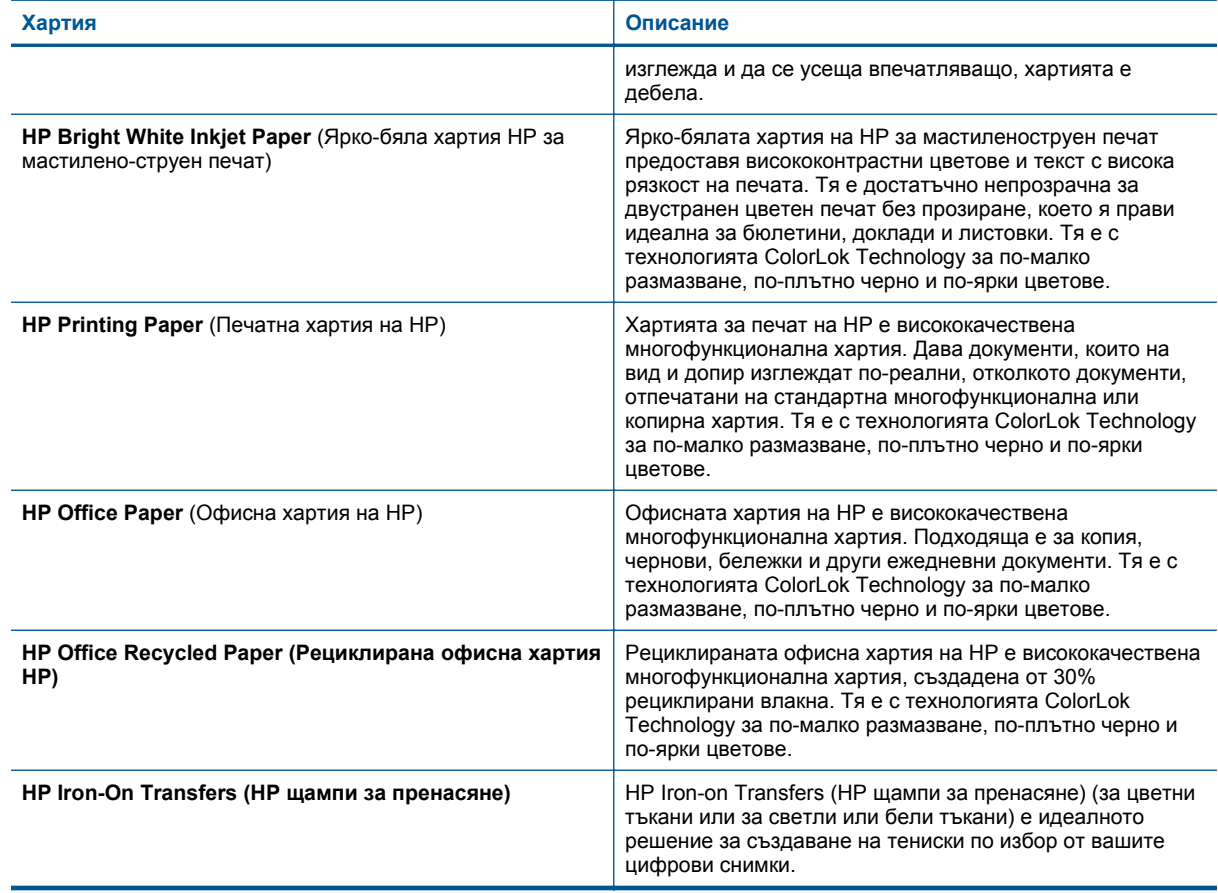

## **Съвети за сполучлив печат**

Използвайте следните съвети за успешно печатане.

#### **Съвети за печат**

- Използвайте оригинални касети на HP. Оригиналните касети на HP са предназначени и проверени с принтери на HP с цел осигуряване на постоянно добри резултати.
- Проверете дали касетите разполагат с достатъчно мастило. За да проверите приблизителните нива на мастилото, докоснете иконата Ink Levels (Нива на мастилото) на дисплея на принтера.
- Заредете топче хартия, не само една страница. Използвайте чиста и несмачкана хартия с еднакъв размер. Уверете се, че е поставен само един тип хартия.
- Нагласете водача на хартията по ширина във входната тава да прилягат плътно до хартията. Уверете се, че водачът на хартията по ширина не огъва хартията във входната тава.
- Задайте качеството на печат и размера на хартията спрямо типа и размера на заредената във входната тава хартия.

#### Глава 4

- Ако искате да отпечатате черно-бял документ само с черното мастило, изпълнете едно от указанията по-долу в зависимост от операционната ви система.
	- **За Windows**: Отворете софтуера на принтера и щракнете върху **Set Preferences** (Задаване на предпочитания). В раздела **Paper/Quality** (Хартия/качество) щракнете върху бутона **Advanced** (Разширени). Изберете **Black Ink Only** (Само черно мастило) от падащото меню **Print in Grayscale** (Печат в нива на сивото) в **Printer Features** (Характеристики на принтера).
	- **За Mac**: От диалоговия прозорец за печат изберете прозореца **Paper Type/Quality** (Тип/ качество на хартията), щракнете върху **Color Options** (Цветови опции) и изберете **Grayscale** (Нива на сивото) от контекстното меню "Цвят". Ако в диалоговия прозорец за печат няма показани опции за печат, щракнете върху синия триъгълник за допълнително информация, който се намира до името на принтера (Mac OS X v10.6) или върху **Show Details** (Показване на информация) (Mac OS X v10.7). Използвайте контекстното меню в долната част на диалоговия прозорец, за да изберете прозореца **Paper Type/Quality** (Тип/качество на хартията).
- Използвайте визуализацията на печат, за да проверите полетата. Не позволявайте настройките за полетата на документа да надвишават областта за печат на принтера.
- Научете как да споделяте ваши снимки онлайн и да поръчвате разпечатки. [Щракнете](http://h20180.www2.hp.com/apps/Nav?h_pagetype=s-924&h_client=s-h-e004-01&h_keyword=lp70012-all&h_lang=bg&h_cc=bg) тук, за да получите повече [информация](http://h20180.www2.hp.com/apps/Nav?h_pagetype=s-924&h_client=s-h-e004-01&h_keyword=lp70012-all&h_lang=bg&h_cc=bg) онлайн.
- Научете как се печата документ от компютър. Щракнете тук, за да получите повече [информация](http://h20180.www2.hp.com/apps/Nav?h_pagetype=s-924&h_client=s-h-e004-01&h_keyword=lp70038-win-PS7520&h_lang=bg&h_cc=bg) [онлайн](http://h20180.www2.hp.com/apps/Nav?h_pagetype=s-924&h_client=s-h-e004-01&h_keyword=lp70038-win-PS7520&h_lang=bg&h_cc=bg).
- Научете как да отпечатвате снимки, записани а компютъра ви. Научете за разделителната способност при печат и как да настроите максимални DPI (точки на инч). [Щракнете](http://h20180.www2.hp.com/apps/Nav?h_pagetype=s-924&h_client=s-h-e004-01&h_keyword=lp70039-win-PS7520&h_lang=bg&h_cc=bg) тук, за да получите повече [информация](http://h20180.www2.hp.com/apps/Nav?h_pagetype=s-924&h_client=s-h-e004-01&h_keyword=lp70039-win-PS7520&h_lang=bg&h_cc=bg) онлайн.
- Научете как се печатат пликове от компютър. Щракнете тук, за да получите повече [информация](http://h20180.www2.hp.com/apps/Nav?h_pagetype=s-924&h_client=s-h-e004-01&h_keyword=lp70040-win-PS7520&h_lang=bg&h_cc=bg) [онлайн](http://h20180.www2.hp.com/apps/Nav?h_pagetype=s-924&h_client=s-h-e004-01&h_keyword=lp70040-win-PS7520&h_lang=bg&h_cc=bg).
- Научете повече относно управлението на приложения за печат на рецепти, купони и друго съдържание от уебсайта HP ePrintCenter. Щракнете тук, за да получите повече [информация](http://h20180.www2.hp.com/apps/Nav?h_pagetype=s-924&h_client=s-h-e004-01&h_keyword=lp70013-all&h_lang=bg&h_cc=bg) онлайн.
- Научете как се печата от всяко място чрез изпращане на И-мейл и прикачени файлове към вашия принтер. Щракнете тук, за да получите повече [информация](http://h20180.www2.hp.com/apps/Nav?h_pagetype=s-924&h_client=s-h-e004-01&h_keyword=lp70014-all&h_lang=bg&h_cc=bg) онлайн.

# <span id="page-20-0"></span>**5 Копиране и сканиране**

- Сканиране към компютър, устройство с памет или имейл
- Копиране на текст или смесени [документи](#page-21-0)
- Съвети за [сполучливо](#page-22-0) копиране и сканиране

# **Сканиране към компютър, устройство с памет или имейл**

### **За да сканирате към компютър, устройство с памет или имейл**

- **1.** Поставете оригинала.
	- **а**. Повдигнете капака на продукта.

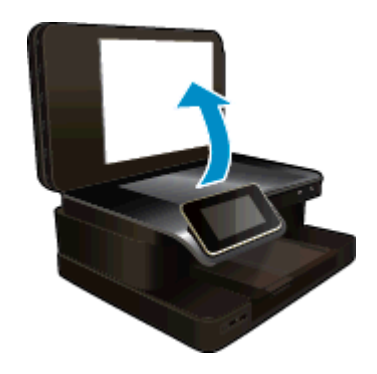

**б**. Поставете оригинала със страната за печат надолу в десния преден ъгъл на стъклото.

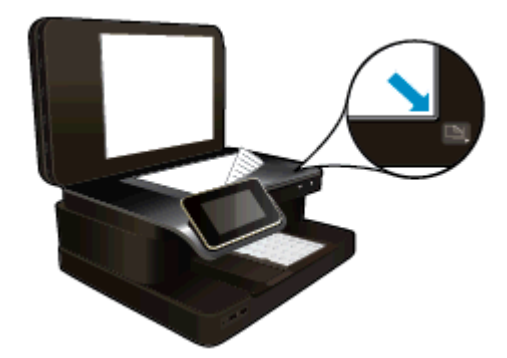

- **в**. Затворете капака.
- **2.** Стартирайте сканиране.
	- **а**. В началния екран докоснете **Скан.**.
	- **б**. Изберете местоназначението, като докоснете **Компютър**, **USB флаш устройст.**, **Карта с памет** или **Имейл**.

Ако сканирате към компютър и принтерът е свързан към мрежата, се появява списък с наличните компютри. Изберете компютъра, на който желаете да запишете сканирания документ.

За да сканиране към USB устройство, поставете USB устройството в слота. За сканиране към карта с памет, поставете картата с памет в слота.

**в**. Докоснете **Скан.**.

### <span id="page-21-0"></span>**Сродни теми**

• Съвети за [сполучливо](#page-22-0) копиране и сканиране

## **Копиране на текст или смесени документи**

- ▲ Извършете едно от следните действия:
	- **Едностранно копие**
		- **а**. Поставете хартия.
			- ❑ Поставяйте хартия със стандартен размер в главната входна тава.

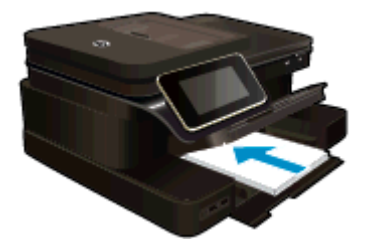

- **б**. Поставете оригинал.
	- ❑ Поставете оригинала със страната за печат нагоре в автоматичното подаващо устройство.

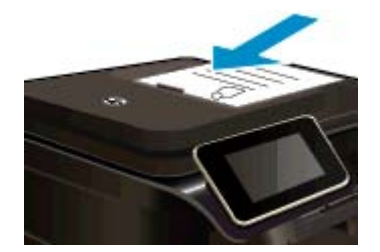

- **в**. Посочете броя на копията.
	- ❑ Докоснете **Копиране** на екрана Начало. Появява се **Копиране** изглед.
	- ❑ Докоснете екрана, за да зададете броя на копията.
- **г**. Стартирайте копиране.
	- ❑ Докоснете **Черно-бяло** или **Цветно**.

### **Двустранно копие**

- **а**. Поставете хартия.
	- ❑ Поставяйте хартия със стандартен размер в главната входна тава.

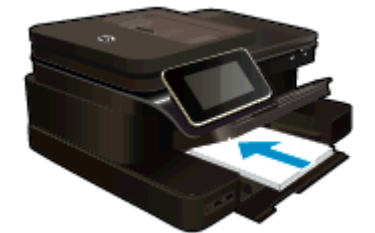

- **б**. Поставете оригинал.
	- ❑ Поставете оригинала със страната за печат нагоре в автоматичното подаващо устройство.

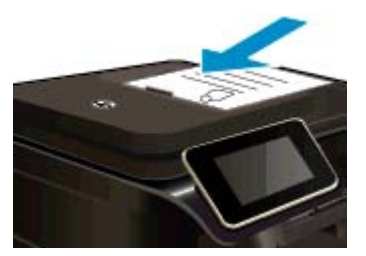

- <span id="page-22-0"></span>**в**. Посочете двустранна опция.
	- ❑ Докоснете **Копиране** на екрана Начало. Появява се **Копиране** изглед.
	- ❑ Докоснете **Настройки за печат**. Ще се покаже менюто **Настройки за копиране**.
	- ❑ Докоснете **Двустранно**.
	- ❑ Докоснете **Вкл.**.
- **г**. Посочете броя на копията.
	- ❑ Използвайте сензорния екран за задаване броя на копията.
- **д**. Стартирайте копиране.
	- ❑ Докоснете **Черно-бяло** или **Цветно**.
- **е**. Копирайте втория оригинал.
	- ❑ Поставете втора страница в автоматичното подаващо устройство и докоснете **OK**.

### **Сродни теми**

• Съвети за сполучливо копиране и сканиране Научете повече относно използването на автоматичното подаващо устройство при сканиране на документи. Щракнете тук, за да получите повече [информация](http://h20180.www2.hp.com/apps/Nav?h_pagetype=s-924&h_client=s-h-e004-01&h_keyword=lp70042-all-PS7520&h_lang=bg&h_cc=bg) онлайн.

## **Съвети за сполучливо копиране и сканиране**

Използвайте следните съвети за успешно копиране и сканиране:

- Пазете стъклото и задната част на капака чисти. Скенерът може да приеме всичко, което е върху стъклото, като част от самото изображение.
- Поставете оригинала със страната за печат надолу в десния преден ъгъл на стъклото или с лицевата страна нагоре в автоматичното подаващо устройство. Научете как да използвате автоматичното подаващо устройство за сканиране и копиране. [Щракнете](http://h20180.www2.hp.com/apps/Nav?h_pagetype=s-924&h_client=s-h-e004-01&h_keyword=lp70042-all-PS7520&h_lang=bg&h_cc=bg) тук, за да получите повече [информация](http://h20180.www2.hp.com/apps/Nav?h_pagetype=s-924&h_client=s-h-e004-01&h_keyword=lp70042-all-PS7520&h_lang=bg&h_cc=bg) онлайн.
- За да направите голямо копие на малък оригинал, сканирайте оригинала в компютъра, преоразмерете изображението с помощта на софтуера за сканиране, а след това отпечатайте копие на увеличеното изображение.
- За да избегнете неправилен или липсващ сканиран текст, не забравяйте да зададете яркостта правилно в софтуера.
- Ако документът, който ще се сканира, е със сложно оформление, изберете рамкиран текст като настройка за сканиране на документи в софтуера. Когато тази настройка се използва, оформлението и форматирането на текста се съхраняват.
- Ако сканираното изображение е неправилно изрязано, изключете функцията за автоматично изрязване в софтуера, след което изрежете сканираното изображение ръчно.

Глава 5

# <span id="page-24-0"></span>**6 Използване на уеб услуги**

- Печат с HP ePrint
- Използване на [приложения](#page-25-0) за печат на HP
- Посетете уебсайта [HP ePrintCenter](#page-25-0)
- Съвети за [използване](#page-25-0) на уеб услуги

# **Печат с HP ePrint**

Безплатната услуга на HP ePrint представя лесен начин за печат от имейл. Просто изпратете документ или снимка до имейл адреса, присвоен на вашия принтер, когато сте разрешили уеб услугите и имейл съобщението и приложението към него, което е разпознато, ще се отпечатат.

- Вашият принтер трябва да има връзка с Интернет чрез безжична мрежа. Вие няма да можете да използвате ePrint през USB връзка с компютъра.
- Прикачените файлове може да се отпечатват по различен начин от този, по който те се виждат в софтуерната програма, чрез която са създадени и това зависи от използваните оригинални шрифтове и опции за оформление.
- Безплатни актуализации на продукта се предоставят с ePrint. Може да са необходими някои актуализации, за да могат да работят определени функции.

### **Сродни теми**

• Вашият принтер е защитен Как да започнем с ePrint

### **Вашият принтер е защитен**

За да се помогне за недопускане на нежелана поща, HP присвоява произволен И-мейл адрес на вашия принтер, никога не публикува този адрес и по подразбиране не отговаря на който и да било изпращач. ePrint осигурява също стандартно филтриране на спама и преобразува съобщенията и прикачените файлове във формат, подходящ само за печат, за да намали заплахите от вируси и друго вредно съдържание. Услугата ePrint обаче, не филтрира И-мейли на базата на съдържание, така че не може да предотврати отпечатването на неприемливи или защитени с авторско право материали.

Отидете на уеб сайта HP ePrintCenter за повече информация и за специфичните правила и условия: [www.hp.com/go/ePrintCenter](http://www.hp.com/go/ePrintCenter).

### **Как да започнем с ePrint**

За да използвате ePrint, свържете принтера към активна безжична мрежа с интернет достъп, да настроите акаунт в HP ePrintCenter и да добавите принтера си към акаунта.

### **Начални стъпки с ePrint**

- **1.** Разрешаване на уеб услуги.
	- **а**. Докоснете бутона **ePrint** на контролния панел.
	- **б**. Приемете условията на използване, след което следвайте инструкциите на екрана, за да разрешите уеб услугите.

Ще се отпечата информационен лист за ePrint, който съдържа код на принтера.

- <span id="page-25-0"></span>**в**. Отидете на [www.hp.com/go/ePrintCenter](http://h20180.www2.hp.com/apps/Nav?h_pagetype=s-924&h_client=s-h-e004-01&h_keyword=lp70014-all&h_lang=bg&h_cc=bg), щракнете върху бутона **Sign In** (Вписване) и след това щракнете върху връзката **Sign Up** (Регистриране) в горната част на изведения диалогов прозорец.
- **г**. Когато получите подкана, въведете кода на принтера, за да добавите вашия принтер.
- **2.** Докоснете **ePrint** от контролния панел. От екрана **Web Services Summary** (Обобщение на уеб услуги), получавате имейл адреса на вашия принтер.
- **3.** Съставете и изпратете имейл до имейл адреса на вашия принтер от вашия компютър или мобилно устройство, навсякъде по всяко време. Ще се отпечатат и имейл съобщението, и разпознатите прикачени файлове.

## **Използване на приложения за печат на HP**

Печатайте страници от интернет, без да използвате компютър, като настроите **Приложения за печат**, безплатна услуга от HP. Можете да печатате страници за оцветяване, календари, пъзели, рецепти, карти и още, в зависимост от приложенията, налични за вашата страна/регион.

Докоснете иконата **Получете повече** на екрана **Приложения за печат**, за да се свържете с интернет и да добавите още приложения. За да използвате приложения, трябва да имате разрешени уеб услуги.

Отидете на уеб сайта HP ePrintCenter за повече информация и за специфичните правила и условия: [www.hp.com/go/ePrintCenter.](http://h20180.www2.hp.com/apps/Nav?h_pagetype=s-924&h_client=s-h-e004-01&h_keyword=lp70014-all&h_lang=bg&h_cc=bg)

# **Посетете уебсайта HP ePrintCenter**

Използвайте безплатния уебсайт на HP ePrintCenter, за да осигурите повишена безопасност за ePrint и определете И-мейл адресите, на които е разрешено да изпращат И-мейл на вашия принтер. Можете също да получите актуализации на продукта, други Приложения за печат, както и други безплатни услуги.

Отидете на уеб сайта HP ePrintCenter за повече информация и за специфичните правила и условия: [www.hp.com/go/ePrintCenter.](http://www.hp.com/go/ePrintCenter)

# **Съвети за използване на уеб услуги**

Използвайте съветите по-долу за приложения за печат и работа с ePrint.

### **Съвети за приложения за печат и работа с ePrint**

- Научете как да споделяте ваши снимки онлайн и да поръчвате разпечатки. [Щракнете](http://h20180.www2.hp.com/apps/Nav?h_pagetype=s-924&h_client=s-h-e004-01&h_keyword=lp70012-all&h_lang=bg&h_cc=bg) тук, за да получите повече [информация](http://h20180.www2.hp.com/apps/Nav?h_pagetype=s-924&h_client=s-h-e004-01&h_keyword=lp70012-all&h_lang=bg&h_cc=bg) онлайн.
- Научете за приложения за отпечатване на рецепти, купони и друго съдържание от интернет, просто и лесно. Щракнете тук, за да получите повече [информация](http://h20180.www2.hp.com/apps/Nav?h_pagetype=s-924&h_client=s-h-e004-01&h_keyword=lp70013-all&h_lang=bg&h_cc=bg) онлайн.
- Научете как се печата от всяко място чрез изпращане на имейл и прикачени файлове към вашия принтер. Щракнете тук, за да получите повече [информация](http://h20180.www2.hp.com/apps/Nav?h_pagetype=s-924&h_client=s-h-e004-01&h_keyword=lp70014-all&h_lang=bg&h_cc=bg) онлайн.
- Ако сте разрешили **Auto Power-Off** (Автоматично изключване на захранването), трябва да забраните **Auto Power-Off** (Автоматично изключване на захранването), за да използвате ePrint. Вижте Автоматично изключване на [захранването](#page-70-0) за допълнителна информация.

# <span id="page-26-0"></span>**7 Факс**

Можете да използвате принтера, за да изпращате и получавате факсове (включително цветни факсове). Можете да планирате по-късно изпращане на факсове и да зададете записи за бързо набиране, за да изпратите факсовете бързо и лесно към често използвани номера. Можете също така да зададете редица опции за факс от контролния панел на принтера (като например настройки за разделителната способност и контраста между осветеността и затъмняването на изпращаните факсове).

 $\mathbb{R}^n$  **Забележка** Преди да започнете, се уверете, че правилно сте настроили принтера за факсове. Може би сте направили вече това като част от първоначалното инсталиране с помощта на контролния панел или на софтуера на HP, предоставен с принтера. Можете да проверите дали факсът е настроен правилно, като стартирате тест за настройките на факса от контролния панел. За повече информация относно теста на факса вж. Тест на [настройките](#page-104-0) на факса.

Този раздел съдържа следните теми:

- Изпращане на факс
- [Получаване](#page-30-0) на факс
- [Създаване](#page-35-0) на записи за бързо набиране
- Промяна на [настройките](#page-36-0) на факса
- Услуги за факс и цифров [телефон](#page-39-0)
- [Протокол](#page-40-0) "факс по интернет"
- [Използване](#page-40-0) на отчети

## **Изпращане на факс**

Можете да изпращате факсове по няколко начина. С помощта на контролния панел на принтера можете да изпращате както черно-бели, така и цветни факсове. Можете също така да изпратите факс и ръчно с помощта на свързан към устройството телефон. Това позволява да разговаряте с получателя, преди да изпратите факса.

Този раздел съдържа следните теми:

- Изпращане на стандартен факс
- Изпращане на [стандартен](#page-27-0) факс от компютъра
- Ръчно [изпращане](#page-28-0) на факс от телефон
- Изпращане на факс с помощта на [контролирано](#page-28-0) набиране
- [Изпращане](#page-29-0) на факс от паметта
- [Планиране](#page-29-0) на по-късно изпращане на факс
- [Изпращане](#page-30-0) на факс в режим коригиране на грешки

### **Изпращане на стандартен факс**

Можете лесно да изпращате черно-бели или цветни факсове, съдържащи една или няколко страници, с помощта на контролния панел на принтера.

- **Э забележка** Ако ви е нужно печатно потвърждение, че вашите факсове са успешно изпратени, разрешете потвърждението за факс.
- **Съвет** Можете да изпращате факсове ръчно, от телефон, както и като използвате контролирано набиране. Тези функции позволяват да контролирате скоростта, с която набирате. Полезни са и когато искате да използвате фонокарта за таксуване на повикването и е необходимо да отговаряте на тоналните сигнали, докато набирате.

#### <span id="page-27-0"></span>**Изпращане на стандартен факс от контролния панел на принтера**

- **1.** Заредете оригинала със страната за печат надолу в десния преден ъгъл на стъклото или със страната за печат нагоре в АПУ.
- **2.** Докоснете **Fax** (Факс).
- **3.** Въведете номера на факса от клавиатурата.
	- **Съвет** За да добавите пауза в номера на факса, който въвеждате, докоснете **\*** неколкократно, докато на дисплея се покаже тире (**-**).
- **4.** Докоснете **Black** (Черно) или **Color** (Цветно). Ако има оригинал, зареден в автоматичното подаващо устройство, документът се изпраща към номера, който сте въвели. Ако в автоматичното подаващо устройство не се открие оригинал, ще се покаже съобщение с подкана да направите избор.
	- **Съвет** Ако получателят съобщи за проблеми с качеството на изпратения факс, можете да опитате да смените разделителната способност или контраста на факса.

### **Изпращане на стандартен факс от компютъра**

Можете да изпратите документ от компютъра като факс, без да отпечатвате копие, което да изпращате като факс от принтера.

**Забележка** Факсовете, изпратени от компютъра по този начин, използват факс връзката на принтера, а не интернет връзката или компютърния модем. Следователно трябва да се уверите, че принтерът е свързан към работеща телефонна линия, както и че функцията за факс е настроена и функционира правилно.

За да използвате тази функция, трябва да инсталирате софтуера на принтера с помощта на инсталационната програма от компактдиска със софтуера на HP, предоставен с принтера.

#### **Windows**

- **1.** Отворете документа, който желаете да изпратите като факс от компютъра.
- **2.** От менюто **File** (Файл) на съответната софтуерна програма щракнете върху **Print** (Печат).
- **3.** От списъка **Name** (Име) изберете принтера, в чието име фигурира думата **"fax"** ("факс").
- **4.** За да промените дадени настройки (като например да изпратите документа като черно-бял или като цветен факс), щракнете върху бутона, чрез който се отваря диалоговият прозорец **Properties** (Свойства). В зависимост от вашия приложен софтуер, този бутон може да се нарича **Properties** (Свойства), **Options** (Опции), **Printer Setup** (Настройка на принтер), **Printer** (Принтер) или **Preferences** (Предпочитания).
- **5.** След като промените желаните настройки, щракнете върху **OK**.
- **6.** Щракнете върху **Print** (Печат) или върху **OK**.
- **7.** Въведете номера на факса и друга информация за получателя, извършете желаните настройки на факса, след което щракнете върху **Send Fax** (Изпращане на факс). Принтерът започва да набира номера на факса и да изпраща документа по факса.

### **Mac OS X**

- **1.** Отворете документа, който желаете да изпратите като факс от компютъра.
- **2.** От менюто **File** (Файл) на вашето софтуерно приложение щракнете върху **Print** (Печат).
- **3.** Изберете принтера, в чието име фигурира думата **"(Fax)"** ("(Факс)").
- **4.** Изберете **Fax Recipients** (Получатели на факса) от менюто, изскачащо под настройката **Orientation** (Ориентация).
	- **Забележка** Ако не можете да намерите изскачащото меню, опитайте да щракнете върху триъгълника за разгъване до **Printer selection** (Избор на принтер).
- <span id="page-28-0"></span>**5.** Въведете номера на факса и друга информация в предоставените полета, след което щракнете върху **Add to Recipients** (Добави към получателите).
- **6.** Изберете **Fax Mode** (Режим на факс) и други желани опции за факса, след което щракнете върху **Send Fax Now** (Изпрати факса сега), за да започне набирането на номера на факса и изпращането на документа.

### **Ръчно изпращане на факс от телефон**

Ръчното изпращане на факс ви позволява да се обадите и да говорите с получателя, преди да изпратите факса. Това е полезно, ако желаете да уведомите получателя, че ще им изпращате факс, преди да го изпратите. Когато изпращате факс ръчно можете да чуете в слушалката на телефона тоновете за набиране, телефонните подкана или други звуци. Това ви улеснява при използване на фонокарта за изпращане на вашия факс.

В зависимост как е настроен факс апаратът на получателя, той може да вдигне телефона или повикването да се поеме от факс апарата. Ако лице отговори на повикването, можете да говорите с получателя, преди да изпратите факс. Ако факс апарат отговори на повикването, можете да изпратите факса директно на факс апарата, когато чуете факс сигнали от приемащия факс апарат.

### **Изпращане на факс ръчно от вътрешен телефон**

- **1.** Заредете оригинала със страната за печат надолу в десния преден ъгъл на стъклото или със страната за печат нагоре в АПУ.
- **2.** Докоснете **Факс**.
- **3.** Наберете номера с помощта на цифровата клавиатурата на телефона, свързана към принтера.
	- **Забележка** Не използвайте клавиатурата на контролния панел на принтера, когато изпращате факс ръчно. За да наберете номера на получателя, трябва да използвате клавиатурата на телефона.
- **4.** Ако получателят отговори на повикването, можете да проведете разговор, преди да изпратите факса.
	- **Забележка** Ако на повикването отговори телефонен секретар, ще чуете факс сигнали от приемащия факс апарат. Продължете със следващата стъпка, за да предадете факса.
- **5.** Когато сте готови да изпратите факса, докоснете **Send Fax Manually** (Изпращане на факса ръчно).
	- **Забележка** Ако получите подкана, изберете **Fax Black** (Черно бял-факс) или **Fax Color** (Цветен факс).

Ако говорите с получателя преди да изпратите факса, информирайте го, че след като чуе факс сигнала, трябва да натисне **Старт** от факс апарата си.

Телефонната линия няма да издава звуци, докато факсът се изпраща. В този момент може да затворите телефона. Ако искате да продължите да говорите с получателя, останете на линията, докато предаването на факса завърши.

### **Изпращане на факс с помощта на контролирано набиране**

Контролирането на набирането позволява да набирате номера от контролния панел на принтера така, както бихте набирали обикновен телефонен номер. Когато изпращате факс чрез контролирано набиране, от високоговорителите на принтера може да се чуват сигналите за набиране, телефонните сигнали, както и други звуци. Това позволява да реагирате на сигналите по време на набиране, както и да контролирате скоростта на набиране.

- **Съвет** Ако използвате фонокарта и не въведете ПИН кода навреме, принтерът може да започне да изпраща факс сигнали прекалено рано и по този начин вашият ПИН код няма да се разпознае от съответната услуга за фонокарти. В такъв случай можете да създадете запис за бързо набиране, за да запазите ПИН кода на вашата фонокарта. За допълнителна информация вж. [Създаване](#page-35-0) на записи за бързо [набиране](#page-35-0).
- **Э Забележка** Уверете се, че звукът е включен, за да чуете сигнал "свободно".

### <span id="page-29-0"></span>**Изпращане на факс с помощта на контролирано набиране от контролния панел на принтера**

- **1.** Заредете оригинала със страната за печат надолу в десния преден ъгъл на стъклото или със страната за печат нагоре в АПУ.
- **2.** Докоснете **Fax** (Факс), след което докоснете**Black** (Черно-бяло) или **Color** (Цветно). Ако принтерът открие оригинал, поставен в автоматичното подаващо устройство, ще чуете сигнал "свободно".
- **3.** Когато чуете сигнал "свободно", въведете номера с помощта на цифровата клавиатура на контролния панел на принтера.
- **4.** Следвайте подканванията, които може да се покажат.
	- **Съвет** Ако използвате карта за предплатени повиквания, за да изпратите факс, и сте запаметили ПИН кода на картата като запис за бързо набиране, когато получите подкана да

въведете ПИН кода, докоснете (Икона за бързо набиране), за да изберете записа за бързо набиране, под който сте съхранили вашия ПИН код.

Вашият факс се изпраща, когато приемащият факс апарат отговори.

### **Изпращане на факс от паметта**

Можете да сканирате черно-бял факс в паметта, а след това да го изпратите оттам. Тази функция е полезна, ако номерът на факса, с който се опитвате да се свържете, е зает или е временно недостъпен. Принтерът ще сканира оригиналите в паметта и ще ги изпрати, когато успее да се свърже с приемащия факс апарат. След като принтерът сканира страниците в паметта, можете веднага да отстраните оригиналите от тавата за подаване на документи или от стъклото на скенера.

**Э Забележка** Можете да изпращате само черно-бели факсове от паметта.

### **Изпращане на факс от паметта**

- **1.** Заредете оригинала със страната за печат надолу в десния преден ъгъл на стъклото или със страната за печат нагоре в АПУ.
- **2.** Докоснете **Fax** (Факс), а след това **Settings** (Настройки).
- **3.** Докоснете **Scan and Fax** (Сканиране и изпращане на факс).
- **4.**

Въведете номера на факса чрез цифровата клавиатура, докоснете (Икона за бързо

набиране), за да изберете дадено бързо набиране, или докоснете (Хронология на обажданията), за да изберете номер от изходящо или входящо повикване.

**5.** Докоснете **Стартиране на факс**.

Принтерът ще сканира оригиналите в паметта и ще изпрати факса, когато получаващият факс апарат е свободен.

### **Планиране на по-късно изпращане на факс**

Можете да планирате черно-бял факс да бъде изпратен през следващите 24 часа. Това ви дава възможност да изпращате черно-бял факс късно вечерта, когато телефонните линии не са толкова заети и когато телефонните такси са по-ниски. Принтерът ще изпрати автоматично факса, когато настъпи зададеното време.

За определен момент може да планирате изпращането само на един факс. Когато има планиран факс, може да продължите изпращането на факсове нормално.

**Забележка** Можете да изпращате само планирани черно-бели факсове.

### <span id="page-30-0"></span>**Планиране на факс от контролния панел на принтера**

- **1.** Заредете оригинала със страната за печат надолу в десния преден ъгъл на стъклото или със страната за печат нагоре в АПУ.
- **2.** Докоснете **Fax** (Факс), а след това **Settings** (Настройки).
- **3.** Докоснете **Send Fax Later** (Изпращане на факс по-късно).
- **4.** Въведете часа на изпращане, като докоснете стрелките за нагоре и надолу, докоснете **AM** (Преди обяд) или **PM** (След обяд), след което докоснете **Done** (Готово).
- **5.**

Въведете номера на факса чрез цифровата клавиатура, докоснете (Икона за бързо

набиране), за да изберете дадено бързо набиране, или докоснете (Хронология на обажданията), за да изберете номер от изходящо или входящо повикване.

### **6.** Докоснете **Стартиране на факс**.

Принтерът ще сканира всички страници, а планираният час ще се покаже на дисплея. Факсът ще се изпрати в планирания час.

#### **За да отмените планиран факс**

- **1.** Докоснете **Fax** (Факс), след което **Settings** (Настройки).
- **2.** Докоснете **Send Fax Later** (Изпращане на факс по-късно).
- **3.** Докоснете **Cancel Scheduled Fax** (Отмяна на планиран факс).

### **Изпращане на факс в режим коригиране на грешки**

**Режим коригиране грешки** (ECM) предотвратява загубата на данни, причинена от лоши телефонни линии, като открива грешките, възникнали по време на предаване, и автоматично поисква повторно предаване на сгрешената част. При добри телефонни линии телефонните такси не се повлияват от това, а може и да се намалят. При лоши телефонни линии, ECM увеличава времето за изпращане и телефонните такси, но изпраща данните по-надеждно. Настройката по подразбиране е **Вкл**. Изключете ECM само ако този режим значително увеличава телефонните сметки, а вие сте съгласни на по-лошо качество за сметка на по-ниски такси.

Преди да изключите настройката ECM, обмислете следното. Ако изключите ECM:

- Оказва се влияние върху качеството и скоростта на предаване на факсовете, които изпращате и получавате.
- Настройката **Скорост на факса** се задава автоматично на **Средно**.
- Няма да можете вече да изпращате и получавате цветни факсове.

### **Промяна на настройката за ECM от контролния панел**

- **1.** От началния екран докоснете **Settings** (Настройки).
- **2.** Докоснете **Fax Setup** (Настройка на факса), след което изберете **Advanced Fax Setup** (Разширена настройка на факса).
- **3.** Изберете **Error Correction Mode** (Режим на корекция на грешка).
- **4.** Изберете **Вкл** или **Изкл.**.

## **Получаване на факс**

Може да получавате факсове автоматично или ръчно. Ако изключите опцията **Автоматичен отговор**, ще можете да получавате факсове само ръчно. Ако включите опцията **Автоматичен отговор** (настройката по подразбиране), принтерът автоматично ще отговаря на входящите повиквания и ще получава факсове след броя позвънявания, указан в настройката **Позвънявания преди отговаряне**. (Настройката по подразбиране **Позвънявания преди отговаряне** е пет позвънявания.)

Ако получите факс с размер Legal или по-голям, а принтерът не е настроен да използва хартия с размер Legal, принтерът намалява факса, така че да се побере на поставената хартия. Ако сте забранили функцията **Автоматично намаление**, принтерът отпечатва факса на две страници.

- **Забележка** Ако получите факс, докато копирате документ, факсът ще се съхрани в паметта на принтера до приключване на копирането. Така може да се намали броят на факс страниците в паметта.
- Ръчно получаване на факс
- Настройка за резервно копие при получаване на факс
- Повторно [отпечатване](#page-32-0) на факсове от паметта
- [Препращане](#page-32-0) на факсове към друг номер
- Задаване на размера на хартията за [получаваните](#page-33-0) факсове
- Задаване на [автоматично](#page-33-0) намаляване на входящите факсове
- [Блокиране](#page-34-0) на нежелани факс номера

### **Ръчно получаване на факс**

Когато сте на телефона, лицето, с което разговаряте, може да ви изпрати факс, докато все още сте свързани. Това се нарича ръчно боравене с факсове. Използвайте инструкциите в този раздел, за да получите ръчно факс.

**Э Забележка** Можете да вдигнете слушалката, за да разговаряте или слушате за факс тонове.

Може да приемате факсове ръчно от телефон, който е:

- Директна връзка с принтера (чрез порта 2-EXT)
- На същата телефонна линия, но не с директна връзка към принтера

#### **Ръчно получаване на факс**

- **1.** Уверете се, че принтерът е включен, както и че е поставена хартия в главната тава.
- **2.** Отстранете всички оригинали от тавата за подаване на документи.
- **3.** Задайте висока стойност на настройката **Позвънявания преди отговаряне**, за да можете да отговаряте на входящите повиквания преди принтера. Също така можете да изключите настройката **Автоматичен отговор**, така че принтерът да не отговаря автоматично на повикванията.
- **4.** Ако в момента разговаряте по телефона с подателя, кажете му да натисне **Старт** на факс апарата си.
- **5.** Когато чуете факс сигналите на изпращащия факс апарат, направете следното:
	- **а**. Докоснете **Fax** (Факс), след което изберете **Receive Fax Manually** (Получаване на факса ръчно).
	- **б**. След като принтерът започне да получава факса, можете да затворите телефона или да останете на линия. Телефонната линия няма да издава звуци по време на предаването на факса.

### **Настройка за резервно копие при получаване на факс**

В зависимост от вашите предпочитания и изисквания за сигурност, можете да настроите принтера, така че той да съхранява всички приети факсове, само факсовете, получени, докато принтерът е бил в състояние на грешка, или нито един от получените факсове.

Налични са следните режими на архивиране при получаване на факс:

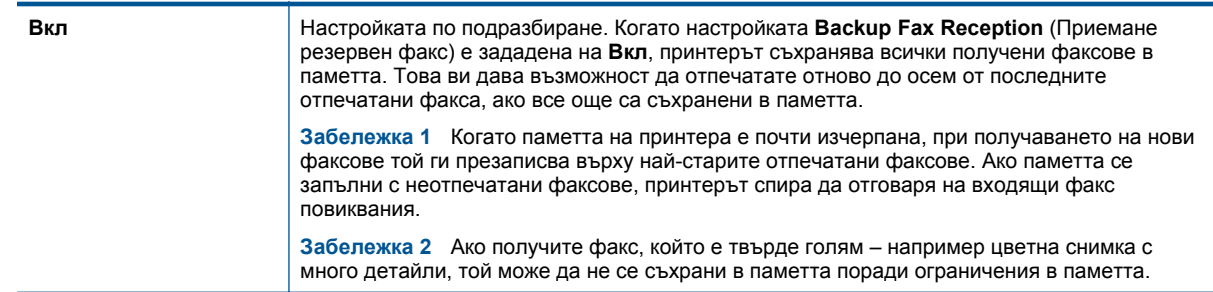

<span id="page-32-0"></span>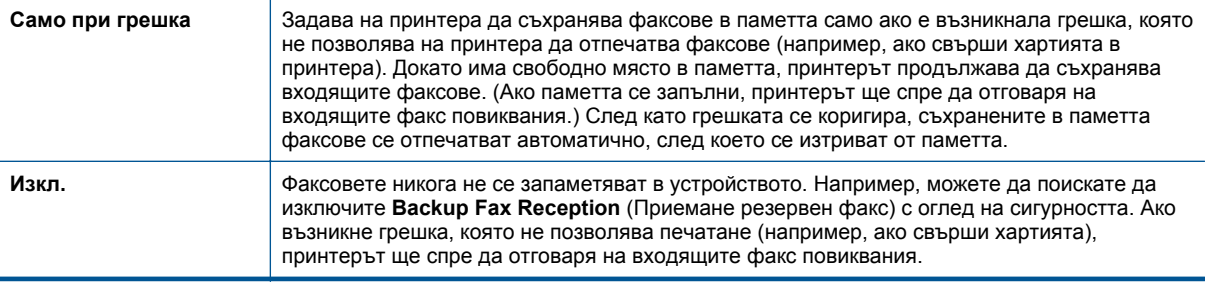

**Забележка** Ако настройката **Backup Fax Reception** (Приемане резервен факс) е активирана и изключите принтера, всички факсове, съхранени в паметта, ще се изтрият (включително неотпечатаните факсове, които може да сте получили, докато принтерът е бил в състояние на грешка). Трябва да се свържете с подателите и да ги помолите да изпратят отново неотпечатаните факсове. За да получите списък с получените факсове, отпечатайте **Регистър на факса**. **Регистър на факса** не се изтрива, когато принтерът се изключи.

### **Задаване на Backup Fax Reception (Приемане резервен факс) от контролния панел на принтера**

- **1.** От началния екран докоснете **Settings** (Настройки).
- **2.** Докоснете **Fax Setup** (Настройка на факса), след което изберете **Advanced Fax Setup** (Разширена настройка на факса).
- **3.** Докоснете **Backup Fax Reception** (Архивиране при получаване на факс).
- **4.** Докоснете **Вкл**, **Само при грешка** или **Изкл.**.

### **Повторно отпечатване на факсове от паметта**

Ако зададете режима **Backup Fax Reception** (Приемане резервен факс) на **Вкл**, получените факсове ще се съхранят в паметта, независимо от това дали принтерът има грешка, или не.

**Забележка** След като паметта се запълни, при получаване на нови факсове те се презаписват върху най-старите отпечатани факсове. Ако всички съхранени факсове са неотпечатани, принтерът не получава факс повиквания, докато не отпечатате или изтриете факсовете от паметта. Също така може да изтриете факсовете от паметта от съображения за сигурност или поверителност.

В зависимост от размерите на факсовете в паметта, можете да отпечатвате повторно до осем от найскоро отпечатаните факсове, ако те са все още в паметта. Например, може да поискате да отпечатате отново даден факс, ако сте изгубили копието на последната разпечатка.

#### **Повторно отпечатване на факсове в паметта от контролния панел на принтера**

- **1.** Проверете дали в главната тава има заредена хартия. За допълнителна информация вижте [Поставяне](#page-14-0) на носители.
- **2.** На началния екран докоснете иконата **Fax** (Факс).
- **3.** Докоснете **Settings** (Настройка), докоснете **Fax Tools** (Факс инструменти), след което изберете **Reprint Faxes in Memory** (Повторно отпечатване на факсовете в паметта). Факсовете ще се отпечатат в обратен ред на тяхното получаване (т.е. последно полученият факс ще се отпечата пръв и т. н).
- **4.** Ако искате да спрете повторното отпечатване на факсовете от паметта, докоснете Cancel (Отказ).

### **Препращане на факсове към друг номер**

Можете да настроите принтера да препраща факсовете на друг номер на факс. Полученият цветен факс се препраща в черно-бяло.

<span id="page-33-0"></span>HP препоръчва да проверявате дали номерът, на който препращате, е на работеща факс линия. Изпратете пробен факс, за да се уверите, че факс апаратът е в състояние да получава вашите препращани факсове.

### **Препращане на факсове от контролния панел на принтера**

- **1.** От началния екран докоснете **Settings** (Настройки).
- **2.** Докоснете **Fax Setup** (Настройка на факса), след което изберете **Advanced Fax Setup** (Разширена настройка на факса).
- **3.** Докоснете **Fax Forwarding** (Препращане на факсове).
- **4.** Докоснете **On (Print and Forward)** (Вкл. (Печат и препращане)), за да отпечатате и препратите факса, или изберете **On (Forward)** (Вкл. (Препращане)), за да препратите факса.
	- **Забележка** Ако принтерът не може да препрати факса към указания факс апарат (например, ако не е включен), той отпечатва факса. Ако зададете на принтера да отпечатва отчети за грешка за получените факсове, той отпечатва също така и отчет за грешка.
- **5.** Когато получите подкана, въведете номера на факс апарата, на който ще се получат препращаните факсове, след което докоснете **Done** (Готово). Въведете необходимата информация за всяка една от следните подкани: начална дата, начален час, крайна дата и краен час.
- **6.** Препращането на факс е активирано. Докоснете **OK**, за да потвърдите. Ако захранването на принтера прекъсне при настройване на опцията за препращане на факсове, настройката за препращане на факсове и съответният телефонен номер се записват. Когато захранването на принтера се възстанови, настройката за препращане на факсове продължава да е зададена на **Вкл.**.
	- **Забележка** Можете да отмените препращането на факсове, като изберете **Изкл** от менюто **Препращане на факсове**.

### **Задаване на размера на хартията за получаваните факсове**

Може да изберете размер на хартията за получаваните факсове. Избраният от вас размер на хартията трябва да отговаря на този, който е поставен в главната тава. Факсове могат да се отпечатват само на хартия Letter, A4 или Legal.

**Забележка** Ако при получаване на факс в главната тава е заредена хартия с неотговарящ размер, факсът не се отпечатва и на дисплея се показва съобщение за грешка. Заредете хартия с формат Letter, A4 или Legal, след което докоснете **OK**, за да отпечатате факса.

#### **Задаване на размера на хартията за получаваните факсове от контролния панел на принтера**

- **1.** От началния екран докоснете **Settings** (Настройки).
- **2.** Докоснете **Настройка на факса**, след което изберете **Основна настройка на факса**.
- **3.** Докоснете **Размер на хартията за факс**, след което изберете дадена опция.

### **Задаване на автоматично намаляване на входящите факсове**

Настройката **Автоматично намаление** определя какво да прави принтерът, ако получи факс, който е прекалено голям за размера на хартията по подразбиране. Тази настройка е включена по подразбиране, затова изображението на входящия факс се намалява, така че да се побере на една страница, ако това е възможно. Ако тази функция е изключена, информацията, която не се побира на първата страница, се отпечатва на втора страница. Настройката **Автоматично намаление** е от полза, когато получавате факс с формат Legal, а в главната тава е поставена хартия с формат Letter.

#### **Задаване на автоматично намаляване от контролния панел на принтера**

- **1.** От началния екран докоснете **Settings** (Настройки).
- **2.** Докоснете **Fax Setup** (Настройка на факса), след което изберете **Advanced Fax Setup** (Разширена настройка на факса).
- **3.** Докоснете **Автоматично намаляване**, след което изберете **On** (Вкл.) или **Off** (Изкл.).

### <span id="page-34-0"></span>**Блокиране на нежелани факс номера**

Ако се абонирате за услуга за ИД на повикванията чрез вашия доставчик на телефонни услуги, можете да блокирате конкретни номера на факсове, така че принтерът да не отпечатва факсовете, получени от тези номера. Когато се получи входящо факс повикване, принтерът сравнява номера със списъка с нежелани факс номера, за да определи дали да блокира повикването. Ако номерът съвпадне с номер от списъка с блокирани факс номера, факсът не се отпечатва. (Максималният брой номера на факсове, които можете да блокирате, зависи от съответния модел.)

**Забележка 1** Тази функция не се поддържа във всички страни/региони. Ако функцията не се поддържа във вашата страна/регион, в менюто **Fax Options** (Факс опции) или **Fax Settings** (Факс настройки) не се появява опция **Junk Fax Blocker** (Блокиране на нежелани факсове).

**Забележка 2** Ако в списъка с идентификатори на повиквания няма добавени телефонни номера, се предполага, че не сте абонирани за услугата за идентификация на номера на входящите повиквания.

- Добавяне на номера към списъка с нежелани факсове
- Премахване на номера от списъка с нежелани факсове
- [Отпечатване](#page-35-0) на отчет за нежеланите факсове

### **Добавяне на номера към списъка с нежелани факсове**

Можете да блокирате определени номера, като ги добавяте в списъка с нежелани факсове.

#### **Добавяне на номер към списъка с нежелани факсове**

- **1.** От началния екран докоснете **Settings** (Настройки).
- **2.** Докоснете **Настройка на факса**, след което изберете **Основна настройка на факса**.
- **3.** Докоснете **Junk Fax Blocker** (Блокиране на нежелани факсове).
- **4.** Показва се съобщение, указващо, че за блокиране на нежеланите факсове е необходим ИД на провикващия. Докоснете **OK** за продължение.
- **5.** Докоснете **Add Numbers** (Добавяне на номера).
- **6.** За да изберете номер на факс, който да блокирате от списъка с ИД на повикванията, докоснете **Избор от хронологията с ИД на повикванията**.

– или –

За да въведете ръчно факс номер за блокиране, докоснете **Enter new number** (Въвеждане на нов номер).

- **7.** След като въведете факс номер за блокиране, докоснете **Done** (Готово).
	- **Забележка** Уверете се, че въвеждате факс номера така, както той се показва на дисплея на контролния панел, а не както той се показва в заглавката на получения факс, тъй като може тези номера да са различни.

### **Премахване на номера от списъка с нежелани факсове**

Ако вече не искате даден номер да е блокиран, можете да го премахнете от списъка с нежелани факсове.

### **Премахване на номера от списъка с нежелани факс номера**

- **1.** От началния екран докоснете **Settings** (Настройки).
- **2.** Докоснете **Fax Setup** (Настройка на факса), след което докоснете **Basic Fax Setup** (Основна настройка на факса).
- **3.** Докоснете **Junk Fax Blocker** (Блокиране на нежелани факсове).
- **4.** Докоснете **Изтриване на номера**.
- **5.** Докоснете номера, който желаете да изтриете, след което изберете **OK.**

### <span id="page-35-0"></span>**Отпечатване на отчет за нежеланите факсове**

Използвайте следната процедура, за да отпечатате списък на блокираните нежелани факс номера.

#### **Отпечатване на отчет за нежеланите факсове**

- **1.** От началния екран докоснете **Settings** (Настройки).
- **2.** Докоснете **Fax Setup** (Настройка на факса), след което докоснете **Basic Fax Setup** (Основна настройка на факса).
- **3.** Докоснете **Junk Fax Blocker** (Блокиране на нежелани факсове).
- **4.** Докоснете **Print Reports** (Отпечатване на отчети), след което изберете **Junk Fax List** (Списък с нежелани факс номера).

## **Създаване на записи за бързо набиране**

Можете да настройвате записи за бързо набиране за често използвани факс номера. Това позволява бързо да набирате тези номера от контролния панел на принтера.

**Съвет** Освен да създавате и управлявате записи за бързо набиране от контролния панел на принтера, можете също така да използвате инструменти, които са налични на компютъра, като например софтуера на HP, предоставен с принтера, както и вградения уебсървър на принтера (EWS).

Този раздел съдържа следните теми:

- Настройка и промяна на записи за бързо набиране
- [Изтриване](#page-36-0) на записи за бързо набиране
- [Отпечатване](#page-36-0) списък със записи за бързо набиране

### **Настройка и промяна на записи за бързо набиране**

Можете да съхранявате факс номера като записи за бързо набиране.

#### **Настройване на записи за бързо набиране**

- **1.** От началния екран докоснете **Settings** (Настройки).
- **2.** Докоснете **Настройка на факса**, след което изберете **Настройка бързо набиране**.
- **3.** Докоснете **Добавяне/редактиране на бързо набиране**, след което докоснете номер на неизползван запис.
- **4.** Въведете съответния факс номер и име, след което докоснете **Next** (Напред).
	- **Забележка** Задължително въведете паузи или други необходими номера (например, регионален код, код за достъп за номера, които са извън дадена PBX система (обикновено 9 или 0), или код за извънселищни разговори).
- **5.** Проверете информацията, след което докоснете **OK**.

#### **Промяна на записи за бързо набиране**

- **1.** От началния екран докоснете **Settings** (Настройки).
- **2.** Докоснете **Настройка на факса**, след което изберете **Настройка бързо набиране**.
- **3.** Докоснете **Add/Edit Speed Dial** (Добавяне/редактиране на бързо набиране).
- **4.** Направете промени в съответния факс номер или име, след което докоснете **Next** (Напред).
	- **Забележка** Задължително въведете паузи или други необходими номера (например, регионален код, код за достъп за номера, които са извън дадена PBX система (обикновено 9 или 0), или код за извънселищни разговори).
## **Изтриване на записи за бързо набиране**

За да изтриете записи за бързо набиране, изпълнете следните стъпки:

- **1.** От началния екран докоснете **Settings** (Настройки).
- **2.** Докоснете **Fax Setup** (Настройка на факса), след което докоснете **Speed Dial Setup** (Настройка бързо набиране).
- **3.** Докоснете **Delete Speed Dial** (Изтриване на бързо набиране), докоснете записа, който желаете да изтриете, след което докоснете **Delete** (Изтриване), за да потвърдите.

## **Отпечатване списък със записи за бързо набиране**

За да отпечатате списък със всички записи за бързо набиране, които сте настроили, изпълнете следните стъпки:

- **1.** Поставете хартия в тавата. За допълнителна информация вж. [Поставяне](#page-14-0) на носители.
- **2.** От началния екран докоснете **Settings** (Настройки).
- **3.** Докоснете **Fax Setup** (Настройка на факса), след което докоснете **Speed Dial Setup** (Настройка бързо набиране).
- **4.** Докоснете **Печат бързо набиране**.

## **Промяна на настройките на факса**

След като изпълните стъпките в началното ръководство, предоставено с принтера, използвайте следните стъпки, за да промените първоначалните настройки, както и за да конфигурирате други опции за факса.

- Конфигуриране на заглавка на факса
- Задаване на режим на отговор ([автоматичен](#page-37-0) отговор)
- Задаване на броя на [позвъняванията](#page-37-0) преди отговаряне
- Промяна на типа на звънене при [разграничително](#page-37-0) позвъняване
- [Задаване](#page-38-0) на типа на набиране
- [Настройване](#page-38-0) на опциите за повторно набиране
- [Настройване](#page-39-0) на скоростта на факса
- [Задаване](#page-39-0) на сила на звука на факса

## **Конфигуриране на заглавка на факса**

Заглавката на факса служи за отпечатване на вашето име и номер в началото на всеки изпратен факс. HP препоръчва да настроите заглавката на факса с помощта на софтуера на HP, предоставен с принтера. Можете да зададете заглавка на факса също така и от контролния панел на принтера, както е описано тук.

**Забележка** В някои страни/региони заглавката на факса се изисква по закон.

#### **Задаване или промяна на заглавката на факса**

- **1.** От началния екран докоснете **Settings** (Настройки).
- **2.** Докоснете **Fax Setup** (Настройка на факса), след което докоснете **Basic Fax Setup** (Основна настройка на факса).
- **3.** Докоснете **Fax Header** (Заглавка на факса).
- **4.** Въведете името си или името на вашата фирма, както и номер на факс, след което докоснете **Done** (Готово).

## <span id="page-37-0"></span>**Задаване на режим на отговор (автоматичен отговор)**

Режимът на отговаряне определя дали принтерът да отговаря на входящите повиквания.

- Активирайте настройката **Автоматичен отговор**, ако желаете принтерът да отговаря на факсовете **автоматично**. Принтерът ще отговаря на всички входящи повиквания и факсове.
- Изключете настройката **Автоматичен отговор**, ако желаете да получавате факсове **ръчно**. Трябва да сте на разположение да отговаряте лично на входящите факс повиквания, тъй като в противен случай принтерът няма да може да получава факсове.

#### **За да зададете режим на отговор**

- **1.** От началния екран докоснете **Settings** (Настройки).
- **2.** Докоснете **Fax Setup** (Настройка на факса), след което докоснете **Basic Fax Setup** (Основна настройка на факса).
- **3.** Докоснете **Auto Answer** (Автоматичен отговор), след което изберете **On** (Вкл.) или **Off** (Изкл.).

## **Задаване на броя на позвъняванията преди отговаряне**

Ако активирате настройката **Автоматичен отговор**, можете да укажете броя на позвъняванията преди устройството да отговоря автоматично на входящите повиквания.

Настройката **Позвънявания преди отговаряне** е необходима, ако имате телефонен секретар на същата телефонна линия, която използвате за принтера. В такъв случай телефонният секретар може да отговаря на повикванията преди принтера. Броят позвънявания преди отговор за принтера трябва да бъде поголям от броя позвънявания преди отговор за телефонния секретар.

Например, настройте телефонния секретар да отговаря след малък брой позвънявания, а принтерът да отговаря след максималния поддържан брой позвънявания. (Максималният брой позвънявания зависи от страната/региона.) При тази настройка телефонният секретар ще отговори на повикването, а принтерът ще следи линията. Ако принтерът открие факс сигнали, той получава факса. Ако повикването е гласово, телефонният секретар записва входящото съобщение.

#### **Задаване на броя позвънявания преди отговаряне**

- **1.** От началния екран докоснете **Settings** (Настройки).
- **2.** Докоснете **Fax Setup** (Настройка на факса), след което докоснете **Basic Fax Setup** (Основна настройка на факса).
- **3.** Докоснете **Позвънявания до отговор**.
- **4.** Докоснете стрелките нагоре или надолу, за да промените броя позвънявания.
- **5.** Докоснете **Done** (Готово), за да потвърдите настройката.

## **Промяна на типа на звънене при разграничително позвъняване**

Много телекомуникационни компании предлагат функцията за разграничително позвъняване, която позволява да имате няколко телефонни номера на една телефонна линия. Когато се абонирате за тази услуга, на всеки номер ще бъде назначен различен тип на звънене. Можете да настроите принтера, така че той да отговаря на входящи повиквания с точно определен тип на звънене.

Ако свържете принтера към линия с разграничително позвъняване, помолете телефонната си компания да назначи един тип на звънене за гласовите повиквания и друг – за факс повикванията. HP препоръчва да поискате двукратно или трикратно позвъняване за даден факс номер. Когато принтерът открие конкретния тип на звънене, той отговаря на повикването и получава факса.

**Съвет** Също така можете да използвате функцията за разпознаване на тип позвъняване в контролния панел на принтера, за да зададете разграничително позвъняване. С помощта на тази функция принтерът разпознава и записва типа на звънене на дадено входящо повикване и въз основа на това повикване автоматично определя типа на разграничителното позвъняване, назначено от съответната телефонна компания за факс повиквания.

Ако не използвате услуга за разграничително позвъняване, използвайте типа звънене по подразбиране, който е **Всички видове звънене**.

<span id="page-38-0"></span> $\mathbb{P}$  **Забележка** Принтерът не може да получава факсове, когато телефонът с главния телефонен номер е вдигнат.

### **Смяна на типа позвъняване при разграничително позвъняване**

- **1.** Проверете дали принтерът е настроен, така че да отговаря автоматично на факс повикванията.
- **2.** От началния екран докоснете **Settings** (Настройки).
- **3.** Докоснете **Fax Setup** (Настройка на факса), след което изберете **Advanced Fax Setup** (Разширена настройка на факса).
- **4.** Докоснете **Distinctive Ring** (Разграничително позвъняване).
- **5.** Показва се съобщение, указващо, че тази настройка не трябва да се променя, освен ако нямате няколко номера на една и съща телефонна линия. Докоснете **Yes** (Да), за да продължите.
- **6.** Направете едно от следните неща:
	- Докоснете типа на звънене, назначен от вашата телефонна компания за факс повиквания. – или –
	- Докоснете **Ring Pattern Detection** (Разпознаване на тип звънене), след което следвайте инструкциите на контролния панел на принтера.
	- **Забележка 1** Ако функцията за разпознаване на тип звънене не може да разпознае типа звънене или ако откажете функцията, преди да е завършила, типът звънене автоматично се задава на настройката по подразбиране, която е **All Rings** (Всички видове звънене).

**Забележка 2** Ако използвате PBX телефонна система, която има различни типове на звънене за вътрешни и външни повиквания, трябва да наберете факс номера от външен номер.

## **Задаване на типа на набиране**

Използвайте тази процедура, за да зададете тонално или импулсно набиране. Настройката по подразбиране е **Тонално**. Не променяйте настройката, освен ако не сте сигурни, че телефонът не поддържа тонално набиране.

### **Задаване на типа на набиране**

- **1.** От началния екран докоснете **Settings** (Настройки).
- **2.** Докоснете **Fax Setup** (Настройка на факса), след което докоснете **Basic Fax Setup** (Основна настройка на факса).
- **3.** Превъртете надолу, след което докоснете **Dial Type** (Тип набиране).
- **4.** Докоснете за избиране на **Tone Dialing** (Тонално набиране) или **Pulse Dialing** (Импулсно набиране).

## **Настройване на опциите за повторно набиране**

Ако принтерът не е могъл да изпрати даден факс, поради това че факс апаратът не е отговорил или е бил зает, принтерът ще опита да набере повторно (в зависимост от настройките на опциите за повторно набиране при заета линия, както и за повторно набиране при липса на отговор). Използвайте следната процедура, за да включите или изключите опциите.

- **Busy redial** (Повторно набиране при заета линия): Ако тази опция е включена, принтерът автоматично ще набере повторно при получаване на сигнал за заета линия. Фабричната настройка по подразбиране за тази опция е **Redial** (Повторно набиране).
- **No answer redial** (Повторно набиране при липса на отговор): Когато е активирана тази опция, принтерът автоматично набира повторно, ако приемащият факс апарат не отговаря. Фабричната настройка по подразбиране за тази опция е **No Redial** (Без повторно набиране).

**Забележка** Опцията за импулсно набиране не е достъпна за всички страни/региони.

### <span id="page-39-0"></span>**Задаване на настройките за повторно набиране**

- **1.** На началния екран докоснете иконата **Fax** (Факс).
- **2.** Докоснете **Settings** (Настройки), след което докоснете **Advanced Fax Setup** (Разширена настройка на факса).
- **3.** Докоснете **Busy Redial** (Повторно набиране при заета линия) или **No Answer Redial** (Повторно набиране при липса на отговор), след което изберете съответните опции.

## **Настройване на скоростта на факса**

Може да зададете скоростта на факса, която се използва за комуникация между вашия принтер и другите факс апарати, при изпращане и получаване на факсове.

Ако използвате някое от следните неща, може да се наложи да използвате по-ниска скорост на факса:

- Услуга за интернет телефон
- РВХ система
- Протокол "факс по интернет" (FoIP)
- Цифрова мрежа за интегрирани услуги (ISDN)

Ако срещате проблеми при изпращане и получаване на факсове, използвайте по-ниска **Fax Speed** (Скорост на факса). В следната таблица са показани възможните настройки за скорост на факса.

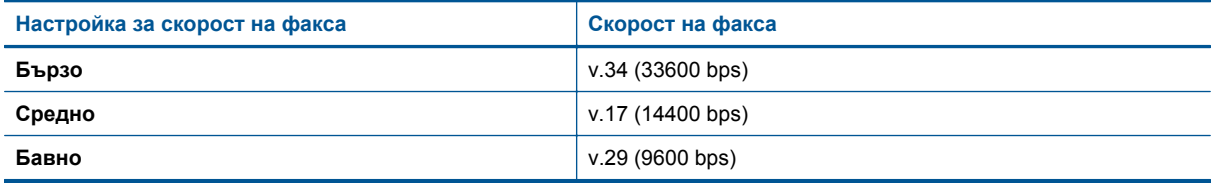

### **Задаване на скорост на факса**

- **1.** На началния екран докоснете иконата **Fax** (Факс).
- **2.** Докоснете **Settings** (Настройки), след което докоснете **Advanced Fax Setup** (Разширена настройка на факса).
- **3.** Докоснете **Fax Speed** (Скорост на факса).
- **4.** Докоснете, за да изберете дадена опция.

## **Задаване на сила на звука на факса**

Използвайте тази процедура, за да увеличите или намалите силата на звука на факса.

#### **Задаване на сила на звука на факса**

- **1.** На началния екран докоснете иконата **Fax** (Факс).
- **2.** Докоснете **Settings** (Настройки), след което докоснете **Basic Fax Setup** (Основна настройка на факса).
- **3.** Докоснете **Fax Sound Volume** (Сила на звука на факс).
- **4.** Изберете чрез докосване **Soft** (Слабо), **Loud** (Силно) или **Off** (Изкл.).

## **Услуги за факс и цифров телефон**

Много телефонни компании предоставят на своите клиенти услуги за цифров телефон, като например следните:

- DSL: Услуга за цифрова абонатна линия (DSL) от вашата телефонна компания. (Във вашата страна/ регион DSL услугата може да се нарича ADSL).
- PBX: Телефонна система с учрежденска телефонна централа (PBX).
- ISDN: Система за цифрова мрежа за интегрирани услуги (ISDN).
- FoIP: Нескъпоструваща телефонна услуга, която позволява изпращане и получаване на факсове чрез принтера през интернет. Този метод се нарича протокол "факс по интернет" (FoIP). За допълнителна информация вижте Протокол "факс по интернет".

Принтерите на HP са предназначени специално за използване със стандартни аналогови телефонни услуги. Ако се намирате в среда на цифров телефон (като например DSL/ADSL, PBX или ISDN), може да е необходимо да използвате цифрово-аналогови филтри или преобразуватели, когато настройвате принтера за изпращане и получаване на факсове.

**Забележка** HP не гарантира, че принтерът ще е съвместим с всички линии или доставчици на цифрови услуги, във всички цифрови среди или с всички цифрово-аналогови преобразуватели. Препоръчително е винаги да се консултирате директно със съответната телефонна компания за правилните опции за настройка на базата на телефонните услуги, които предоставят.

## **Протокол "факс по интернет"**

Може да се абонирате за нескъпоструваща телефонна услуга, която позволява изпращане и получаване на факсове от принтера чрез използване на интернет. Този метод се нарича протокол "факс по интернет" (FoIP).

Вие вероятно използвате услуга FoIP (предоставена от вашата телефонна компания), ако:

- Набирате специален код за достъп наред с факс номера или
- Имате IP конвертор, който се свързва към интернет и осигурява аналогови телефонни гнезда за факс връзката.
- $\mathbb{R}^n$  **Забележка** Можете да изпращате и получавате факсове само като свържете телефонния кабел към порта, означен с "1-LINE" на принтера. Това означава, че връзката към интернет трябва да се осъществява или чрез конверторна кутия (която съдържа обикновени аналогови телефонни розетки за свързване на факсове), или чрез телекомуникационната компания.
- $\Diamond$ : Съвет Поддръжката на стандартно изпращане и получаване на факсове чрез телефонни системи с интернет протокол често е ограничена. Ако имате проблеми с изпращането или получаването на факсове, опитайте да намалите скоростта на факса или да забраните режима на коригиране на грешки на факса (ECM). Ако обаче изключите режима ECM, няма да можете да изпращате и получавате цветни факсове. (За допълнителна информация относно промяната на скоростта на факса вж. [Настройване](#page-39-0) на скоростта на факса. За допълнителна информация относно използването на ECM вж. [Изпращане](#page-30-0) на факс в режим коригиране на грешки.

Ако имате въпроси относно изпращането на факсове по интернет, се свържете с отдела за поддръжка на услуги за работа с факсове по интернет или вашия местен доставчик на услуги за повече помощ.

## **Използване на отчети**

Можете да зададете на принтера автоматично да отпечатва отчети за грешка и отчети за потвърждение за всеки изпратен и получен факс. Можете също така да отпечатвате ръчно системни отчети, тъй като тези отчети предоставят полезна системна информация за принтера.

По подразбиране принтерът е настроен да отпечатва отчети само ако има проблем при изпращането или получаването на даден факс. След всяка транзакция на дисплея на контролния панел се показва съобщение, потвърждаващо дали даден факс е изпратен успешно.

**Забележка 1** Ако отчетите са нечетливи, можете да проверите приблизителните нива на мастилото от контролния панел или от софтуера на HP.

**Забележка 2** Предупрежденията и индикаторите за нивото на мастилото предоставят приблизителна информация само с цел планиране. Когато получите предупреждение за ниско ниво на мастилото, подгответе касета за смяна, за да избегнете евентуални забавяния на задачите за печат. Не е необходимо да сменяте касетите с мастило, докато не получите подкана за това.

**Забележка 3** Проверете дали печатащите глави и касетите с мастило са в добро състояние и са поставени правилно. За допълнителна информация вж. [Работа](#page-44-0) с касети.

Този раздел съдържа следните теми:

- Печат на отчети за потвърждение за факс
- Печат на отчети за грешка във факса
- Печат и преглед на факс [регистъра](#page-42-0)
- [Изчистване](#page-42-0) на факс регистъра
- [Отпечатване](#page-42-0) на подробности от последната факс транзакция
- Отпечатване на отчет с номерата на [повикванията](#page-42-0)
- Преглед на [хронологията](#page-42-0) на обажданията

## **Печат на отчети за потвърждение за факс**

За да разрешите отпечатването на потвърждение при изпращане на факсове, изпълнете долните инструкции **преди** да изпращате каквито и да е факсове. Изберете или **Вкл. (Изпращане на факс)** или **Вкл. (Изпращане и получаване)**.

Настройката по подразбиране за потвърждение за факс е **Вкл. (Изпращане на факс)**.

**Забележка** Можете да включите изображение на първата страница на факса в отчета за потвърждение за изпращане на факс, ако изберете **On (Fax Send)** (Вкл. (Изпращане на факс)) или **On (Send and Receive)** (Вкл. (Изпращане и получаване)), както и ако сканирате факса, за да го изпратите от паметта, или използвате опцията **Scan and Fax** (Сканиране и изпращане на факс).

#### **Разрешаване на отпечатването на потвърждение за факс**

- **1.** На началния екран докоснете иконата **Fax** (Факс).
- **2.** Докоснете **Settings** (Настройки) и след това **Fax Reports** (Отчети на факса).
- **3.** Докоснете **Fax Confirmation** (Потвърждение на факс).
- **4.** Изберете чрез докосване една от опциите по-долу.

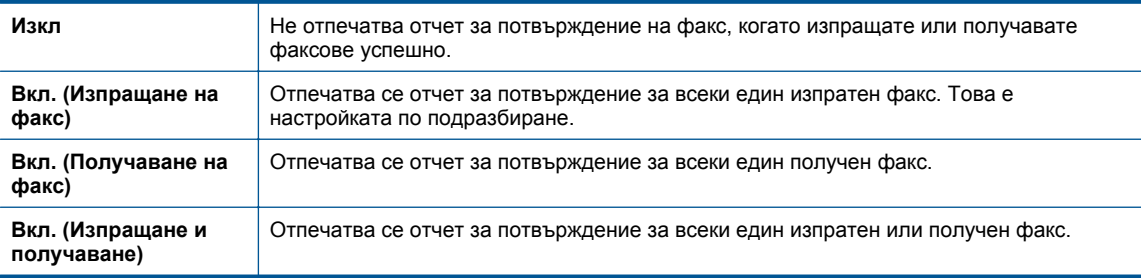

#### **Включване на изображение на факса в отчета**

- **1.** На началния екран докоснете иконата **Fax** (Факс).
- **2.** Докоснете **Settings** (Настройки), след което изберете **Fax Reports** (Отчети на факса) и **Fax Confirmation** (Потвърждение на факс).
- **3.** Докоснете **On (Fax Send)** (Вкл. (Изпращане на факс)) или **On (Send and Receive)** (Вкл. (Изпращане и получаване)).
- **4.** Докоснете **Fax Confirmation with image** (Потвърждение на факс с изображение).

## **Печат на отчети за грешка във факса**

Можете да конфигурирате принтера, така че автоматично да се отпечатва отчет, ако има грешка при изпращането или получаването на факс.

### **Задаване на принтера да отпечатва автоматично отчети за грешки при факса**

- **1.** На началния екран докоснете иконата **Fax** (Факс).
- **2.** Докоснете **Settings** (Настройки) и след това **Fax Reports** (Отчети на факса).
- <span id="page-42-0"></span>**3.** Докоснете **Fax Error Report** (Отчет за грешка във факса).
- **4.** Изберете чрез докосване една от нещата по-долу.

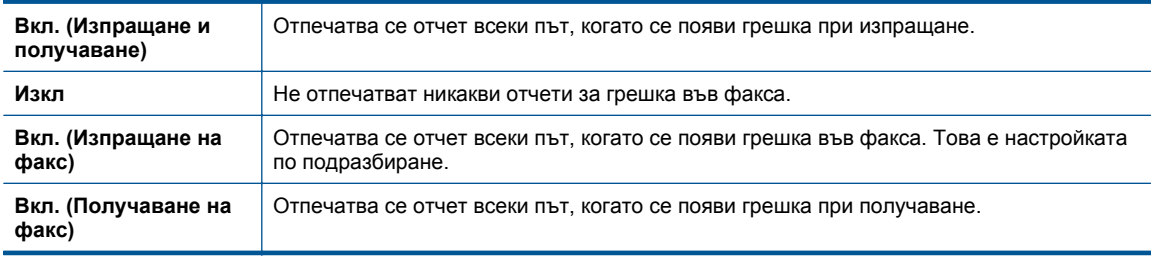

## **Печат и преглед на факс регистъра**

Можете да отпечатате регистър на факсовете, които са получени и изпратени от принтера.

### **Отпечатване на факс регистъра от контролния панел на принтера**

- **1.** На началния екран докоснете иконата **Fax** (Факс).
- **2.** Докоснете **Settings** (Настройки) и след това **Fax Reports** (Отчети на факса).
- **3.** Докоснете **Fax Log** (Факс регистър).

## **Изчистване на факс регистъра**

Използвайте следните стъпки, за да изчистите факс регистъра.

**Забележка** При изтриване на факс регистъра се изтриват също така всички факсове, съхранени в паметта.

#### **Изтриване на регистъра на факса**

- **1.** На началния екран докоснете иконата **Fax** (Факс).
- **2.** Докоснете **Settings** (Настройки) и след това **Fax Tools** (Факс инструменти).
- **3.** Докоснете **Изчистване на факс регистъра**.

## **Отпечатване на подробности от последната факс транзакция**

На отчета на последната факс транзакция се отпечатват подробностите за последната факс транзакция. Подробности включват номера на факса, броя на страниците и състоянието на факса.

### **Отпечатване на отчета на последната факс транзакцията**

- **1.** На началния екран докоснете иконата **Fax** (Факс).
- **2.** Докоснете **Settings** (Настройки) и след това **Fax Reports** (Отчети на факса).
- **3.** Докоснете **Last Transaction** (Последна транзакция).

## **Отпечатване на отчет с номерата на повикванията**

Използвайте следната процедура, за да отпечатате списък с факс номерата на повикванията.

#### **Отпечатване на отчет с хронологията на повикванията**

- **1.** На началния екран докоснете иконата **Fax** (Факс).
- **2.** Докоснете **Settings** (Настройки) и след това **Fax Reports** (Отчети на факса).
- **3.** Докоснете **Caller ID Report** (Отчет за ИД на позвънил).

## **Преглед на хронологията на обажданията**

Използвайте следната процедура, за да прегледате списък на всички обаждания, направени от принтера.

**3абележка** Хронологията на обажданията не може да се отпечата. Можете да я преглеждате на дисплея на контролния панел на принтера.

### **За да прегледате хронологията на обажданията**

- **1.** От началния екран докоснете **Fax** (Факс).
- **2.**

Докоснете (Хронология на обажданията).

# <span id="page-44-0"></span>**8 Работа с касети**

- Проверка на приблизителните нива на мастилото
- Автоматично почистване на касетите
- [Подравняване](#page-45-0) на принтера
- [Сменете](#page-45-0) касетите
- Поръчване на [консумативи](#page-47-0) с мастило
- [Гаранционна](#page-47-0) информация за касетата
- Съвети за работа с [мастило](#page-48-0)

## **Проверка на приблизителните нива на мастилото**

Лесно можете да проверите нивото на подаваното мастило, за да установите дали няма да ви се наложи скоро да сменяте касетата. Нивото на мастилото показва приблизително количеството останало мастило в касетите.

**Забележка 1** Ако сте поставили рециклирана или повторно пълнена печатаща касета, или касета, която е била използвана в друг принтер, индикаторът за нивото на мастилото няма да бъде точен или няма да показва информация.

**Забележка 2** Предупрежденията и индикаторите за нивото на мастилото предоставят приблизителна информация само с цел планиране. Когато получите предупредително съобщение за ниско ниво на мастилото, подгответе си касета за смяна, за да избегнете евентуални забавяния на задачите за печат. Не е нужно да сменяте касетите, докато качеството на печат не се влоши видимо.

**Забележка 3** Мастилото в касетите се използва по време на печат по няколко различни начина, вкл. по време на процеса на инициализиране, който подготвя продукта и касетите за печатане, както и при поддържане на печатащите глави, което е с цел да пази мастилените дюзи чисти и така мастилото да се печата безпроблемно. Също така след използване на печатащите касети в тях остава известно количество мастило. За допълнителна информация вж. [www.hp.com/go/inkusage.](http://www.hp.com/go/inkusage)

#### **За да проверите нивата на мастилото от дисплея на принтера**

▲ От началния екран натиснете иконата **Ink Levels** (Нива на мастилото). Показват се приблизителните нива на мастилото.

#### **Сродни теми**

• Поръчване на [консумативи](#page-47-0) с мастило Съвети за работа с [мастило](#page-48-0)

## **Автоматично почистване на касетите**

Ако качеството на печат е неприемливо и проблемът не са ниски нива на мастилото или мастило, което не е от HP, опитайте се да почистите касетите.

### **Почистване на касетите от дисплея на принтера**

- **1.** От началния екран натиснете иконата **Settings** (Настройки). Показва се **Settings Menu** (Меню с настройки).
- **2.** Докоснете **Tools** (Инструменти).
- **3.** Докоснете **Clean Cartridges** (Почистване на касетите).

#### **Сродни теми**

• Поръчване на [консумативи](#page-47-0) с мастило Съвети за работа с [мастило](#page-48-0)

## <span id="page-45-0"></span>**Подравняване на принтера**

След като поставите нови касети, подравнете принтера за най-добро качество на печат. Подравняването може да стане или до дисплея на принтера, или от софтуера на принтера.

### **За подравняване на принтера от дисплея**

- **1.** На началния екран докоснете иконата **Настройка**, след което докоснете **Инструменти**.
- **2.** В менюто **Инструменти** докоснете преместете пръста си вертикално, за да превъртите през опциите, след което докоснете **Align Printer** (Подравняване на принтера).
- **3.** Следвайте инструкцията на екрана.

### **За подравняване на принтера от софтуера**

▲ Направете едно от следните неща според операционната система, която използвате.

### **В Windows:**

- **а**. От менюто **Start** (Старт) на вашия компютър щракнете върху **All Programs** (Всички програми) и след това щракнете върху **HP**.
- **б**. Щракнете върху папка **HP Photosmart 7520 Series**, щракнете върху **HP Photosmart 7520 Series**.
- **в**. В **Print** (Печат) щракнете два пъти върху **Maintain Your Printer** (Поддръжка на принтера).
- **г**. В раздел **Device Services** (Услуги за устройството) щракнете два пъти върху **Align Printheads** (Подравняване на печатащите глави).

### **В Mac:**

▲ Отворете **HP Utility** (Помощна програма на HP), щракнете върху **Align** (Подравняване) и след това отново щракнете върху **Align** (Подравняване).

### **Сродни теми**

• Поръчване на [консумативи](#page-47-0) с мастило Съвети за работа с [мастило](#page-48-0)

## **Сменете касетите**

### **Смяна на касетите**

- **1.** Проверете дали е включено захранването.
- **2.** Извадете касетата.
	- **а**. Отворете вратичката за достъп до касетите.

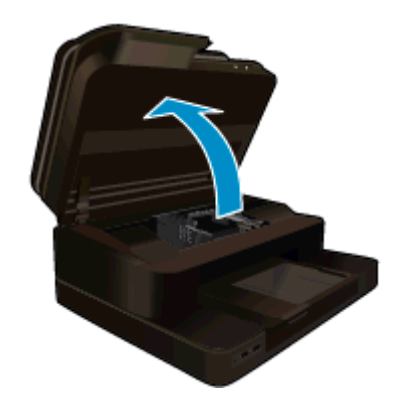

Изчакайте печатащата каретка да се придвижи към средата на продукта.

**б**. Натиснете накрайника на касетата, а след това я извадете от слота.

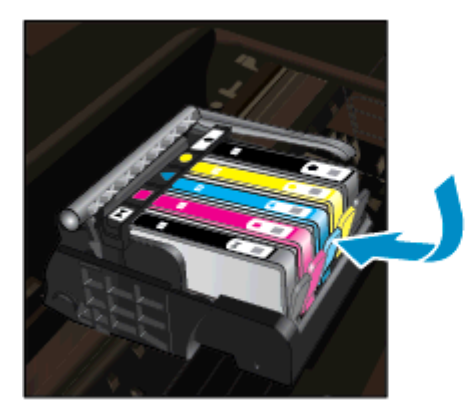

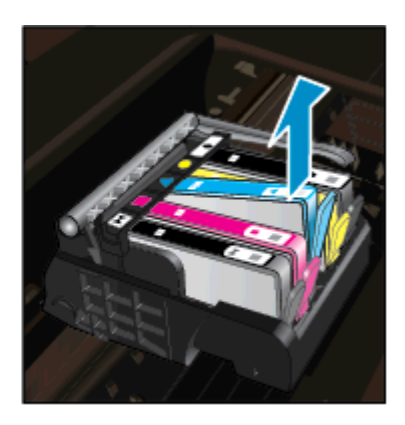

- **3.** Поставете нова касета.
	- **а**. Отстранете касетата от опаковката.

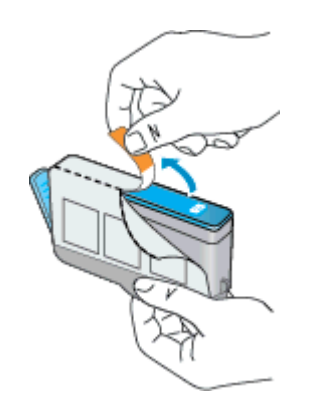

**б**. Усучете оранжевия предпазител, за да го отчупите. Може да се наложи да използвате сила, докато усуквате, за да премахнете предпазителят.

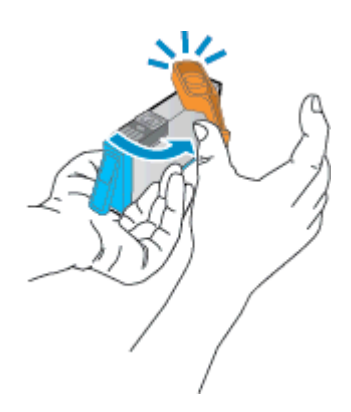

**в**. Поставете цветните икони, а след това плъзнете касетата в слота, докато щракне на място.

#### <span id="page-47-0"></span>Глава 8

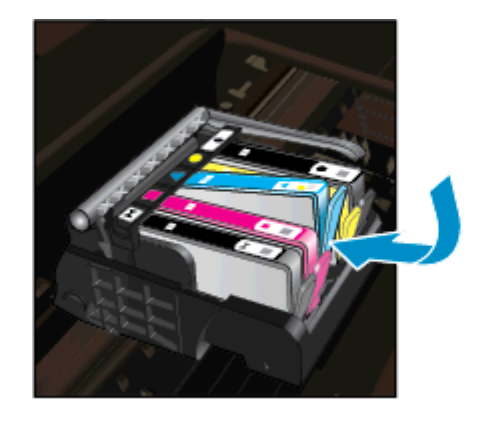

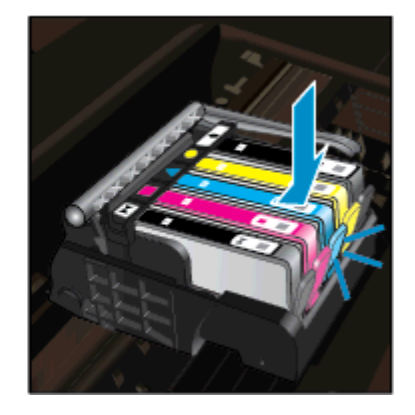

**г**. Затворете вратичката за касетите.

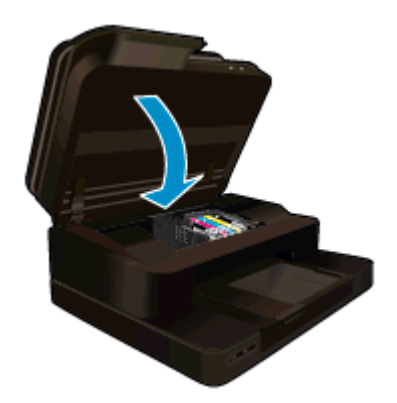

### **Сродни теми**

• Поръчване на консумативи с мастило Съвети за работа с [мастило](#page-48-0)

## **Поръчване на консумативи с мастило**

За информация за това кои консумативи на HP работят с продукта, за поръчка на консумативи онлайн или създаване на списък за пазаруване за печат, отворете HP Solution Center (Център за готови решения на HP), а след това изберете функцията за онлайн пазаруване.

При появата на предупредително съобщение за мастилото, в него се появява информация за касети и връзки към онлайн пазаруване. Освен това, можете да откриете информация за касети и да поръчате онлайн от сайта [www.hp.com/buy/supplies](http://www.hp.com/buy/supplies).

**Э Забележка** Онлайн поръчката на касети не се поддържа във всички страни/региони. Ако не се поддържа във вашата страна/регион, свържете се с местен търговец на HP за информация относно закупуването на нови касети.

## **Гаранционна информация за касетата**

Гаранцията на HP за касетата или касетите е валидна само ако те са използвани в предназначеното устройство за печат на HP. Тази гаранция не покрива мастилени продукти на HP, които са били презареждани, преработвани, подновявани, неправилно използвани или с нарушена цялост.

Гаранцията покрива продукта, при условие че мастилото на HP не е свършило и срокът на гаранцията не е изтекъл. Датата на изтичане на срока на гаранцията (във формат ГГГГ/ММ) може да бъде открита на самия продукт, както е указано:

<span id="page-48-0"></span>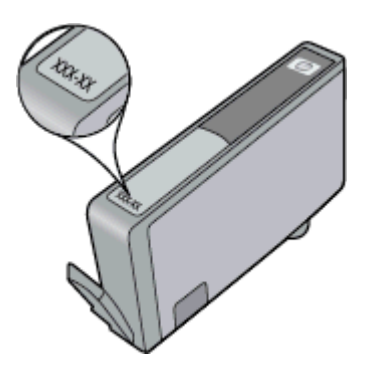

Можете да откриете копие на ограничената гаранция на HP в печатната документация, придружаваща продукта.

## **Съвети за работа с мастило**

Използвайте следните съвети за работа с касети с мастило:

- Използвайте правилните касети с мастило за вашия принтер. Вж. печатната документация, придружаваща принтера, за списък със съвместимите касети с мастило.
- Поставете касетите с мастило в правилните им слотове. Цветовете и иконите на всяка касета трябва да съвпадат с тези на всеки слот. Уверете се, че касетите щракват на място.
- Използвайте оригинални касети с мастило на HP. Оригиналните касети с мастило на HP са предназначени и проверени с принтери на HP с цел осигуряване на постоянно добри резултати.
- Помислете за снабдяване с резервни касети с мастило, когато получите съобщение с известие за мастилото. Това избягва потенциално забавяне на печата. Не е нужно да сменяте касетата с мастило, докато качеството на печат не се влоши видимо.

Глава 8

# **9 Свързване**

- Добавяне на HP Photosmart към мрежа
- Промяна от USB връзка към [безжична](#page-51-0) мрежа
- [Свързване](#page-52-0) на нов принтер
- Промяна на [мрежовите](#page-52-0) настройки
- **[Wireless Direct](#page-53-0)**
- Указания за [инсталация](#page-53-0) и използване на свързан към мрежа принтер
- [Инструменти](#page-54-0) за разширено управление на принтера (за свързани към мрежа принтери)

## **Добавяне на HP Photosmart към мрежа**

- Защитена инсталация на WiFi (WPS)
- Безжична мрежа с маршрутизатор ([инфраструктурна](#page-51-0) мрежа)

## **Защитена инсталация на WiFi (WPS)**

За да свържете HP Photosmart към безжична мрежа с помощта на защитена инсталация на Wi-Fi (WPS), ще се нуждаете от следното:

❑ Безжична мрежа 802.11b/g/n, която включва безжичен маршрутизатор с WPS или точка на достъп.

**Эл Забележка** Този продукт поддържа само 2,4Ghz

- ❑ Настолен компютър или лаптоп с всякаква поддръжка на безжична мрежа. Компютърът трябва да е свързан към безжичната мрежа, в която искате да инсталирате HP Photosmart.
- **Забележка 1** Ако имате маршрутизатор със защитена инсталация на Wi-Fi (WPS) с бутон, следвайте **метода Push Button** (Натискане на бутон). Ако не сте сигурни, че Вашият маршрутизатор има бутон, следвайте **метода Wireless Settings Menu** (Меню настройки на безжичната връзка).

**Забележка 2** WPS не трябва да се използва, ако мрежата използва име по подразбиране, зададено от производителя на маршрутизатора, и не се използва криптиране за защита. Освен това, WPS не трябва да се използва в случай на WEP криптиране.

### **Свързване на принтера с помощта на WiFi Protected Setup**

Вж. анимацията за тази тема. Някои екрани, които се появяват в анимацията, може да не се отнасят за вашия продукт.

#### **Метод с натискане на бутон (PBC)**

- **1.** Натиснете бутона на Вашия маршрутизатор със защитена инсталация на WiFi (WPS).
- **2.** Натиснете и задръжте бутона **Безжична връзка** на принтера, докато индикаторът за безжична връзка започне да мига. Натиснете и задръжте за 3 секунди за стартиране на WPS режим на натискане на бутон .
- **Забележка** Продуктът стартира таймер за около две минути, докато бъде установена безжична връзка.

#### **Метод Меню настройки на безжичната връзка**

- **1.** Натиснете бутона **Безжична връзка**, за да отворите менюто Wireless (Безжична връзка) на дисплея на принтера. Ако принтерът печата, в състояние на грешка е, или изпълнява критично задание, изчакайте, докато заданието бъде завършено или грешката изчистена, преди да натиснете бутон **Безжична връзка**.
- **2.** Изберете **Wireless Settings** (Настройки на безжичната връзка) на дисплея на принтера.
- <span id="page-51-0"></span>**3.** Изберете **Wi-Fi Protected Setup** (Защитена инсталация на WiFi) от дисплея на принтера.
- **4.** Ако имате маршрутизатор със защитена инсталация на Wi-Fi (WPS) с WPS бутон, изберете **Push Button** (Натискане на бутон) и след това следвайте инструкциите на екрана. Ако Вашият маршрутизатор няма бутон или не сте сигурни дали Вашият маршрутизатор има бутон, изберете **PIN** (ПИН) и след това следвайте инструкциите на екрана.
- **Забележка** Продуктът стартира таймер приблизително за две минути, през които е необходимо да се натисне съответният бутон на мрежовото устройство или е необходимо да се въведе PIN (ПИН) на страницата за конфигурация на маршрутизатора.

## **Безжична мрежа с маршрутизатор (инфраструктурна мрежа)**

За да свържете HP Photosmart към вградена безжична WLAN 802.11 мрежа, ще ви трябват следните неща:

❑ Безжична мрежа 802.11b/g/n, която включва безжичен маршрутизатор или точка на достъп.

**Забележка** Този продукт поддържа само 2,4Ghz

- ❑ Настолен или преносим компютър с поддръжка на безжична мрежа или мрежова платка (NIC). Компютърът трябва да е свързан към безжичната мрежа, в която искате да инсталирате HP Photosmart.
- ❑ Име на мрежата (SSID).
- ❑ WEP ключ или WPA парола (ако е необходимо).
- ❑ Широколентов интернет достъп (препоръчително), като например с кабелен модем или DSL. Ако свържете HP Photosmart към безжична мрежа с достъп до интернет, HP препоръчва да се използва безжичен маршрутизатор (устройство за точка на достъп или базова станция), който използва протокола за динамично конфигуриране на хостове (DHCP).

### **Свързване на продукта с помощта на съветника за безжична настройка**

- **1.** Запишете името на мрежата (SSID) и WEP ключа или WPA фразата за достъп.
- **2.** Стартирайте съветника за безжична настройка.
	- **а**. От начален екран на дисплея на принтера докоснете иконата **Wireless** (Безжична мрежа).
	- **б**. От екрана с резюме на безжичните връзки докоснете **Settings** (Настройки), след което **Wireless Setup Wizard** (Съветник за безжична настройка).
- **3.** Свържете се към безжична мрежа.
	- ▲ Изберете вашата мрежа от списъка с откритите мрежи.
- **4.** Следвайте подканите.

### **Сродни теми**

• Указания за [инсталация](#page-53-0) и използване на свързан към мрежа принтер

## **Промяна от USB връзка към безжична мрежа**

Ако първо сте настроили Вашия принтер и сте инсталирали софтуера с USB кабел, като директно сте свързали принтера с компютъра, можете лесно да смените с безжичната мрежова връзка. Ще ви е необходима мрежа 802.11b/g/n, която включва безжичен маршрутизатор или точка на достъп. Уверете се, че компютърът ви е свързан към същата мрежа, към която смятате да свържете принтера.

**Забележка** Този продукт поддържа само 2,4Ghz

### <span id="page-52-0"></span>**За промяна от USB връзка към безжична мрежа**

Направете едно от следните неща, в зависимост от операционната система.

- **1.** В Windows:
	- **а**. От менюто **Start** (Старт) на вашия компютър щракнете върху **All Programs** (Всички програми) и след това щракнете върху **HP**.
	- **б**. Щракнете върху **HP Photosmart 7520 Series**, щракнете върху **Printer Setup (Инсталация на принтер) & Software Selection (Избор на софтуер)**, а след това щракнете върху **Convert a USB connected printer to wireless** (Преминаване от USB свързан принтер към безжична връзка).
	- **в**. Следвайте инструкциите на екрана.
- **2.** В Mac:
	- **а**. Докоснете иконата **Wireless** (Безжична връзка), а след това докоснете **Wireless Setup Wizard** (Съветник за безжична настройка).
	- **б**. Следвайте инструкциите на екрана, за свързване с принтера.
	- **в**. Използвайте **HP Setup Assistant** (Помощник за настройка на HP) в Applications (Приложения)/ Hewlett-Packard/Device Utilities (Помощни програми за устройството), за да промените софтуерната връзка към този принтер на безжична.

## **Свързване на нов принтер**

### **За да свържете нов принтер от софтуера на принтера**

Ако не сте приключили със свързването на принтера към компютъра чрез WPS, трябва да го свържете от софтуера на принтера. Ако желаете да свържете друг нов принтер от същия модел към компютъра, не е нужно да инсталирате софтуера повторно. Направете едно от следните неща, в зависимост от операционната система:

- **1.** За Windows:
	- **а**. От менюто **Start** (Старт) на вашия компютър щракнете върху **All Programs** (Всички програми) и след това щракнете върху **HP**.
	- **б**. Щракнете **HP Photosmart 7520 Series**, щракнете **Printer Setup and Software** (Инсталиране на принтер и софтуер), после върху **Connect a new printer (Свързване на нов принтер).**
	- **в**. Следвайте указанията на екрана.
- **2.** За Mac:
	- ▲ Използвайте **HP Setup Assistant** (Помощник за настройка на HP) в Applications (Приложения)/ Hewlett-Packard/Device Utilities (Помощни програми за устройството), за да промените софтуерната връзка към този принтер на безжична.

## **Промяна на мрежовите настройки**

Ако желаете да промените безжичните настройки, които сте конфигурирали в мрежата преди това, трябва да стартирате Съветника за безжична настройка от дисплея на принтера.

### **За да стартирате съветника за безжична настройка за промяна на мрежовите настройки**

- **1.** От начален екран на дисплея на принтера докоснете иконата **Wireless** (Безжична мрежа).
- **2.** От менюто Wireless (Безжична мрежа) докоснете **Settings** (Настройки), после **Wireless Setup Wizard** (Съветник за безжична настройка).
- **3.** Следвайте инструкциите на екрана, за да промените мрежовите настройки.

## <span id="page-53-0"></span>**Wireless Direct**

Можете да печатате безжично директно на принтера без безжичен маршрутизатор от компютри с безжична връзка и мобилни устройства с Wireless Direct.

### **Запознаване с печата чрез Wireless Direct**

- ▲ Включете Wireless Direct (Директен печат) от контролния панел.
	- ❑ От началния екран докоснете иконата за безжична мрежа.
	- ❑ Ако Wireless Direct е изключено, докоснете Settings (Настройки).
	- ❑ Докоснете Wireless Direct, след което докоснете On (No Security) (Вкл. (Без защита)) или On (With Security) (Вкл. (Със защита)).
	- ❑ Ако включите защитата, само потребители с паролата ще могат да печатат безжично на принтера. Ако изключите защитата, всеки с Wi-Fi устройство в Wi-Fi обхвата на принтера ще може да се свърже с принтера.
	- ❑ Докоснете Diplay Name (Показване на името) за показване на името на Wireless Direct.

От безжичния компютър или мобилно устройство потърсете и се свържете към Wireless Direct името, например: HP-Print-xx-Photosmart-7520.

След като се свържете към Wireless Direct, ще можете да използвате инсталирания софтуер за принтера или приложение за печат за мобилни устройства, за да печатате на принтера.

Принтерът може да разполага с безжична връзка към безжична мрежа и да предоставя Wireless Direct връзка едновременно.

Най-много пет клиента (компютри или мобилни устройства) може да се свържат към сигнала на Wireless Direct едновременно.

## **Указания за инсталация и използване на свързан към мрежа принтер**

Използвайте следните указания за инсталация и използване на свързан към мрежа принтер:

- Когато инсталирате принтер с безжична връзка към мрежата, се уверете че е включено захранването на вашия безжичен маршрутизатор или точка за достъп. Принтерът търси безжични маршрутизатори, след това изписва на дисплея откритите в мрежата имена.
- За да проверите безжичната връзка, проверете иконата за безжична мрежа в горната част на началния екран. Ако иконата е оцветена, безжичната връзка е включена. Докоснете иконата, за да се покаже таблото със състоянието на безжичната мрежа. Докоснете **Settings** (Настройки), за да се покаже менюто Network (Мрежа) с опции за настройка на безжична връзка или за включване на безжична мрежа, ако вече е настроена.
- Ако вашият компютър е свързан към Виртуална частна мрежа (VPN), вие трябва да се изключите от VPN, преди да можете да получите достъп до всяко друго устройство във вашата мрежа, включително до принтера.
- Научете се как да намирате настройките за безопасност на мрежата. [Щракнете](http://h20180.www2.hp.com/apps/Nav?h_pagetype=s-924&h_client=s-h-e004-01&h_keyword=lp70018-all-PS7520&h_lang=bg&h_cc=bg) тук, за да получите повече [информация](http://h20180.www2.hp.com/apps/Nav?h_pagetype=s-924&h_client=s-h-e004-01&h_keyword=lp70018-all-PS7520&h_lang=bg&h_cc=bg) онлайн.
- Научете за Network Diagnostic Utility (Функция Диагностика на мрежата) и други указания за откриване на неизправности. Щракнете тук, за да получите повече [информация](http://h20180.www2.hp.com/apps/Nav?h_pagetype=s-924&h_client=s-h-e004-01&h_keyword=lp70016-win-PS7520&h_lang=bg&h_cc=bg) онлайн.
- Научете как се преминава от USB към безжична връзка. [Щракнете](http://h20180.www2.hp.com/apps/Nav?h_pagetype=s-924&h_client=s-h-e004-01&h_keyword=lp70015-win-PS7520&h_lang=bg&h_cc=bg) тук, за да получите повече [информация](http://h20180.www2.hp.com/apps/Nav?h_pagetype=s-924&h_client=s-h-e004-01&h_keyword=lp70015-win-PS7520&h_lang=bg&h_cc=bg) онлайн.
- Научете как да работите с вашата защитна стена и антивирусни програми по време на инсталацията на принтера. Щракнете тук, за да получите повече [информация](http://h20180.www2.hp.com/apps/Nav?h_pagetype=s-924&h_client=s-h-e004-01&h_keyword=lp70017-win-PS7520&h_lang=bg&h_cc=bg) онлайн.

## <span id="page-54-0"></span>**Инструменти за разширено управление на принтера (за свързани към мрежа принтери)**

Когато принтерът е свързан в мрежа, можете да използвате вградения уеб сървър за преглед на информация за състоянието, за промяна на настройки, както и за управление на принтера от Вашия компютър.

 $\mathbb{R}^n$  **Забележка** За преглед или промяна на някои настройки, може да ви е необходима парола.

Можете да отворите и да използвате вградения уеб сървър, без да сте свързани към интернет. Въпреки това, някои функции не са налични.

- Отваряне на вградения уеб сървър
- За бисквитки

## **Отваряне на вградения уеб сървър**

 $\mathbb{R}^n$  Забележка Принтерът трябва да е включен в мрежа и да разполага с IP адрес. IP адресът за принтера може да откриете с натискане на бутон **Wireless** от контролния панел или отпечатване на страницата за конфигурация на мрежата.

В поддържания от Вашия компютър браузър въведете IP адреса или име на хост, зададени на принтера.

Ако например IP адресът e 192.168.0.12, въведете следния адрес в уеб браузъра, като например Internet Explorer: http://192.168.0.12.

За достъп до вградения уеб сървър, вашият компютър и принтерът трябва да са в една мрежа.

## **За бисквитки**

Когато сърфирате, вграденият уеб сървър (EWS) поставя много малки текстови файлове (бисквитки) на твърдия ви диск. Тези файлове позволяват на вградения уеб сървър да разпознае компютъра ви при следващо посещение. Ако сте конфигурирали езика на вградения уеб сървър (EWS) например, дадена бисквитка ще улесни запомнянето на избрания език, така че следващия път, когато отворите вградения уеб сървър (EWS), страниците ще се покажат на съответния език. Въпреки че някои бисквитки се изчистват в края на всяка сесия (като например бисквитките, които съхраняват избрания език), други (като бисквитките, които съхраняват предпочитания на съответния потребител) се съхраняват на компютъра, докато не ги изчистите ръчно.

Можете да конфигурирате браузъра така, че да приема всички бисквитки или можете да го конфигурирате така, че да ви уведомява всеки път, когато бъде предложена бисквитка, като по този начин можете да решавате кои бисквитки да приемате и кои да отказвате. Също така можете да използвате браузъра, за да премахвате нежелани бисквитки.

- $\mathbb{R}^n$  **Забележка** В зависимост от Вашия принтер, ако забраните бисквитките, ще забраните една или повече от следните функции:
- Започване, откъде е оставено приложението (особено полезно, когато използвате съветници за настройка).
- Запомняне на настройката за език на браузъра на вградения уеб сървър.
- Персонализиране на началната страница на вградения уеб сървър.

За информация относно как да промените настройките за поверителност и бисквитки и как да прегледате или изтриете бисквитките, вижте документацията, която се предлага с Вашия уеб браузър.

Глава 9

# **10 Решаване на проблем**

- Получете още помощ
- Регистрация на продукта
- Отстраняване на заседналата хартия
- [Отстраняване](#page-58-0) на заседнала хартия в печатащата каретка
- [Решаване](#page-58-0) на проблем с печата
- Решаване на проблем със [сканиране](#page-59-0) и копиране
- [Решаване](#page-59-0) на мрежов проблем
- [Поддръжка](#page-59-0) от HP по телефона
- Други [гаранционни](#page-60-0) опции
- Касета, осигуряваща [надграждане](#page-60-0)
- [Подготовка](#page-61-0) на принтера
- Проверете [вратичката](#page-61-0) за достъп до касетите
- [Неизправност](#page-61-0) в печатащата глава
- [Неизправност](#page-61-0) в принтера
- [Проблем](#page-61-0) с касетата с мастило
- Касети [SETUP](#page-63-0)

## **Получете още помощ**

Можете да намерите още информация и помощ за вашия HP Photosmartчрез въвеждане на ключова дума в полето **Search** (Търсене) в горната лява част на визуализатора за помощ. Ще бъдат показани заглавия на сродни теми -- за локални и онлайн теми.

За да се свържете с поддръжката на HP, щракнете тук, за да го [направите](http://h20180.www2.hp.com/apps/Nav?h_pagetype=s-001&h_page=hpcom&h_client=s-h-e002-1&h_product=5199460&h_lang=bg&h_cc=bg) онлайн.

## **Регистрация на продукта**

Като отделите само няколко минути за регистрацията, ще можете да се възползвате от по-бързо обслужване, по-ефективна поддръжка, както и от известия за поддръжка на продукта. Ако не регистрирате принтера, докато инсталирате софтуера, можете да направите регистрацията сега на адрес [http://](http://www.register.hp.com) [www.register.hp.com](http://www.register.hp.com).

## **Отстраняване на заседналата хартия**

- Отстраняване на заседнала хартия от аксесоара за двустранен печат
- Отстраняване на заседналата хартия от [автоматичното](#page-57-0) подаващо устройство

## **Отстраняване на заседнала хартия от аксесоара за двустранен печат**

**За да почистите заседнала хартия от аксесоара за двустранен печат.**

- **1.** Изключете продукта.
- **2.** Премахнете аксесоара за двустранен печат.

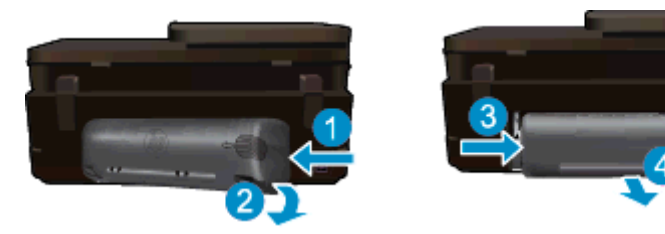

#### <span id="page-57-0"></span>Глава 10

- **3.** Отстранете заседналата хартия.
- **4.** Върнете на мястото му аксесоара за двустранен печат.

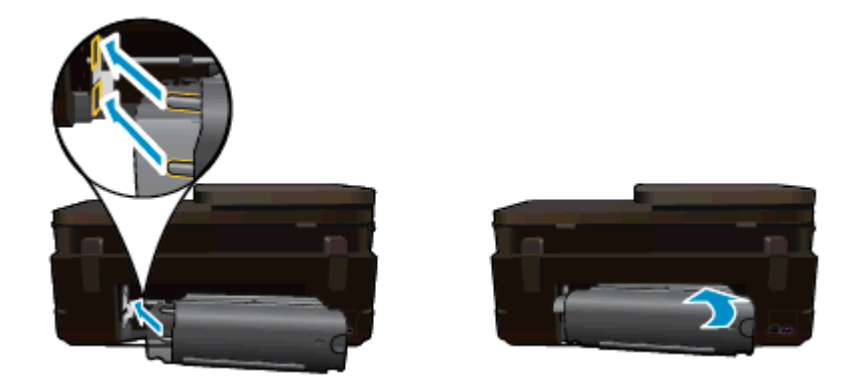

- **5.** Включете устройството.
- **6.** Опитайте да печатате отново.
- **7.** Вж. анимацията за тази тема. Някои екрани, които се появяват в анимацията, може да не се отнасят за вашия продукт.

Ако горните решения не отстранят проблема, щракнете тук за повече информация за [отстраняване](http://h20180.www2.hp.com/apps/Nav?h_pagetype=s-924&h_client=s-h-e004-01&h_keyword=lp70005-all-PS7520&h_lang=bg&h_cc=bg) на [неизправности](http://h20180.www2.hp.com/apps/Nav?h_pagetype=s-924&h_client=s-h-e004-01&h_keyword=lp70005-all-PS7520&h_lang=bg&h_cc=bg).

# **Отстраняване на заседналата хартия от автоматичното подаващо устройство**

### **За да почистите заседнала хартия от автоматичното подаващо устройство**

- **1.** Изключете продукта.
- **2.** Повдигнете механизма на автоматичното подаващо устройство.

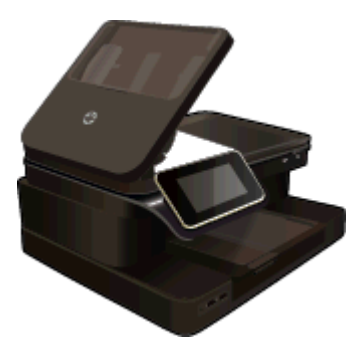

- **3.** Отстранете заседналата хартия.
- **4.** Затворете автоматичното подаващо устройство.
- **5.** Включете устройството.

Ако горните решения не отстранят проблема, щракнете тук за повече информация за [отстраняване](http://h20180.www2.hp.com/apps/Nav?h_pagetype=s-924&h_client=s-h-e004-01&h_keyword=lp70005-all-PS7520&h_lang=bg&h_cc=bg) на [неизправности](http://h20180.www2.hp.com/apps/Nav?h_pagetype=s-924&h_client=s-h-e004-01&h_keyword=lp70005-all-PS7520&h_lang=bg&h_cc=bg).

### **За да почистите заседнала хартия от аксесоара за двустранен печат.**

- **1.** Изключете продукта.
- **2.** Премахнете аксесоара за двустранен печат.

<span id="page-58-0"></span>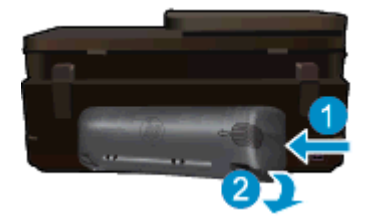

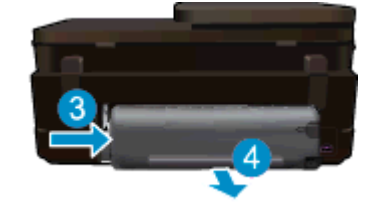

- **3.** Отстранете заседналата хартия.
- **4.** Върнете на мястото му аксесоара за двустранен печат.

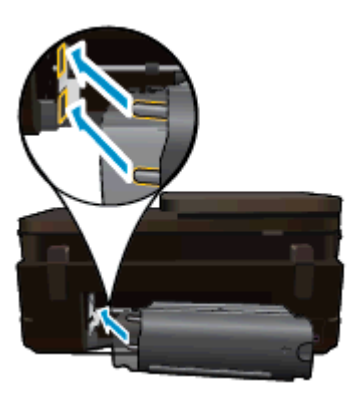

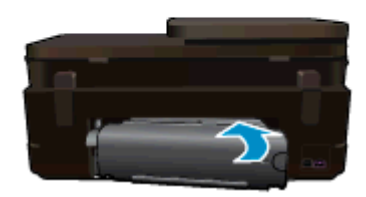

- **5.** Включете устройството.
- **6.** Опитайте да печатате отново.

## **Отстраняване на заседнала хартия в печатащата каретка**

Отстранете предметите (като например хартия), които блокират печатащата каретка.

 $\mathbb{R}^n$  **Забележка** Не използвайте никакви инструменти или устройства, за да премахнете заседнала хартия. Винаги бъдете внимателни, когато махате заседнала хартия от вътрешността на принтера.

За помощ от дисплея на принтера, докоснете **Help** (Помощ) от началния екран. Докоснете **Troubleshooting and Support** (Отстраняване на проблеми и поддръжка), след което докоснете **How Do I...** (Как да...). Превъртете през темите и докоснете **Clear Carriage Jam** (Отстраняване на заседнала хартия от каретката).

Щракнете тук, за да получите повече [информация](http://h20180.www2.hp.com/apps/Nav?h_pagetype=s-924&h_client=s-h-e004-01&h_keyword=lp70007-all-PS7520&h_lang=bg&h_cc=bg) онлайн.

## **Решаване на проблем с печата**

Уверете се, че принтерът е включен и че в тавата има хартия. Ако все още не можете да печатате, HP предоставя Print Diagnostic Utility (Инструмент за диагностика на печат) (само за Windows), който може да ви помогне да решите много често срещани проблеми, тип "Невъзможност за печат". От менюто **Start** (Старт) на вашия компютър щракнете върху **All Programs** (Всички програми) и след това щракнете върху **HP**. От **HP Photosmart 7520 Series** щракнете върху **HP Photosmart 7520 Series**, щракнете двукратно върху **Print Actions** (Действия с принтера), после щракнете двукратно върху **HP Print Diagnostic Utility** (Инструмент на HP за диагностика на печат).

#### <span id="page-59-0"></span>Щракнете тук, за да получите повече [информация](http://h20180.www2.hp.com/apps/Nav?h_pagetype=s-924&h_client=s-h-e004-01&h_keyword=lp70011-win-PS7520&h_lang=bg&h_cc=bg) онлайн.

Ако качеството на печат не е приемливо, опитайте следното, за да подобрите качеството на печат.

• Използвайте отчета за състояние на принтера и качество на печат, за да диагностицирате принтера и проблемите с качеството на печат. От начален екран докоснете бутона **Settings** (Настройки), после докоснете **Tools** (Инструменти). Прегледайте опциите и докоснете **Printer Status Report** (Отчет за състояние на принтера) или **Print Quality Report** (Отчет за качество на печат). [Щракнете](http://h20180.www2.hp.com/apps/Nav?h_pagetype=s-924&h_client=s-h-e004-01&h_keyword=lp70004-all-PS7520&h_lang=bg&h_cc=bg) тук, за да получите повече [информация](http://h20180.www2.hp.com/apps/Nav?h_pagetype=s-924&h_client=s-h-e004-01&h_keyword=lp70004-all-PS7520&h_lang=bg&h_cc=bg) онлайн

## **Решаване на проблем със сканиране и копиране**

HP предоставя Scan Diagnostic Utility (Инструмент за диагностика на сканиране) (само за Windows), който може да ви помогне да решите множество често срещани проблеми, тип "Невъзможност за сканиране". От менюто **Start** (Старт) на вашия компютър щракнете върху **All Programs** (Всички програми) и след това щракнете върху **HP**. От **HP Photosmart 7520 Series** щракнете върху **HP Photosmart 7520 Series**, щракнете двукратно върху **Scanner Actions** (Действия на скенера), после щракнете двукратно върху **HP Scan Diagnostic Utility** (Инструмент на HP за диагностика на сканиране).

Научете повече относно решаването на проблеми при сканиране. [Щракнете](http://h20180.www2.hp.com/apps/Nav?h_pagetype=s-924&h_client=s-h-e004-01&h_keyword=lp70003-win-PS7520&h_lang=bg&h_cc=bg) тук, за да получите повече [информация](http://h20180.www2.hp.com/apps/Nav?h_pagetype=s-924&h_client=s-h-e004-01&h_keyword=lp70003-win-PS7520&h_lang=bg&h_cc=bg) онлайн

Научете как да решавате проблеми при копиране. Щракнете тук, за да получите повече [информация](http://h20180.www2.hp.com/apps/Nav?h_pagetype=s-924&h_client=s-h-e004-01&h_keyword=lp70034-all-PS7520&h_lang=bg&h_cc=bg) [онлайн](http://h20180.www2.hp.com/apps/Nav?h_pagetype=s-924&h_client=s-h-e004-01&h_keyword=lp70034-all-PS7520&h_lang=bg&h_cc=bg).

## **Решаване на мрежов проблем**

Проверете мрежовата конфигурация или отпечатайте отчет за тест на безжична връзка, за да диагностицирате проблеми с мрежовата връзка.

#### **За проверка на мрежовата конфигурация или отпечатване на тестов отчет за безжичната връзка**

- **1.** На началния екран докоснете иконата **Безжична връзка**, след което докоснете **Настройка**.
- **2.** Докоснете и плъзнете пръста си вертикално, за да превъртите през опциите. Докоснете **Display Network Summary** (Показване на резюме за мрежата) или **Print Network Configuration Page** (Печат на страница с конфигурация на мрежата).

Щракнете върху долните връзки, за да откриете още информация онлайн за решаване на мрежови проблеми.

- Научете повече за безжичния печат. Щракнете тук, за да получите повече [информация](http://h20180.www2.hp.com/apps/Nav?h_pagetype=s-924&h_client=s-h-e004-01&h_keyword=lp70015-win-PS7520&h_lang=bg&h_cc=bg) онлайн.
- Научете се как да намирате настройките за безопасност на мрежата. [Щракнете](http://h20180.www2.hp.com/apps/Nav?h_pagetype=s-924&h_client=s-h-e004-01&h_keyword=lp70018-all-PS7520&h_lang=bg&h_cc=bg) тук, за да получите повече [информация](http://h20180.www2.hp.com/apps/Nav?h_pagetype=s-924&h_client=s-h-e004-01&h_keyword=lp70018-all-PS7520&h_lang=bg&h_cc=bg) онлайн.
- Научете за Network Diagnostic Utility (Инструмент за диагностика на мрежата) (само за Windows) и други указания за откриване на неизправности. Щракнете тук, за да получите повече [информация](http://h20180.www2.hp.com/apps/Nav?h_pagetype=s-924&h_client=s-h-e004-01&h_keyword=lp70016-win-PS7520&h_lang=bg&h_cc=bg) [онлайн](http://h20180.www2.hp.com/apps/Nav?h_pagetype=s-924&h_client=s-h-e004-01&h_keyword=lp70016-win-PS7520&h_lang=bg&h_cc=bg).
- Научете как да работите с вашата защитна стена и антивирусни програми по време на инсталацията на принтера. Щракнете тук, за да получите повече [информация](http://h20180.www2.hp.com/apps/Nav?h_pagetype=s-924&h_client=s-h-e004-01&h_keyword=lp70017-win-PS7520&h_lang=bg&h_cc=bg) онлайн.

## **Поддръжка от HP по телефона**

Опциите на поддръжка на телефон и предлагането са различни за различните продукти, страни/региони и езици.

Този раздел съдържа следните теми:

- Срок на [поддръжката](#page-60-0) по телефона
- [Обаждане](#page-60-0) по телефона
- След срока за безплатна [поддръжка](#page-60-0) по телефона

## <span id="page-60-0"></span>**Срок на поддръжката по телефона**

Една година безплатна поддръжка по телефона се предлага за Северна Америка, Азиатско-Тихоокеанския регион и Латинска Америка (включително Мексико). За да определите продължителността на безплатната поддръжка по телефона в Европа, Близкия изток и Африка, посетете [www.hp.com/support](http://h20180.www2.hp.com/apps/Nav?h_pagetype=s-001&h_page=hpcom&h_client=s-h-e002-1&h_product=5199460&h_lang=bg&h_cc=bg). Заплащат се стандартните такси на телефонните компании.

## **Обаждане по телефона**

Свържете се с отдела за поддръжка на НР, докато сте пред компютъра и продукта. Подгответе се да предоставите следната информация:

- Име на продукта (HP Photosmart 7520 Series)
- Сериен номер (отбелязан на долната или задната страна на продукта)
- Показваните съобщения при възникване на съответната ситуация
- Отговори на тези въпроси:
	- Случвала ли се е тази ситуация и преди?
	- Можете ли да повторите ситуацията?
	- Добавяли ли сте нов хардуер или софтуер на компютъра скоро преди да възникне тази ситуация?
	- Случило ли се е нещо преди тази ситуация (като гръмотевична буря, преместване на продукта и т.н.)?

За списък на номерата за поддръжка по телефона посетете [www.hp.com/support](http://h20180.www2.hp.com/apps/Nav?h_pagetype=s-001&h_page=hpcom&h_client=s-h-e002-1&h_product=5199460&h_lang=bg&h_cc=bg).

## **След срока за безплатна поддръжка по телефона**

След срока за безплатна поддръжка по телефона HP предоставя помощ срещу заплащане. Можете да получите помощ и от уеб сайта за онлайн поддръжка на HP: [www.hp.com/support](http://h20180.www2.hp.com/apps/Nav?h_pagetype=s-001&h_page=hpcom&h_client=s-h-e002-1&h_product=5199460&h_lang=bg&h_cc=bg). За да научите повече за опциите за поддръжка, се обърнете към вашия дилър на HP, или се обадете на телефонния номер за съответната страна/регион.

## **Други гаранционни опции**

Срещу допълнително заплащане са налични разширени планове за обслужване за HP Photosmart. Отидете на [www.hp.com/support,](http://h20180.www2.hp.com/apps/Nav?h_pagetype=s-001&h_page=hpcom&h_client=s-h-e002-1&h_product=5199460&h_lang=bg&h_cc=bg) изберете вашата страна/регион и език, след което прегледайте областта за услуги и гаранция за информация за разширените планове за обслужване.

## **Касета, осигуряваща надграждане**

Ако надграждането е неуспешно, опитайте да накарате принтера да разпознае касетата, осигуряваща надграждане.

#### **За да накарате принтера да разпознае касетата, осигуряваща надграждане:**

- **1.** Извадете касетата, осигуряваща надграждане.
- **2.** Поставете оригиналната касета в каретката.
- **3.** Затворете вратичката за достъп до касетата, след това изчакайте, докато каретката спре да се движи.
- **4.** Извадете оригиналната касета, след това я заменете с касетата, осигуряваща надграждане.
- **5.** Затворете вратичката за достъп до касетата, след това изчакайте, докато каретката спре да се движи.

Ако все още получавате съобщение за грешка за проблем с касетата, осигуряваща надграждане, свържете се с поддръжката на HP за помощ.

Щракнете тук, за да получите повече [информация](http://h20180.www2.hp.com/apps/Nav?h_pagetype=s-001&h_page=hpcom&h_client=s-h-e002-1&h_product=5199460&h_lang=bg&h_cc=bg) онлайн.

## <span id="page-61-0"></span>**Подготовка на принтера**

Ако не сте доволни от качеството на печат, опитайте да почистите касетите от контролния панел. Вижте [Автоматично](#page-44-0) почистване на касетите за допълнителна информация.

## **Проверете вратичката за достъп до касетите**

Вратичката за достъп до касетите трябва да е затворена при печат.

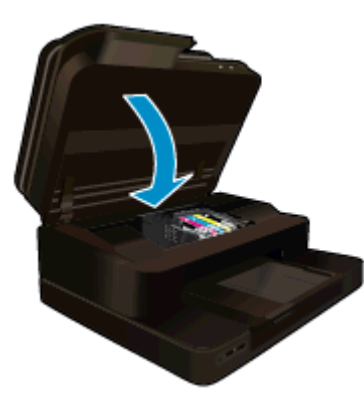

Щракнете тук, за да получите повече [информация](http://h20180.www2.hp.com/apps/Nav?h_pagetype=s-924&h_client=s-h-e004-01&h_keyword=lp70007-all-PS7520&h_lang=bg&h_cc=bg) онлайн.

## **Неизправност в печатащата глава**

Печатащата глава в този продукт не работи. Свържете се с поддръжката на HP за помощ.

Щракнете тук, за да получите повече [информация](http://h20180.www2.hp.com/apps/Nav?h_pagetype=s-001&h_page=hpcom&h_client=s-h-e002-1&h_product=5199460&h_lang=bg&h_cc=bg) онлайн.

## **Неизправност в принтера**

Ако вече сте изключили принтера и след това сте го включили, и това не решава проблема, свържете се с поддръжката на HP за помощ.

Щракнете тук, за да получите повече [информация](http://h20180.www2.hp.com/apps/Nav?h_pagetype=s-001&h_page=hpcom&h_client=s-h-e002-1&h_product=5199460&h_lang=bg&h_cc=bg) онлайн.

## **Проблем с касетата с мастило**

#### **Решаване на проблем с касета с мастило**

- **1.** Опитайте да извадите и да поставите отново касетите. Проверете дали касетите са в правилните слотове.
- **2.** Ако повторното поставяне на касетите не реши проблема, опитайте да почистите контактите на касетите.

### **Почистване на контактите на касетите**

**Внимание** Процедурата по почистване трябва да отнеме само няколко минути. Възможно найскоро се уверете, че касетите с мастило са инсталирани отново в продукта. Не се препоръчва да оставяте касетите с мастило извън продукта за повече от 30 минути. Така може да възникнат повреди както в печатащата глава, така и в касетите с мастило.

- **а**. Проверете дали е включено захранването.
- **б**. Отворете вратичката за достъп до касетите.

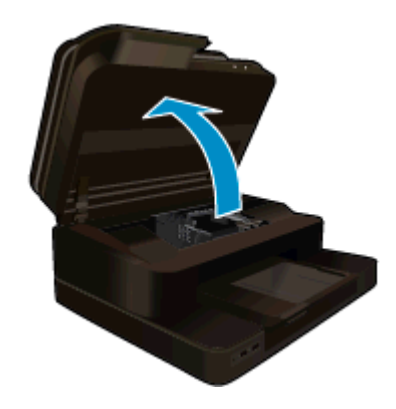

Изчакайте печатащата каретка да се премести в средата на продукта.

**в**. Натиснете накрайника на касетата, посочена в съобщението за грешка, след което я извадете от слота.

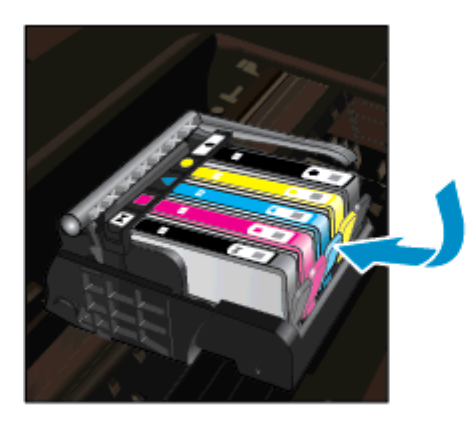

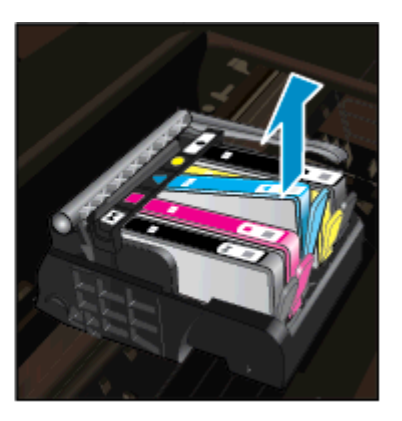

**г**. Хванете касетата с мастило за страните й и я обърнете с долната част нагоре, след което намерете електрическите контакти. Електрическите контакти са четири малки правоъгълника от меден или златист метал, разположение на долната част на касетата с мастило.

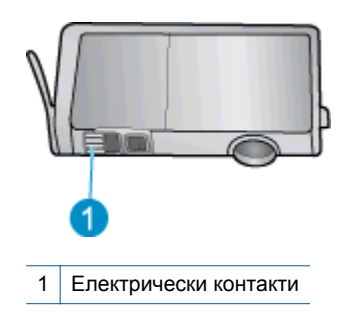

- **д**. Избършете само контактите със сух тампон или невлакнеста кърпа.
	- **Внимание** Бъдете внимателни, да докосвате само контактите и не замазвайте никакво мастило или други остатъци, където и било по касетата.

<span id="page-63-0"></span>**е**. Намерете контактите на печатащата глава вътре в продукта. Контактите представляват четири медни или златисти щифта, поставени, така че да съвпаднат с контактите на касетата с мастило.

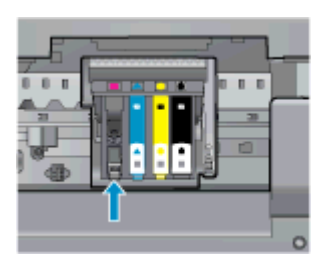

- **ж**. Със сух тампон или невлакнеста кърпа избършете контактите.
- **з**. Поставете отново касетата с мастило.
- **и**. Затворете вратичката за достъп и проверете дали съобщението за грешка е изчезнало.
- **й**. Ако още получавате съобщение за грешка, изключете и включете отново устройството.
- **3.** Ако проблемът ви все още не е разрешен, опитайте да подмените касетите. Вижте [Сменете](#page-45-0) касетите за допълнителна информация.

Щракнете тук, за да получите повече [информация](http://h20180.www2.hp.com/apps/Nav?h_pagetype=s-924&h_client=s-h-e004-01&h_keyword=lp70007-all-PS7520&h_lang=bg&h_cc=bg) онлайн.

## **Касети SETUP**

Ако за първи път инсталирате принтера, трябва да инсталирате касетите, които се изпращат в кутията с принтера. Тези касети са означени със SETUP (ИНСТАЛАЦИОННИ) и те калибрират принтера преди първото задание за печат. Неизправност при инсталирането на SETUP (ИНСТАЛАЦИОННИТЕ) касети по време на първоначалната инсталация на продукта, води до грешка.

Ако сте инсталирали комплект обикновени касети, извадете ги и инсталирайте SETUP (ИНСТАЛАЦИОННИТЕ) касети, за да завършите инсталацията на принтера. След като завърши инсталацията на принтера, той може да използва обикновени касети.

**Предупреждение** Трябва да върнете оранжевите предпазители на обикновените касети, които извадихте, или те бързо ще изсъхнат. Въпреки това малко мастило ще се изпари, но по-малко, отколкото ако касетите не са затворени. Може да използвате оранжевите предпазители от SETUP (ИНСТАЛАЦИОННИТЕ) касети, ако е необходимо.

Ако все още получавате съобщение за грешка, свържете се с поддръжката на HP за помощ.

Щракнете тук, за да получите повече [информация](http://h20180.www2.hp.com/apps/Nav?h_pagetype=s-924&h_client=s-h-e004-01&h_keyword=lp70035-all&h_lang=bg&h_cc=bg) онлайн.

## **Касети от по-старо поколение**

Необходимо е да използвате по-нова версия на тази касета. За да разпознаете по-нова версия на касетата, вижте от външната страна на опаковката на касетата и намерете датата на изтичане на гаранцията.

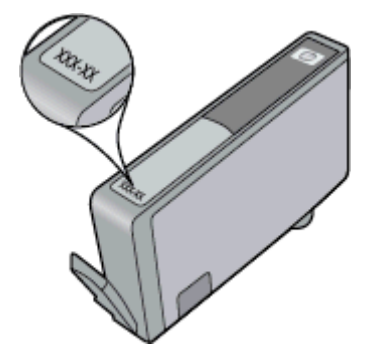

Ако пише 'v1' няколко интервала отдясно на датата, тогава касетата е актуализирана по-нова версия. Ако касетата е от по-старо поколение, свържете се с поддръжката на HP за помощ или подмяна.

Щракнете тук, за да получите повече [информация](http://h20180.www2.hp.com/apps/Nav?h_pagetype=s-924&h_client=s-h-e004-01&h_keyword=lp70036-all&h_lang=bg&h_cc=bg) онлайн.

Глава 10

# **11 Техническа информация**

В този раздел са предоставени техническите спецификации, както и международна нормативна информация за HP Photosmart.

За допълнителни спецификации вж. печатната документация, придружаваща HP Photosmart.

Този раздел съдържа следните теми:

- Предупреждение
- Информация за чипа на касетите
- [Спецификации](#page-67-0)
- Програма за [екологичен](#page-68-0) контрол на продуктите
- [Нормативни](#page-75-0) бележки

## **Предупреждение**

#### Фирмени бележки на Hewlett-Packard

Информацията, съдържаща се тук, подлежи на промяна без предизвестие.

Всички права запазени. Възпронавеждането, адаптирането или превода на този материал са забранени без предварителното писмено разрешение на Hewlett-Packard, освен ако това е разрешено съгласно законите за авторското право. Единствените гаранции за HP продукти и услуги са каложени в каричните гаранционни условиз, придружаващи тези продукти и услуги. Нищо от съдържащото се тук не трябва да се схваща като допълнителна гаранция. НР не носи отговорност за технически или редакторски грешки или пропуски, съдържащи се в настоящото.

© 2012 Hewlett-Packard Development Company, L.P.

Microsoft, Windows, Windows XP и Windows Vista са регистрирани в САЩ търговски марки на Microsoft Corporation.

- Windows 7 е регистрирана търговска марка или търговска марка на Microsoft Corporation в САЩ и/или други страни.
- Intel и Pentium са регистрирани търговски марки на Intel Corporation и нейните филиали в САЩ и други страни.

Adobe® е регистрирана търговска марка на корпорация Adobe Systems.

## **Информация за чипа на касетите**

Касетите на HP, използвани в този продукт, съдържат чип с памет, който спомага за работата на продукта. В допълнение този чип с памет събира ограничен набор информация относно употребата на продукта, която може да включва следното: датата, на която за първи път е била инсталирана касетата, датата, когато касетата е използвана за последно, броят на отпечатаните страници, които касетата е използвала, покритието на страниците, използваните режими на печат, всякакви печатни грешки, които са се появили и модела на продукта. Тази информация помага на HP при проектирането на бъдещи продукти, така че да отговарят на печатните нужди на потребителите.

Събраната информация от чипа с памет на касетата не съдържа информация, която може да бъде използвана, за да се определи клиента или потребителя на касетата или на техния продукт.

HP събира мостри от чипове с памет от касети върнати на HP програмата за безплатно връщане и рециклиране (HP Партньори на планетата: [www.hp.com/hpinfo/globalcitizenship/environment/recycle/](http://www.hp.com/hpinfo/globalcitizenship/environment/recycle/index.html)). Чиповете с памет от тези мостри се разчитат и проучват, с цел да се подобрят бъдещите продукти на HP. Партньорите на HP, които помагат при рециклирането на тези касети също имат достъп до тази информация.

Всяка трета страна, притежаваща касетите може да има достъп до анонимната информация на чипа с памет. Ако предпочитате да забраните достъпа до тази информация, можете да направите чипа неизползваем. Когато направите чипа неизползваем обаче, касетата не може да бъде използвана в продукт на HP.

Ако сте загрижени относно даването на тази анонимна информация, може да направите тази информация недостъпна, като изключите функцията на чипа с памет да събира информация за употреба на продукта.

### **Забраняване на функцията за информация относно употребата**

**1.** Изберете **Настройка**.

<span id="page-67-0"></span>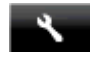

- **2.** Изберете **Предпочитания**.
- **3.** Докоснете **Инф. за чипа на касетата** и след това **On** (Вкл.) или **Off** (Изкл.).
	- **Забележка** За да разрешите отново функцията за информация относно употребата, възстановете фабричните настройки.
- **Забележка** Можете да продължите да използвате касетата в продукта на HP, ако изключите функцията на чипа с памет да събира информация за употребата на продукта.

## **Спецификации**

В този раздел е предоставена техническата спецификация за HP Photosmart. За пълни спецификации на продукта, вж. Данните за продукта на [www.hp.com/support](http://h20180.www2.hp.com/apps/Nav?h_pagetype=s-001&h_page=hpcom&h_client=s-h-e002-1&h_product=5199460&h_lang=bg&h_cc=bg).

#### **Изисквания към системата**

Системните и софтуерни изисквания се намират във файла Readme.

За информация относно бъдещи издания на операционни системи и тяхната поддръжка посетете уеб сайта на HP за онлайн поддръжка на следния адрес: [www.hp.com/support.](http://h20180.www2.hp.com/apps/Nav?h_pagetype=s-001&h_page=hpcom&h_client=s-h-e002-1&h_product=5199460&h_lang=bg&h_cc=bg)

### **Спецификация на околната среда**

- Допустим диапазон на работната температура: Основен принтер: 5 до 40 градуса C (41 до 104 градуса F) Подвижен дисплей: 10 до 40 градуса C (14 до 104 градуса F) Подвижен дисплей:
- Допустим диапазон на работната температура: от 5 ºC до 40 ºC (от 41 ºF до 104 ºF)
- Влажност: от 15% до 80% относителна влажност без кондензация; 28 ºC максимална точка на кондензиране
- Температурен диапазон за неработно състояние (на съхранение): -20 до 60 градуса C (-4 до 140 градуса F)
- При наличие на електромагнитни полета е възможно изходното напрежение от HP Photosmart да бъде леко отклонено
- HP препоръчва да се използва USB кабел с дължина не по-голяма от 3 м, за да бъдат намалени смущенията от евентуални силни електромагнитни полета

### **Разделителна способност**

Вижте софтуера на принтера, за да научите повече за разделителната способност на принтера.

### **Спецификации за хартията**

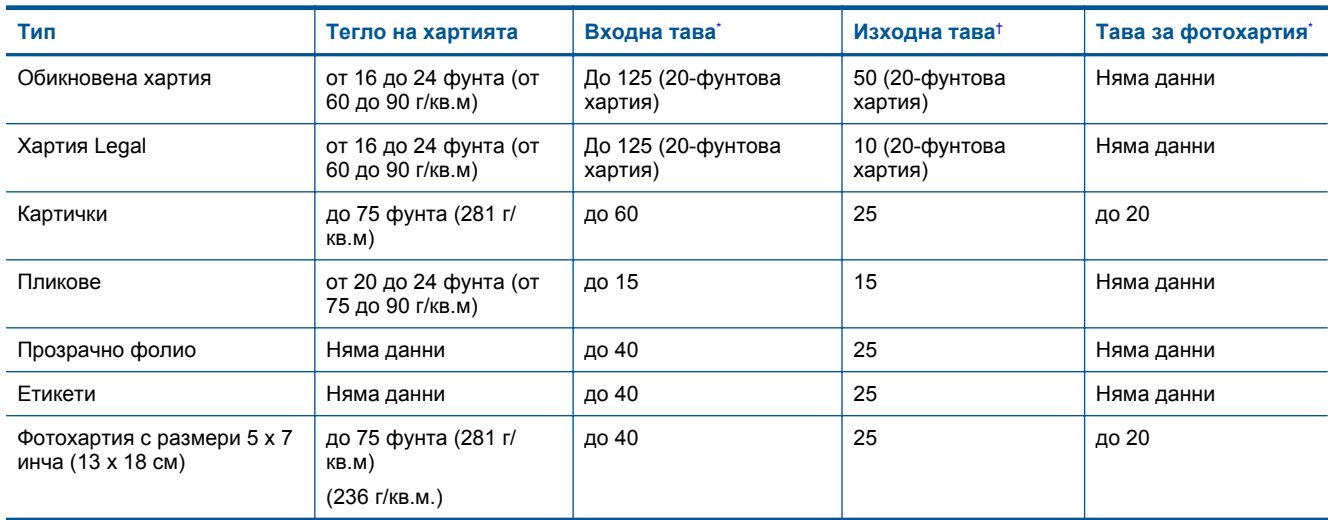

#### <span id="page-68-0"></span>(продължение)

\*

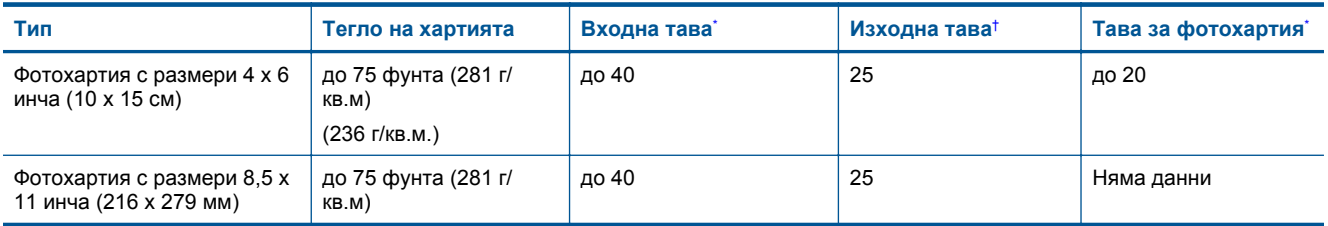

Максимален капацитет.

† Капацитетът на изходната тава зависи от типа на хартията и от количеството използвано от вас мастило. HP препоръчва да изпразвате често изходната тава. Режимът за качество на печат "FAST DRAFT" (БЪРЗА ЧЕРНОВА) изисква тавата за удължаване да се разгъне, а крайната тава да се завърти нагоре. Ако крайната тава не се завърти нагоре, при печат на хартия с размер Letter или Legal, отпечатването ще спре още на първия лист.

**Э Забележка** За пълен списък на поддържаните размери носители вж. драйвера на принтера.

### **Спецификации на хартията за аксесоара за двустранен печат - за всички региони без Япония**

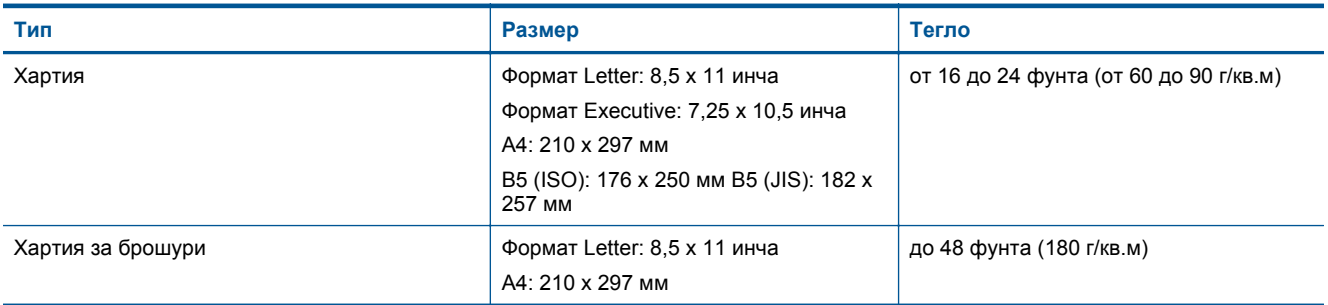

### **Спецификации за печат**

- Скоростта на печат зависи от сложността на документа
- Печат с панорамен размер
- Метод: топлинна мастилена струя "drop-on-demand"
- Език: PCL3 GUI

#### **Спецификация на копиране**

- Цифрова обработка на изображението
- Максималният брой копия зависи от съответния модел.
- Скоростта на копиране варира в зависимост от сложността на документа и съответния модел.
- Максималното увеличение на копието варира от 200 до 400% (в зависимост от съответния модел)
- Максималното намаление на копията варира от 25 до 50% (в зависимост от съответния модел)

#### **Капацитет на касетата с мастило**

Посетете сайта [www.hp.com/go/learnaboutsupplies](http://www.hp.com/go/learnaboutsupplies) за допълнителна информация за приблизителните капацитети на различните касети.

#### **Спецификации на сканиране**

- Вграден редактор на изображения
- Разделителна способност: до 1200 x 2400 ppi оптична (според модела); 19 200 ppi подобрена (софтуерно)

За повече информация за разделителната способност PPI вж. софтуера на скенера.

- Цвят: 48-битов цвят, 8-битово черно-бяло (256 нива на сивото)
- Максимален размер на сканиране от стъклото: 21,6 x 29,7 мм

## **Програма за екологичен контрол на продуктите**

Фирмата Hewlett-Packard е ангажирана в осигуряването на качествени продукти с изразени екологични характеристики. Дизайнът на този продукт позволява неговото рециклиране. Броят на използваните

#### Глава 11

материали е сведен до минимум като в същото време се гарантира необходимата функционалност и надеждност. Дизайнът на несходните материали позволява тяхното лесно разделяне. Заключващите и други връзки могат лесно да бъдат открити, използвани и премахнати с помощта на обикновени инструменти. Важните части са с дизайн, който позволява бърз достъп до тях с цел по-лесното и бързо демонтиране и ремонт.

За допълнителна информация посетете уеб сайта на HP за ангажимента на фирмата към екологията:

[www.hp.com/hpinfo/globalcitizenship/environment/index.html](http://www.hp.com/hpinfo/globalcitizenship/environment/index.html)

Този раздел съдържа следните теми:

- Екологични съвети
- Използване на хартията
- Пластмаси
- Удостоверения за безопасност на материалите
- Програма за [рециклиране](#page-70-0)
- Програма за рециклиране на консумативите на [мастиленоструйните](#page-70-0) принтери на HP
- Автоматично изключване на [захранването](#page-70-0)
- [Задаване](#page-70-0) на режима за пестене на енергия
- [Консумация](#page-71-0) на енергия
- [Disposal of waste equipment by users in private households in the European Union](#page-72-0)
- [Химически](#page-72-0) вещества
- [Ограничение](#page-73-0) на опасните вещества (RoHS) (Украйна)
- [Battery disposal in the Netherlands](#page-73-0)
- **[Battery disposal in Taiwan](#page-73-0)**
- Бележка относно материал перхлорат за [Калифорния](#page-73-0)
- [EU battery directive](#page-74-0)

## **Екологични съвети**

Фирмата HP има за цел да помогне на клиентите си да намалят тяхното въздействие върху околната среда. HP предоставя екологични съвети по-долу, които да ви помогнат да се фокусирате върху начини за оценка и намаляване на влиянието от избираните опции за печатане. В допълнение към определените функции на този продукт, посетете уеб сайта на HP Eco Solutions за повече информация относно екологичните инициативи на HP.

[www.hp.com/hpinfo/globalcitizenship/environment/](http://www.hp.com/hpinfo/globalcitizenship/environment/)

### **Еко-функции на вашия продукт**

- **Информация за икономия на енергията**: За да определите дали продуктът отговаря на изискванията на ENERGY STAR®, вж. [Консумация](#page-71-0) на енергия.
- **Рециклирани материали**: За повече информация относно рециклирането на продукти на HP посетете следния уеб сайт:

[www.hp.com/hpinfo/globalcitizenship/environment/recycle/](http://www.hp.com/hpinfo/globalcitizenship/environment/recycle/)

### **Използване на хартията**

С този продукт може да се използва рециклирана хартия в съответствие с DIN 19309 и EN 12281:2002.

### **Пластмаси**

Върху пластмасовите части над 25 грама има маркировка в съответствие с международните стандарти, която е с цел улесняване идентифицирането на пластмасите при рециклиране след края на живота на продукта.

### **Удостоверения за безопасност на материалите**

Удостоверенията за безопасността на материалите са достъпни на уеб сайта на HP:

[www.hp.com/go/msds](http://www.hp.com/go/msds)

## <span id="page-70-0"></span>**Програма за рециклиране**

HP предлага все по-голям брой програми за връщане и рециклиране на продукти в много страни и региони, и е партньор на някои от най-големите центрове за рециклиране на електроника в света. HP опазва ресурсите, като обновява и препродава някои от своите най-известни продукти. За повече информация за рециклирането на продукти на HP посетете следния сайт:

[www.hp.com/hpinfo/globalcitizenship/environment/recycle/](http://www.hp.com/hpinfo/globalcitizenship/environment/recycle/)

### **Програма за рециклиране на консумативите на мастиленоструйните принтери на HP**

Фирмата HP е ангажирана в опазването на околната среда. Програмата за рециклиране на консумативи за мастиленоструйните принтери на HP е достъпна в много страни и региони, като дава възможност да рециклирате безплатно използвани печатащи касети и касети с мастило. За повече информация посетете следния уеб сайт:

[www.hp.com/hpinfo/globalcitizenship/environment/recycle/](http://www.hp.com/hpinfo/globalcitizenship/environment/recycle/)

### **Автоматично изключване на захранването**

Автоматично изключване на захранването автоматично се активира по подразбиране, когато включите принтера. Когато Автоматично изключване на захранването е активирано, принтерът автоматично ще се изключи след два часа липса на активност, за да помогне за намаляване консумацията на енергия. Автоматично изключване на захранването се забранява автоматично, когато принтерът установи безжична връзка с мрежови рутер или с мобилно устройство за Wireless Direct печат, или когато разрешите аларми или напомняния в календара. Можете да промените настройката Автоматично изключване на захранването от контролния панел. След като промените настройката, принтерът запазва настройката, която сте избрали. **Автоматично изключване на захранването изключва напълно принтера, така че трябва да използвате бутона за включване и изключване, за да включите принтера отново.**

#### **За да разрешите или забраните Автоматично изключване на захранването**

**1.** От началния екран докоснете **Настройка**.

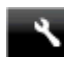

- **2.** Изберете **Предпочитания**.
- **3.** Прелистете опциите и докоснете **Set Auto-off (Задай авто-изкл.)**.
- **4.** Докоснете **On** (Вкл.) или **Off (Изкл.)**.
- **5.** Докоснете **Yes** (Да), за да потвърдите избора или **No** (Не), за да запазите текущата настройка.
- **Съвет** Ако печатате през безжична мрежа, Автоматично изключване на захранването трябва да бъде забранено, за да е сигурно, че заданията за печат няма да се загубят. Дори когато Автоматично изключване на захранването е забранено, настроеният от потребителя режим Energy Saver (Енергоспестяване) помага за намаляване на консумацията на енергия.

### **Задаване на режима за пестене на енергия**

Режимът HP Photosmart за пестене на енергия намалява консумацията на енергия, като принтерът влиза в режим на заспиване след 5 минути на неактивност. Времето за влизане в режим на заспиване може да бъде удължено до 10 или 15 минути.

**Забележка** Тази функция е активирана по подразбиране и не може да се изключи.

#### **Задаване на режима за пестене на енергия**

**1.** Докоснете иконата за инсталиране.

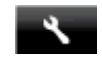

**2.** Докоснете **Предпочитания**.

- <span id="page-71-0"></span>**3.** Прелистете опциите и докоснете **Икономичен режим**.
- **4.** Докоснете желаният времеви интервал (5, 10 или 15 минути).

## **Консумация на енергия**

Оборудването за печатане и обработка на изображения на Hewlett-Packard, отбелязано с емблемата на ENERGY STAR®, отговаря на спецификациите за оборудване за обработка на изображения на ENERGY STAR на Агенцията за защита на околната среда на САЩ (EPA). Следният знак се показва на продуктите за обработка на изображения, които отговарят на ENERGY STAR:

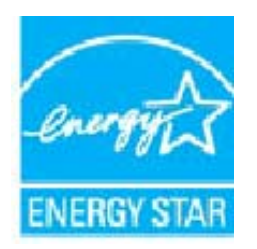

Допълнителна информация за модела за продукт за обработка на изображения, който отговаря на ENERGY STAR може да получите тук: [www.hp.com/go/energystar](http://www.hp.com/go/energystar)
# **Disposal of waste equipment by users in private households in the European Union**

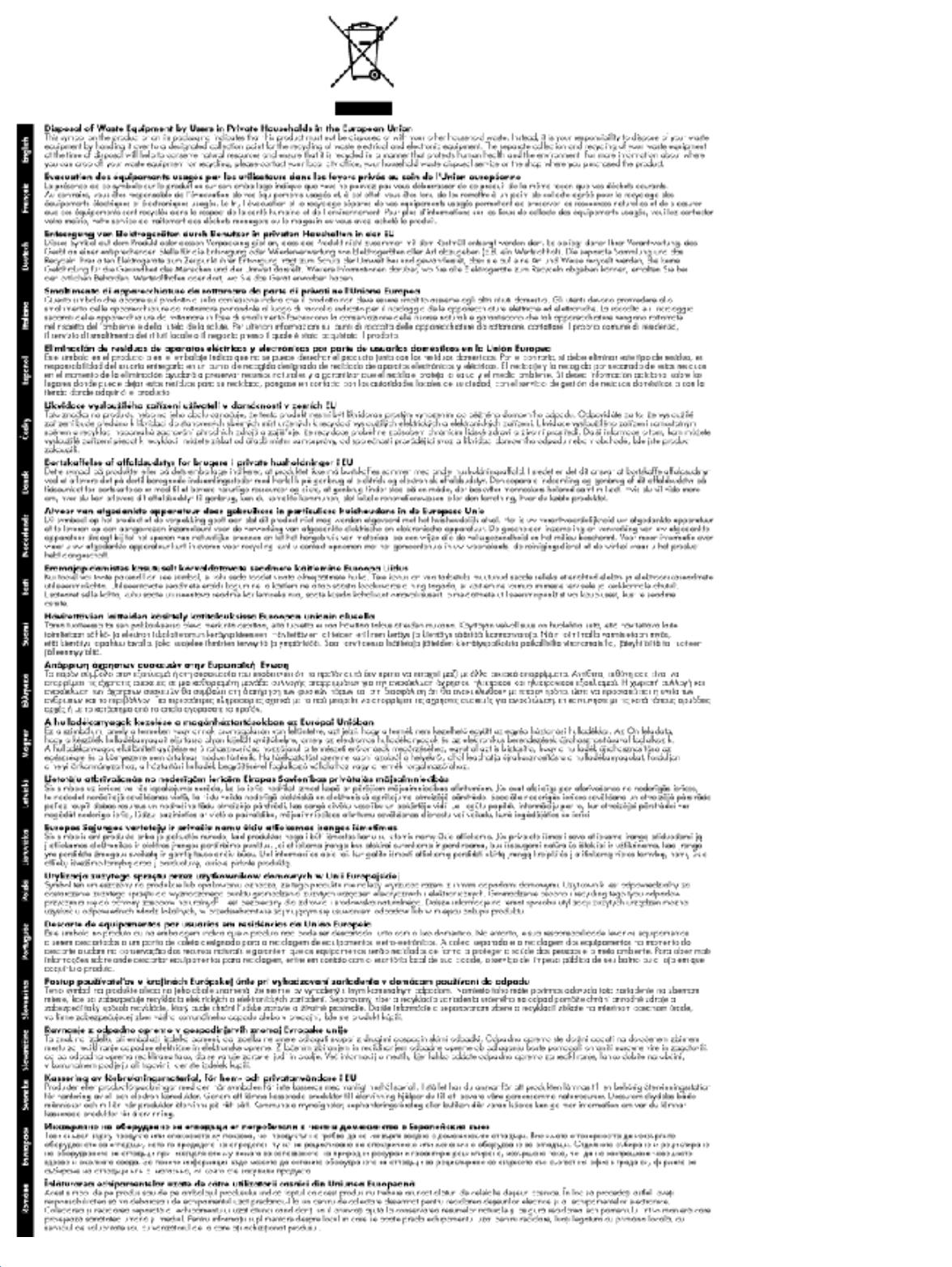

#### **Химически вещества**

Фирмата HP е ангажирана в предоставянето на нашите клиенти с необходимата информация за химическите вещества в продуктите ни, съобразно правните изисквания като REACH *(Regulation EC No 1907/2006 of the European Parliament and the Council; Регламент № 1907/2006 на Европейския парламент* *и на Съвета)*. Отчет с химична информация за този продукт може да откриете на следния адрес: [www.hp.com/go/reach.](http://www.hp.com/go/reach)

# **Ограничение на опасните вещества (RoHS) (Украйна)**

## Технічний регламент щодо обмеження використання небезпечних речовин (Україна)

Обладнання відповідає вимогам Технічного регламенту щодо обмеження використання деяких небезпечних речовин в електричному та електронному обладнанні, затвердженого постановою Кабінету Міністрів України від 3 грудня 2008 № 1057

# **Battery disposal in the Netherlands**

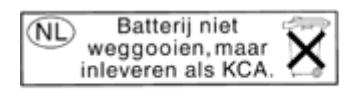

Dit HP Product bevat een lithium-manganese-dioxide batterij. Deze bevindt zich op de hoofdprintplaat. Wanneer deze batterij leeg is, moet deze volgens de geldende regels worden afgevoerd.

# **Battery disposal in Taiwan**

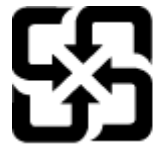

廢電池請回收

Please recycle waste batteries.

# **Бележка относно материал перхлорат за Калифорния**

# California Perchlorate Material Notice

Perchlorate material - special handling may apply. See: http://www.dtsc.ca.gov/hazardouswaste/perchlorate/

This product's real-time clock battery or coin cell battery may contain perchlorate and may require special handling when recycled or disposed of in California.

# **EU battery directive**

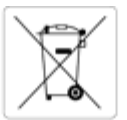

#### European Union Battery Directive

This product contains a battery that is used to maintain data integrity of real time clock or product settings and is designed to last the life of the product. Any attempt to service or replace this battery should be performed by a qualified service technician.

#### Directive sur les batteries de l'Union Européenne

ores en produit contient une batterie qui permet de maintenir l'intégrité des données pour les paramètres du produit ou l'horloge en temps réel et qui a été conçue pour durer aussi longtemps que le produit. Toute tentative de réparation ou de remplacement de cette batterie doit être effectuée par un technicien qualifié.

#### Batterie-Richtlinie der Europäischen Union

Dieses Produkt enthält eine Batterie, die dazu dient, die Datenintegrität der Echtzeituhr sowie der Produkteinstellungen zu erhalten, und die für die<br>Lebensdauer des Produkts ausreicht. Im Bedarfsfall sollte das Instandhal durchgeführt werden

Direttiva dell'Unione Europea relativa alla raccolta, al trattamento e allo smaltimento di batterie e accumulatori<br>Questo prodotto contiene una batteria utilizzata per preservare l'integrità dei dati dell'orologio in tempo dell'assistenza qualifica

#### Directiva sobre baterías de la Unión Europea

Este producto contiene una bateria que se utiliza para conservar la integridad de los datos del reloj de tiempo real o la configuración del producto y está<br>diseñada para durar toda la vida útil del producto. El mantenimien cualificad

Směrnice Evropské unie pro nakládání s bateriemi<br>Tento výrobek obsahuje baterii, která slouží k uchování správných dat hodin reálného času nebo nastavení výrobku. Baterie je navržena tak, aby vydržela<br>celou životnost výrob

er oduktet indeholder et batteri, som bruges til at vedligeholde dataintegriteten for realtidsur- eller produktindstillinger og er beregnet til at holde i hele<br>produktets levetid. Service på batteriet eller udskiftning bør

#### Richtlijn batterijen voor de Europese Unie

Dit product bevat een batterij die wordt gebruikt voor een juiste tijdsaanduiding van de klok en het behoud van de productinstellingen. Bovendien is deze ontworpen om gedurende de levensduur van het product mee te gaan. Het onderhoud of de vervanging van deze batterij moet door een gekwalificeerde onderhoudstechnicus worden uitgevoerd.

#### Euroopa Liidu aku direktiiv

Toode sisaldab akut, mida kasutatakse reaalaja kella andmeühtsuse või toote sätete säilitamiseks. Aku on valmistatud kestma terve toote kasutusaja. Akut<br>tohib hooldada või vahetada ainult kvalifitseeritud hooldustehnik.

#### Euroopan unionin paristodirektiivi

Tämä laite sisältää pariston, jota käytetään reaaliaikaisen kellon tietojen ja laitteen asetusten säilyttämiseen. Pariston on suunniteltu kestävän laitteen<br>koko käyttöiän ajan. Pariston mahdollinen korjaus tai vaihto on jä

Οδηγία της Ευρωπαϊκής Ένωσης για τις ηλεκτρικές στήλες<br>Αυτό το προϊόν περιλαμβάνει μια μπαταρία, η οποία χρησιμοποιείται για τη διατήρηση της ακεραιότητας των δεδομένων ρολογιού πραγματικού χρόνου<br>ή των ρυθμίσεων προϊόντο μποταρίας θα πρέπει να πραγματοποιούνται από κατάλληλα εκπαιδευμένο τεχνικό

#### Az Európai unió telepek és akkumulátorok direktívája

A termék tartalmaz egy elemet, melynek feladata az, hogy biztosítsa a valós idejű óra vagy a termék beállításainak adatintegritását. Az elem úgy van<br>tervezve, hogy végig kitartson a termék használata során. Az elem bármily

#### Eiropas Savienības Bateriju direktiva

Produktam ir baterija, ko izmanto reālā laika pulksteņa vai produkta iestatījumu datu integritātes saglabāšanai, un tā ir paredzēta visam produkta dzīves<br>ciklam. Jebkura apkope vai baterijas nomaiņa ir jāveic atbilstoši kv

#### Europos Sąjungos baterijų ir akumuliatorių direktyva

Šiame gaminyje yra baterija, kuri naudojama, kad būtų galima prižiūrėti realaus laiko laikrodžio veikimą arba gaminio nuostatas; ji skirta veikti visą<br>gaminio eksploatavimo laiką. Bet kokius šios baterijos aptarnavimo arba

#### Dyrektywa Unii Europejskiej w sprawie baterii i akumulatorów

Produkt zawiera baterię wykorzystywaną do zachowania integralności danych zegara czasu rzeczywistego lub ustawień produktu, która podtrzymuje<br>działanie produktu. Przegląd lub wymiana baterii powinny być wykonywane wyłączni

#### Diretiva sobre baterias da União Européia

Este produto contém uma bateria que é usada para manter a integridade dos dados do relógio em tempo real ou das configurações do produto e é<br>projetada para ter a mesma duração que este. Qualquer tentativa de consertar ou s

Smernica Európskej únie pre zaobchádzanie s batériami<br>Tento výrobok obsahuje batériu, ktorá slúži na uchovanie správnych údajov hodín reálneho času alebo nastavení výrobku. Batéria je skonštruovaná tak, aby vydržala celú životnosť výrobku. Akýkoľvek pokus o opravu alebo výmenu batérie by mal vykonať kvalifikovaný servisný technik

Direktiva Evropske unije o baterijah in akumulatorjih<br>V tem izdelku je baterija, ki zagotavlja natančnost podatkov ure v realnem času ali nastavitev izdelka v celotni življenjski dobi izdelka. Kakršno koli popravilo ali zamenjavo te baterije lahko izvede le pooblaščeni tehnik.

#### EU:s batteridirektiv

Produkten innehåller ett batteri som används för att upprätthålla data i realtidsklockan och produktinställningarna. Batteriet ska räcka produktens hela livslängd. Endast kvalificerade servicetekniker får utföra service på batteriet och byta ut det

#### Директива за батерии на Европейския съюз

Този продукт съдържа батерия, която се използва за поддържане на целостта на данните на часовника в реално време или настройките за продукта, създадена на издържи през целия живот на продукта. Сервилът или замяната на батерията трябва да се извършва от квалифициран

#### Directiva Uniunii Europene referitoare la baterii

Acest produs contine o baterie care este utilizată pentru a menține integritatea datelor ceasului de timp real sau setărilor produsului și care este<br>proiectată să funcționeze pe întreaga durată de viață a produsului. Orice tehnician de service calificat.

# <span id="page-75-0"></span>**Нормативни бележки**

HP Photosmart отговаря на изискванията към продуктите на нормативните органи във вашата страна/ регион.

Този раздел съдържа следните теми:

- Нормативен идентификационен номер на модела
- **FCC** statement
- [VCCI \(Class B\) compliance statement for users in Japan](#page-76-0)
- [Notice to users in Japan about the power cord](#page-76-0)
- [Notice to users in Korea](#page-76-0)
- [Notice to users in Germany](#page-76-0)
- [Noise emission statement for Germany](#page-76-0)
- [Декларацията](#page-76-0) за нормативни положения на Европейския съюз
- Нормативни [телекомуникационни](#page-77-0) разпоредби
- [Декларации](#page-79-0) за безжични устройства

## **Нормативен идентификационен номер на модела**

За целите на нормативната идентификация вашият продукт има нормативен номер на модела. Нормативният номер на модела на вашия продукт е SDGOB-1221. Този нормативен номер не трябва да се бърка с пазарното име (напр. HP Photosmart 7520 Series) или с номерата на продуктите (напр. CZ045A).

# **FCC statement**

#### **FCC** statement

The United States Federal Communications Commission (in 47 CFR 15.105) has specified that the following notice be brought to the attention of users of this product.

This equipment has been tested and found to comply with the limits for a Class B digital device, pursuant to Part 15 of the FCC Rules. These limits are designed to provide reasonable protection against harmful interference in a residential installation. This equipment generates, uses and can radiate radio frequency energy and, if not installed and used in accordance with the instructions, may cause harmful interference to radio communications. However, there is no quarantee that interference will not occur in a particular installation. If this equipment does cause harmful interference to radio or television reception, which can be determined by turning the equipment off and on, the user is encouraged to try to correct the interference by one or more of the following measures:

- Reorient the receiving antenna.
- Increase the separation between the equipment and the receiver.
- Connect the equipment into an outlet on a circuit different from that to which the receiver is connected
- Consult the dealer or an experienced radio/TV technician for help.
- For further information, contact:

Manager of Corporate Product Regulations Hewlett-Packard Company 3000 Hanover Street Palo Alto, Ca 94304 (650) 857-1501

Modifications (part 15.21)

The FCC requires the user to be notified that any changes or modifications made to this device that are not expressly approved by HP may void the user's authority to operate the equipment.

This device complies with Part 15 of the FCC Rules. Operation is subject to the following two conditions: (1) this device may not cause harmful interference, and (2) this device must accept any interference received, including interference that may cause undesired operation.

<span id="page-76-0"></span>**VCCI (Class B) compliance statement for users in Japan**

```
この装置は、クラスB情報技術装置です。この装置は、家庭環境で使用することを目的として
いますが、この装置がラジオやテレビジョン受信機に近接して使用されると、受信障害を引き
起こすことがあります。取扱説明書に従って正しい取り扱いをして下さい。
```
VCCI-B

# **Notice to users in Japan about the power cord**

製品には、同梱された電源コードをお使い下さい。 同梱された電源コードは、他の製品では使用出来ません。

# **Notice to users in Korea**

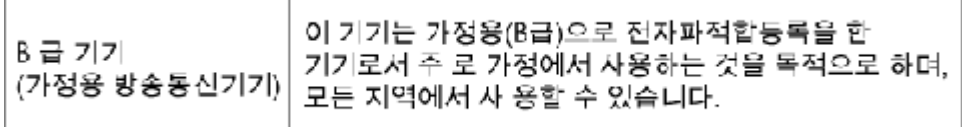

# **Notice to users in Germany**

# GS-Erklärung (Deutschland)

Das Gerät ist nicht für die Benutzung im unmittelbaren Gesichtsfeld am Bildschirmarbeitsplatz vorgesehen. Um störende Reflexionen am Bildschirmarbeitsplatz zu vermeiden, darf dieses Produkt nicht im unmittelbaren Gesichtsfeld platziert werden.

# **Noise emission statement for Germany**

Geräuschemission

LpA < 70 dB am Arbeitsplatz im Normalbetrieb nach DIN 45635 T. 19

## **Декларацията за нормативни положения на Европейския съюз**

Продуктите със знак CE съответстват на следните директиви на EС:

- Директива за ниско напрежение 2006/95/EО
- Директива за Електромагнитна съвместимост 2004/108/EО
- Директива за екопроектиране 2009/125/EО, където важи

CE съответствието на този продукт е валидно само, ако същият се захранва с точния маркиран с СЕ мрежов адаптер, осигурен от HP.

Ако този продукт има функционалност за телекомуникации, той също съответства на съществените изисквания на следната директива на ЕС:

• Директива R&TTE 1999/5/EО

Съответствието с тези директиви предполага съответствие с приложимите, хармонизирани Европейски стандарти (Европейски норми), описани в Декларацията за съответствие на ЕС, издадена от HP за този продукт или фамилия продукти и е на разположение (само на Английски език) в документацията на

<span id="page-77-0"></span>продукта или на следния уебсайт: [www.hp.com/go/certificates](http://www.hp.com/go/certificates) (напишете номера на продукта в полето за търсене).

Съответствието е отбелязано чрез един от следните символи за съответствие, поставени върху продукта:

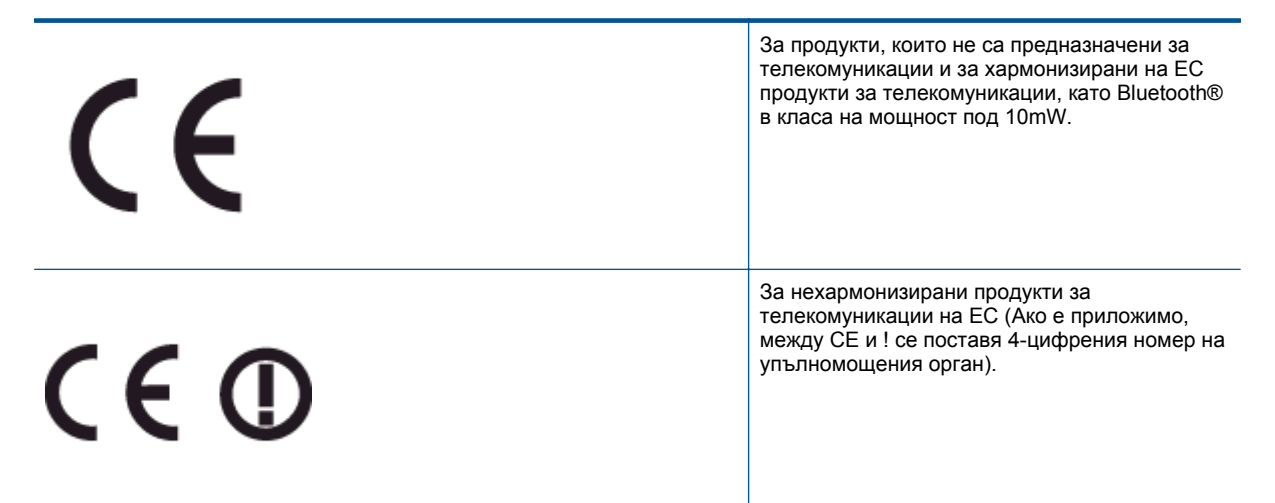

Моля, вижте намиращия се върху този продукт етикет с нормативни положения.

Функционалност за телекомуникации на този продукт може да се използва в следните страни на ЕС и ЕФТА: Австрия, Белгия, България, Кипър, Чешка република, Дания, Естония, Финландия, Франция, Германия, Гърция, Унгария, Исландия, Ирландия, Италия, Латвия, Лихтенщайн, Литва, Люксембург, Малта, Нидерландия, Норвегия, Полша, Португалия, Румъния, Словашка република, Словения, Испания, Швеция, Швейцария и Великобритания.

Телефонният съединител (не е налице за всички продукти) е предназначен за свързване към аналогови телефонни мрежи.

#### **Продукти с устройства за безжична LAN**

• Някои страни могат да имат специфични задължения или специални изисквания за работата на безжични LAN мрежи, като употреба само на закрито или ограничения на каналите. Моля проверете дали са правилни настройките за страната на безжичната мрежа.

#### **Франция**

• За работа на този продукт в 2,4-GHz безжична LAN се прилагат някои ограничения: Това оборудване може да се използва на закрито в цялата честотна лента 2 400 - 2 483,5 MHz (канали 1-13). За използване на открито може да се използва само честотната лента 2 400 - 2 454 MHz (канали 1-7). За най-новите изисквани вижте [www.arcep.fr](http://www.arcep.fr).

Във връзка с въпроси за нормативни положение се обръщайте към:

Hewlett-Packard GmbH, Dept./MS: HQ-TRE, Herrenberger Strasse 140, 71034 Boeblingen, ГЕРМАНИЯ

## **Нормативни телекомуникационни разпоредби**

HP Photosmart отговаря на телекомуникационните изисквания на регулаторните органи във вашата страна/регион.

Този раздел съдържа следните теми:

- [Notice to users of the U.S. telephone network: FCC requirements](#page-78-0)
- [Notice to users of the Canadian telephone network](#page-79-0)
- [Notice to users of the German telephone network](#page-79-0)
- [Australia wired fax statement](#page-79-0)

#### <span id="page-78-0"></span>**Notice to users of the U.S. telephone network: FCC requirements**

#### Notice to users of the U.S. telephone network: FCC requirements

This equipment complies with FCC rules, Part 68. On this equipment is a label that contains, among other information, the FCC Registration Number and Ringer Equivalent Number (REN) for this equipment. If requested, provide this information to your telephone company.

An FCC compliant telephone cord and modular plug is provided with this equipment. This equipment is designed to be connected to the telephone network or premises wiring using a compatible modular jack which is Part 68 compliant. This equipment connects to the telephone network through the following standard network interface jack: USOC RJ-11C.

The REN is useful to determine the quantity of devices you may connect to your telephone line and still have all of those devices ring when your number is called. Too many devices on one line might result in failure to ring in response to an incoming call. In most, but not all, areas the sum of the RENs of all devices should not exceed five (5). To be certain of the number of devices you may connect to your line, as determined by the REN, you should call your local telephone company to determine the maximum REN for your calling area.

If this equipment causes harm to the telephone network, your telephone company might discontinue your service temporarily. If possible, they will notify you in advance. If advance notice is not practical, you will be notified as soon as possible. You will also be advised of your right to file a complaint with the FCC. Your telephone company might make changes in its facilities, equipment, operations, or procedures that could affect the proper operation of your equipment. If they do, you will be given advance notice so you will have the opportunity to maintain uninterrupted service. If you experience trouble with this equipment, please contact the manufacturer, or look elsewhere in this manual, for warranty or repair information. Your telephone company might ask you to disconnect this equipment from the network until the problem has been corrected or until you are sure that the equipment is not malfunctioning.

This equipment may not be used on coin service provided by the telephone company.

Connection to party lines is subject to state tariffs. Contact your state public utility commission, public service commission, or corporation commission for more information.

This equipment includes automatic dialing capability. When programming and/or making test calls to emergency numbers:

- Remain on the line and explain to the dispatcher the reason for the call.
- Perform such activities in the off-peak hours, such as early morning or late evening.

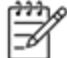

Note The FCC hearing aid compatibility rules for telephones are not applicable to this equipment.

The Telephone Consumer Protection Act of 1991 makes it unlawful for any person to use a computer or other electronic device, including fax machines, to send any message unless such message clearly contains in a margin at the top or bottom of each transmitted page or on the first page of transmission, the date and time it is sent and an identification of the business, other entity, or other individual sending the message and the telephone number of the sending machine or such business, other entity, or individual. (The telephone number provided might not be a 900 number or any other number for which charges exceed local or longdistance transmission charges.) In order to program this information into your fax machine, you should complete the steps described in the software.

#### <span id="page-79-0"></span>**Notice to users of the Canadian telephone network**

Note à l'attention des utilisateurs du réseau téléphonique canadien/Notice to users of the Canadian telephone network

Cet appareil est conforme aux spécifications techniques des équipements terminaux d'Industrie Canada. Le numéro d'enregistrement atteste de la conformité de l'appareil. L'abréviation IC qui précède le numéro d'enregistrement indique que l'enregistrement a été effectué dans le cadre d'une Déclaration de conformité stipulant que les spécifications techniques d'Industrie Canada ont été respectées. Néanmoins, cette abréviation ne signifie en aucun cas que l'appareil a été validé par Industrie Canada.

Pour leur propre sécurité, les utilisateurs doivent s'assurer que les prises électriques reliées à la terre de la source d'alimentation, des lignes téléphoniques et du circuit métallique d'alimentation en eau sont, le cas échéant, branchées les unes aux autres. Cette précaution est particulièrement importante dans les zones rurales.

Le numéro REN (Ringer Equivalence Number) attribué à chaque appar-Remarque مردودا eil terminal fournit une indication sur le nombre maximal de terminaux qui peuvent être connectés à une interface téléphonique. La terminaison d'une interface peut se composer de n'importe quelle combinaison d'appareils, à condition que le total des numéros REN ne dépasse pas 5.

Basé sur les résultats de tests FCC Partie 68, le numéro REN de ce produit est 0.0B.

This equipment meets the applicable Industry Canada Terminal Equipment Technical Specifications. This is confirmed by the registration number. The abbreviation IC before the registration number signifies that registration was performed based on a Declaration of Conformity indicating that Industry Canada technical specifications were met. It does not imply that Industry Canada approved the equipment.

Users should ensure for their own protection that the electrical ground connections of the power utility, telephone lines and internal metallic water pipe system, if present, are connected together. This precaution might be particularly important in rural areas.

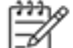

∣⊅

Note The REN (Ringer Equivalence Number) assigned to each terminal device provides an indication of the maximum number of terminals allowed to be connected to a telephone interface. The termination on an interface might consist of any combination of devices subject only to the requirement that the sum of the Ringer Equivalence Numbers of all the devices does not exceed 5.

The REN for this product is 0.0B, based on FCC Part 68 test results.

#### **Notice to users of the German telephone network**

#### Hinweis für Benutzer des deutschen Telefonnetzwerks

Dieses HP-Fax ist nur für den Anschluss eines analogen Public Switched Telephone Network (PSTN) gedacht. Schließen Sie den TAE N-Telefonstecker, der im Lieferumfang des HP All-in-One enthalten ist, an die Wandsteckdose (TAE 6) Code N an. Dieses HP-Fax kann als einzelnes Gerät und/oder in Verbindung (mit seriellem Anschluss) mit anderen zugelassenen Endgeräten verwendet werden.

#### **Australia wired fax statement**

In Australia, the HP device must be connected to Telecommunication Network through a line cord which meets the requirements of the Technical Standard AS/ACIF S008.

## **Декларации за безжични устройства**

Този раздел съдържа следната нормативна информация за безжични продукти:

- [Exposure to radio frequency radiation](#page-80-0)
- [Notice to users in Brazil](#page-80-0)
- <span id="page-80-0"></span>• Notice to users in Canada
- [Notice to users in Mexico](#page-81-0)
- **[Notice to users in Taiwan](#page-81-0)**

#### **Exposure to radio frequency radiation**

#### **Exposure to radio frequency radiation**

**Caution** The radiated output power of this device is far below the FCC radio frequency exposure limits. Nevertheless, the device shall be used in such a manner that the potential for human contact during normal operation is minimized. This product and any attached external antenna, if supported, shall be placed in such a manner to minimize the potential for human contact during normal operation. In order to avoid the possibility of exceeding the FCC radio frequency exposure limits, human proximity to the antenna shall not be less than 20 cm (8 inches) during normal operation.

#### **Notice to users in Brazil**

#### Aviso aos usuários no Brasil

Este equipamento opera em caráter secundário, isto é, não tem direito à proteção contra interferência prejudicial, mesmo de estações do mesmo tipo, e não pode causar interferência a sistemas operando em caráter primário. (Res.ANATEL 282/2001).

#### **Notice to users in Canada**

#### Notice to users in Canada/Note à l'attention des utilisateurs canadiens

Under Industry Canada regulations, this radio transmitter may only operate using an antenna of a type and maximum (or lesser) gain approved for the transmitter by Industry Canada. To reduce potential radio interference to other users, the antenna type and its gain should be so chosen that the equivalent isotropically radiated power (e.i.r.p.) is not more than that necessary for successful communication.

This device complies with Industry Canada licence-exempt RSS standard(s). Operation is subject to the following two conditions: (1) this device may not cause interference, and (2) this device must accept any interference, including interference that may cause undesired operation of the device.

WARNING! Exposure to Radio Frequency Radiation The radiated output power of this device is below the Industry Canada radio frequency exposure limits. Nevertheless, the device should be used in such a manner that the potential for human contact is minimized during normal operation.

To avoid the possibility of exceeding the Industry Canada radio frequency exposure limits, human proximity to the antennas should not be less than 20 cm (8 inches).

Conformément au Règlement d'Industrie Canada, cet émetteur radioélectrique ne peut fonctionner qu'avec une antenne d'un type et d'un gain maximum (ou moindre) approuvé par Industrie Canada. Afin de réduire le brouillage radioélectrique potentiel pour d'autres utilisateurs, le type d'antenne et son gain doivent être choisis de manière à ce que la puissance isotrope rayonnée équivalente (p.i.r.e.) ne dépasse pas celle nécessaire à une communication réussie.

Cet appareil est conforme aux normes RSS exemptes de licence d'Industrie Canada. Son fonctionnement dépend des deux conditions suivantes : (1) cet appareil ne doit pas provoquer d'interférences nuisibles et (2) doit accepter toutes interférences reçues, y compris des interférences pouvant provoquer un fonctionnement non souhaité de l'appareil.

AVERTISSEMENT relatif à l'exposition aux radiofréquences. La puissance de rayonnement de cet appareil se trouve sous les limites d'exposition de radiofréquences d'Industrie Canada. Néanmoins, cet appareil doit être utilisé de telle sorte qu'il soit mis en contact le moins possible avec le corps humain.

Afin d'éviter le dépassement éventuel des limites d'exposition aux radiofréquences d'Industrie Canada, il est recommandé de maintenir une distance de plus de 20 cm entre les antennes et l'utilisateur.

# <span id="page-81-0"></span>**Notice to users in Mexico**

## Aviso para los usuarios de México

La operación de este equipo está sujeta a las siguientes dos condiciones: (1) es posible que este equipo o dispositivo no cause interferencia perjudicial y (2) este equipo o dispositivo debe aceptar cualquier interferencia, incluyendo la que pueda causar su operación no deseada.

Para saber el modelo de la tarjeta inalámbrica utilizada, revise la etiqueta regulatoria de la impresora.

#### **Notice to users in Taiwan**

# 低功率電波輻射性電機管理辦法

# 第十二條

經型式認證合格之低功率射頻電機,非經許可,公司、商號或使用者均不得擅自變更頻 率、加大功率或變更設計之特性及功能。

# 第十四條

低功率射頻電機之使用不得影響飛航安全及干擾合法通信;經發現有干擾現象時,應立 即停用,並改善至無干擾時方得繼續使用。

前項合法通信,指依電信法規定作業之無線電通信。低功率射頻電機須忍受合法通信或 工業、科學及醫藥用電波輻射性電機設備之干擾。

# <span id="page-82-0"></span>**12 Допълнителна настройка на факс**

След изпълнение на стъпките от началното ръководство, използвайте инструкциите в този раздел, за да завършите настройката на факса. Запазете началното ръководство за по-нататъшни справки.

В този раздел ще научите как да настроите принтера, така че да работи успешно като факс с оборудването и услугите, с които вероятно разполагате на същата телефонна линия.

**Съвет** Можете също да използвате и Fax Setup Wizard (Съветник за настройка на факса) (Windows) или HP Setup Assistant (Помощник за инсталиране на HP)) (Mac OS X), с чиято помощ бързо и лесно да зададете някои важни настройки като режим на отговаряне и информация на заглавката на факса. Можете да получите достъп до тези инструменти чрез инсталирания с принтера софтуер на HP. След като изпълните тези инструменти, следвайте процедурите в този раздел, за да завършите настройката на факса.

Този раздел съдържа следните теми:

- Настройване на факса (паралелни телефонни системи)
- Настройка на факса със серийна [телефонна](#page-103-0) система
- Тест на [настройките](#page-104-0) на факса

# **Настройване на факса (паралелни телефонни системи)**

Преди да започнете да настройвате принтера за работа с факс, определете какъв вид телефонната система използва вашата страна/регион. Инструкциите за настройка на факса варират в зависимост от това, дали използвате серийна или паралелна телефонна система.

- Ако не виждате вашата страна/регион в таблицата, вероятно използвате серийна телефонна система. При телефонна система от сериен тип, съединителят на споделеното телефонно оборудване (модеми, телефони и телефонни секретари) не позволява физическо свързване към порта "2-EXT" на принтера. Вместо към него, оборудването трябва да се свърже към телефонната розетка.
	- **Забележка** В някои страни/региони, където се използват серийни телефонни системи, телефонният кабел, предоставен с принтера, може да има допълнителен контакт за стена, прикрепен към него. Това позволява да свързвате други телекомуникационни устройства към розетката, в която включвате принтера.

Може да се наложи да свържете доставения телефонен кабел към адаптера, предоставен за вашата страна/регион.

- Ако не виждате вашата страна/регион в таблицата, вероятно използвате паралелна телефонна система. В телефонна система от паралелен тип може да свързвате споделено телефонно оборудване към телефонната линия, като използвате порта "2-EXT" на гърба на принтера.
	- **Забележка** Ако вашата телефонна система е от паралелен тип, HP препоръчва да използвате двужилния телефонен кабел, предоставен заедно с принтера, за да го свържете към телефонната розетка.

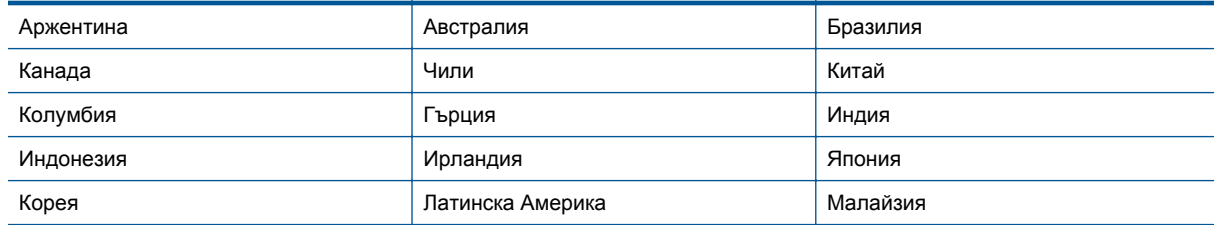

#### **Страни/региони с телефонна система от паралелен тип**

#### <span id="page-83-0"></span>Глава 12

Страни/региони с телефонна система от паралелен тип (продължение)

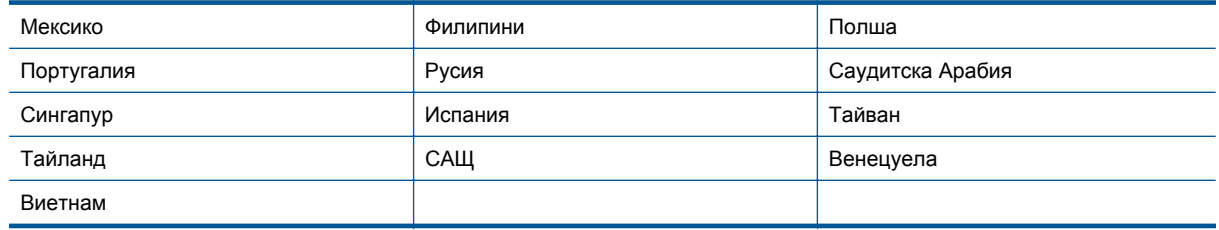

Ако не сте сигурни какъв тип телефонна система използвате (серийна или паралелна), се обърнете за информация към вашата телекомуникационна компания.

Този раздел съдържа следните теми:

- Избор на правилната настройка на факса за дома или офиса
- Вариант А: Отделна факс линия (на която не се получават гласови [повиквания](#page-85-0))
- Вариант Б: [Настройка](#page-86-0) на принтера с DSL
- Вариант В: Настройка на принтера с PBX [телефонна](#page-87-0) система или ISDN линия
- Вариант Г: Факс с [разграничително](#page-87-0) позвъняване на същата линия
- Вариант Д: [Споделена](#page-89-0) гласова/факс линия
- Вариант Е: [Споделена](#page-90-0) гласова/факс линия с гласова поща
- Вариант Ж: Факс линия, споделена с [компютърен](#page-91-0) модем (без получаване на гласови повиквания)
- Вариант З: Споделена с [компютърен](#page-93-0) модем линия за гласови и факс повиквания
- Вариант И: [Споделена](#page-96-0) гласова/факс линия с телефонен секретар
- Вариант Й: Споделена линия глас/факс с [компютърен](#page-97-0) модем и телефонен секретар
- Вариант К: Споделена гласова/факс линия с [компютърен](#page-101-0) комутируем модем и гласова поща

## **Избор на правилната настройка на факса за дома или офиса**

За да можете да използвате успешно факса, е необходимо да знаете какви типове оборудване и услуги (ако има такива) споделят същата телефонна линия с принтера. Това е важно, тъй като може да се наложи да свържете част от съществуващото ви офис оборудване директно към принтера, а също така и да промените някои настройки за работа с факса, преди да можете да го използвате успешно.

- **1.** Установете дали телефонната система е серийна или паралелна. Вж. [Настройване](#page-82-0) на факса (паралелни [телефонни](#page-82-0) системи).
	- **а**. Телефонна система от сериен тип Вж. Настройка на факса със серийна [телефонна](#page-103-0) система.
	- **б**. Телефонна система от паралелен тип Отидете на стъпка 2.
- **2.** Изберете комбинацията от оборудване и услуги, споделяща вашата факс линия.
	- DSL: Услуга за цифрова абонатна линия (DSL) от вашата телефонна компания. (Във вашата страна/регион DSL услугата може да се нарича ADSL).
	- PBX: Учрежденска автоматична телефонна централа (PBX) или цифрова мрежа за интегрирани услуги (ISDN).
	- Услуга с разграничително позвъняване: Услуга с разграничително позвъняване чрез вашата телефонна компания, която предоставя множество телефонни номера с разграничителни позвънявания.
	- Гласови повиквания: Гласови повиквания, получени на същия телефонен номер, който използвате за факс повиквания на принтера.
	- Компютърен модем за комутируема връзка: Компютърният модем за комутируем достъп е на същата телефонна линия, към която е свързан принтера. Ако отговорите с "Да" на някой от следните въпроси, значи използвате компютърен модем за комутируема връзка:
		- Изпращате ли и получавате ли факсове директно от софтуерните приложения във вашия компютър чрез комутируема връзка?
		- Изпращате ли и получавате ли имейл съобщения с вашия компютър чрез комутируема връзка?
		- Осъществявате ли достъп до интернет от вашия компютър чрез комутируема връзка?
- Телефонен секретар: Телефонният секретар, който отговаря на гласови повиквания на същия телефонен номер, използван за факс повиквания на принтера.
- Услуга гласова поща: Абонамент за гласова поща чрез вашата телекомуникационна компания на същия номер, който използвате за факс повиквания на принтера.
- **3.** От следната таблица изберете комбинацията от типа оборудване и услуги на вашия дом или офис. След това прегледайте препоръчителната настройка на факса. В следващите раздели за всяка ситуация са включени инструкции стъпка по стъпка.
- **Забележка** Ако вашата домашна или офис инсталация не е описана в този раздел, настройте принтера така, както бихте настроили обикновен аналогов телефон. Трябва да използвате телефонния кабел, предоставен в опаковката, като свържете единия му край към телефонната розетка на стената, а другия край към порта, обозначен с 1-LINE на гърба на принтера. Ако използвате друг телефонен кабел, може да се сблъскате с проблеми при изпращането и получаването на факсове.

Може да се наложи да свържете доставения телефонен кабел към адаптера, предоставен за вашата страна/регион.

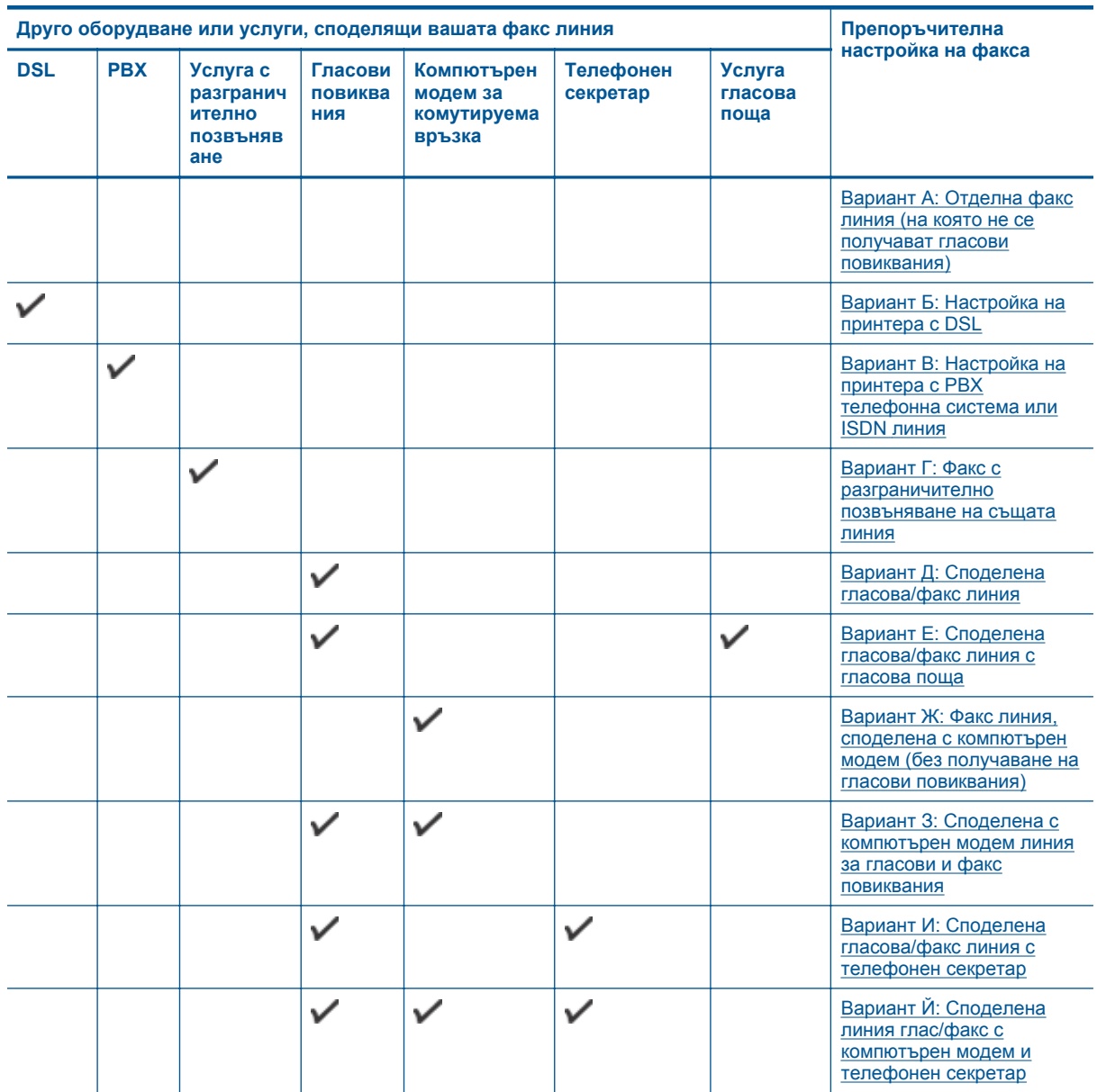

<span id="page-85-0"></span>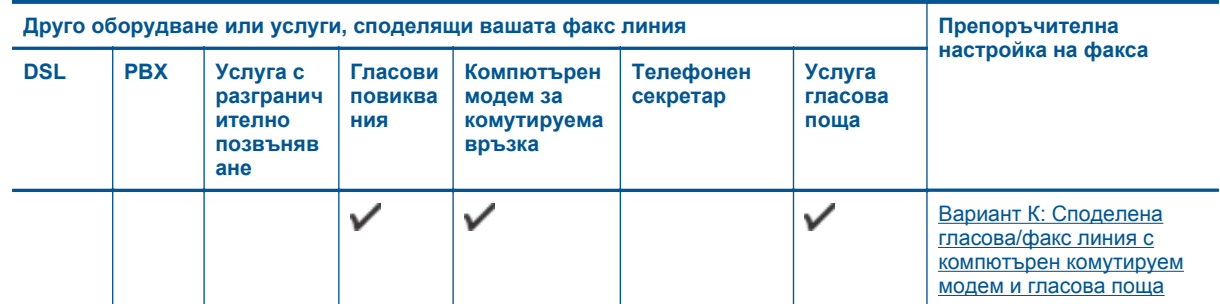

# **Вариант А: Отделна факс линия (на която не се получават гласови повиквания)**

Ако имате отделна телефонна линия, на която не приемате гласови повиквания, и нямате друго оборудване, свързано към тази телефонна линия, настройте принтера така, както е описано в този раздел.

#### **Изглед на принтера отзад**

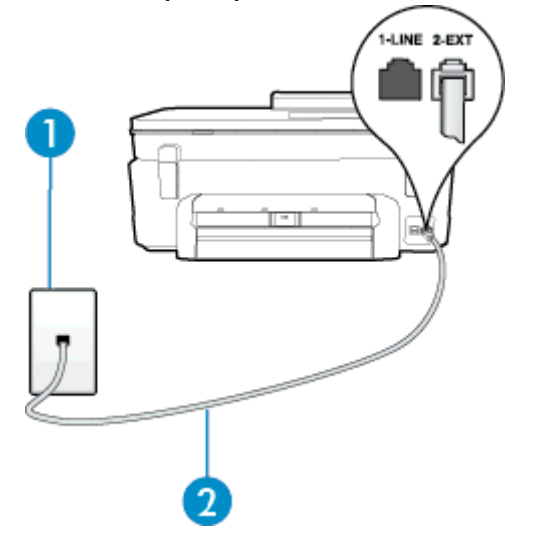

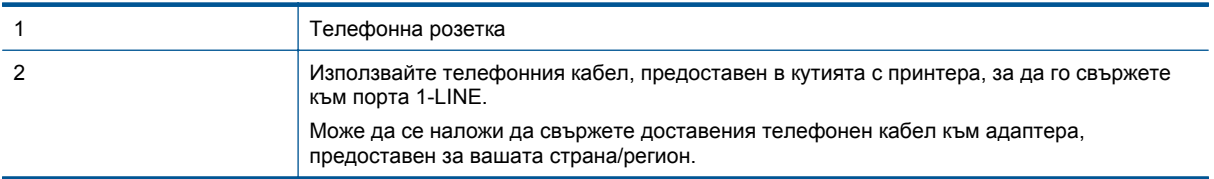

#### **Настройване на принтера към отделна факс линия**

- **1.** Като използвате телефонния кабел, доставен в опаковката с принтера, свържете единия край към телефонната розетка, а другия – към порта, означен с 1-LINE на гърба на принтера.
	- **Забележка** Може да се наложи да свържете доставения телефонен кабел към адаптера, предоставен за вашата страна/регион.

Ако не използвате приложения кабел за свързване от телефонната розетка към принтера, е възможно да не можете да работите успешно с факса. Този специален телефонен кабел е различен от телефонните кабели, с които може вече да разполагате във вашия дом или офис.

- **2.** Включете настройката **Автоматичен отговор**.
- **3.** (По избор) Променете настройката **Позвънявания преди отговаряне** на най-ниската (две позвънявания).
- **4.** Изпълнете тест за факса.

<span id="page-86-0"></span>Когато телефонът позвъни, принтерът ще отговори автоматично след броя позвънявания, които сте задали в настройката **Позвънявания преди отговаряне**. Принтерът започва да изпраща сигнали за получаване на факс към изпращащия факс апарат и получава факса.

# **Вариант Б: Настройка на принтера с DSL**

Ако използвате DSL услуга на вашата телефонна компания и няма да свързвате никакво оборудване към принтера, следвайте инструкциите в този раздел, за да свържете DSL филтър между розетката на стената и принтера. DSL филтърът премахва цифровия сигнал, който би могъл да попречи на принтера, за да може принтерът да комуникира правилно с телефонната линия. (Във вашата страна/регион DSL услугата може да се нарича ADSL).

 $\mathbb{R}^n$  **Забележка** Ако имате DSL линия, но не сте свързали DSL филтъра, няма да можете да изпращате и получавате факсове с принтера.

#### **Изглед на принтера отзад**

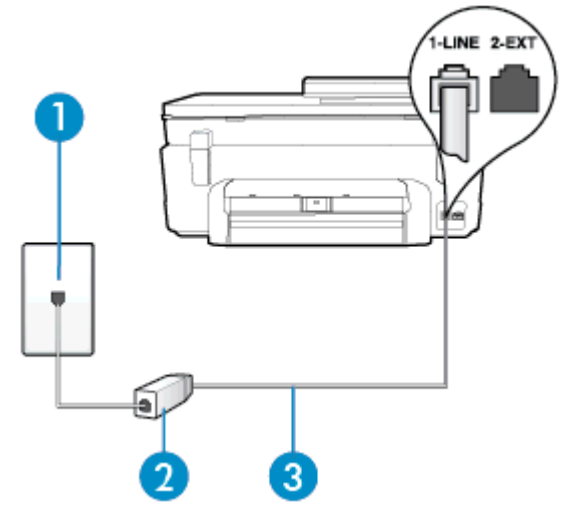

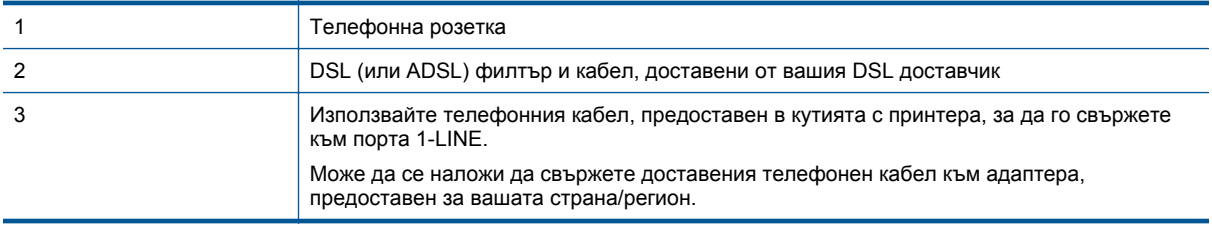

#### **Настройване на принтера за работа с DSL**

- **1.** Снабдете се с DSL филтър от вашия доставчик на DSL услуга.
- **2.** Като използвате телефонния кабел, доставен в опаковката с принтера, свържете единия край към отворения порт на DSL филтъра, а другия – към порта, означен с 1-LINE на гърба на принтера.
	- **Забележка** Може да се наложи да свържете доставения телефонен кабел към адаптера, предоставен за вашата страна/регион.

Ако не използвате предоставения кабел за свързване на DSL филтъра към принтера, е възможно да не можете да работите успешно с факса. Този специален телефонен кабел е различен от телефонните кабели, с които може вече да разполагате във вашия дом или офис.

Може да са необходими допълнителни телефонни кабели за тази конфигурация, тъй като е предоставен само един.

- **3.** С допълнителен телефонен кабел свържете DSL филтъра към телефонната розетка.
- **4.** Изпълнете тест за факса.

<span id="page-87-0"></span>Ако срещнете проблеми, докато настройвате принтера с допълнителното оборудване, се свържете с вашия местен доставчик на услуги или производител за допълнителна помощ.

# **Вариант В: Настройка на принтера с PBX телефонна система или ISDN линия**

Ако използвате PBX телефонна система или ISDN конвертор/терминален адаптер, трябва да направите следното:

- Ако използвате PBX или ISDN конвертор или терминален адаптер, свържете принтера към порта, предназначен за работа с факс и телефон. Също така се уверете, че терминалният адаптер е настроен за правилния тип комутатор за вашата страна/регион (ако това е възможно).
	- **Забележка** Някои ISDN системи позволяват портовете да се конфигурират за специално телефонно оборудване. Например, можете да използвате един порт за телефон и факс от 3-та група, както и друг порт за няколко цели едновременно. Ако имате проблеми след като сте свързали устройството към порта на факса/телефона на ISDN конвертора, опитайте да използвате порта, проектиран за няколко цели едновременно. Той може да е означен като "multicombi" или с друго подобно означение.
- Ако използвате PBX телефонна система, изключете сигнала за чакащо повикване.
	- **Забележка** При много цифрови PBX системи има сигнал за чакащо повикване, който по подразбиране е включен. Сигналът за чакащо повикване пречи на всяко предаване на факс и няма да може да изпращате или получавате факсове с принтера. Вж. документацията на вашата PBX телефонна система за указания за това как да изключите сигнала за чакащо повикване.
- Ако използвате PBX телефонна система, наберете номер за външна линия преди да наберете номера на факса.
- Трябва да използвате предоставения кабел за свързване от телефонната розетка към принтера. Ако не използвате приложения кабел, няма да можете да работите успешно с факса. Този специален телефонен кабел е различен от телефонните кабели, с които може вече да разполагате във вашия дом или офис. Ако приложеният телефонен кабел е къс, можете да закупите съединител от магазин за електроника и да го удължите.

Може да се наложи да свържете доставения телефонен кабел към адаптера, предоставен за вашата страна/регион.

Ако срещнете проблеми, докато настройвате принтера с допълнителното оборудване, се свържете с вашия местен доставчик на услуги или производител за допълнителна помощ.

# **Вариант Г: Факс с разграничително позвъняване на същата линия**

Ако имате абонамент за услуга за разграничително позвъняване (чрез вашата телекомуникационна компания), който позволява да разполагате с повече от един телефонен номер на една телефонна линия, всеки с различен тип на звънене, настройте принтера, както е описано в този раздел.

#### **Изглед на принтера отзад**

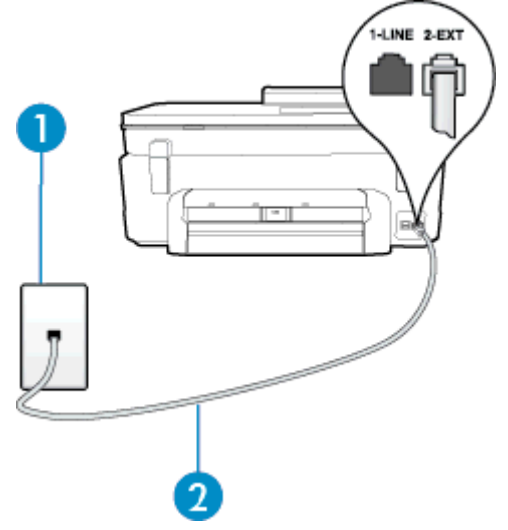

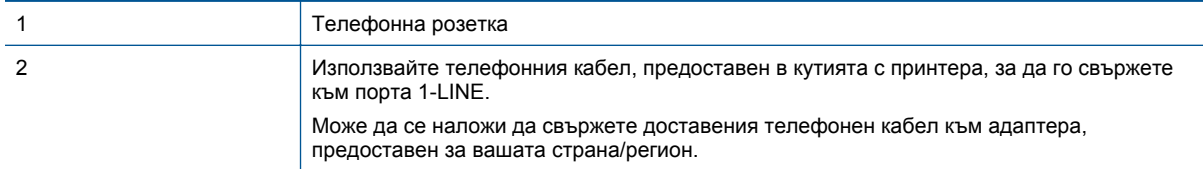

#### **Настройване на принтера за работа с услугата за разграничително позвъняване**

- **1.** Като използвате телефонния кабел, доставен в опаковката с принтера, свържете единия край към телефонната розетка, а другия – към порта, означен с 1-LINE на гърба на принтера.
	- **Забележка** Може да се наложи да свържете доставения телефонен кабел към адаптера, предоставен за вашата страна/регион.

Ако не използвате приложения кабел за свързване от телефонната розетка към принтера, е възможно да не можете да работите успешно с факса. Този специален телефонен кабел е различен от телефонните кабели, с които може вече да разполагате във вашия дом или офис.

- **2.** Включете настройката **Автоматичен отговор**.
- **3.** Променете настройката **Разграничително позвъняване**, за да отговаря на типа на звънене, зададен от телекомуникационната компания за вашия телефонен номер.
	- **Э забележка** По подразбиране принтерът е настроен да отговаря при всички модели на звънене. Ако не настроите **Разграничително позвъняване** да съответства на модела на звънене, зададен за вашия факс номер, принтерът може да отговаря както на гласови, така и на факс повиквания, или може да не отговори изобщо.
	- **Съвет** Също така можете да използвате функцията за разпознаване на тип позвъняване в контролния панел на принтера, за да зададете разграничително позвъняване. С помощта на тази функция принтерът разпознава и записва типа на звънене на дадено входящо повикване и въз основа на това повикване автоматично определя типа на разграничителното позвъняване, назначено от съответната телефонна компания за факс повиквания. За допълнителна информация вижте Промяна на типа на звънене при [разграничително](#page-37-0) позвъняване.
- **4.** (По избор) Променете настройката **Позвънявания преди отговаряне** на най-ниската (две позвънявания).
- **5.** Изпълнете тест за факса.

Принтерът автоматично отговаря на входящите повиквания, които са с избрания от вас модел на позвъняване (настройката **Разграничително позвъняване**), след броя на позвъняванията, посочени от вас (настройката **Позвънявания преди отговаряне**). Принтерът започва да изпраща сигнали за получаване на факс към изпращащия факс апарат и получава факса.

Ако срещнете проблеми, докато настройвате принтера с допълнителното оборудване, се свържете с вашия местен доставчик на услуги или производител за допълнителна помощ.

# <span id="page-89-0"></span>**Вариант Д: Споделена гласова/факс линия**

Ако получавате гласови повиквания и факс повиквания на един и същ телефонен номер и нямате друго офис оборудване (или гласова поща) на тази телефонна линия, настройте принтера така, както е описано в този раздел.

#### **Изглед на принтера отзад**

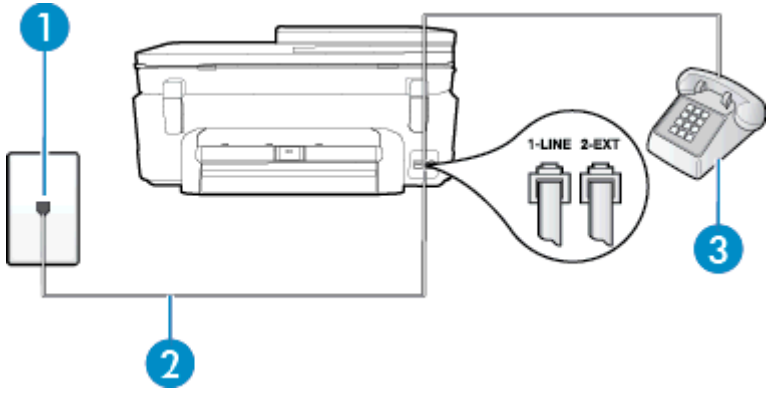

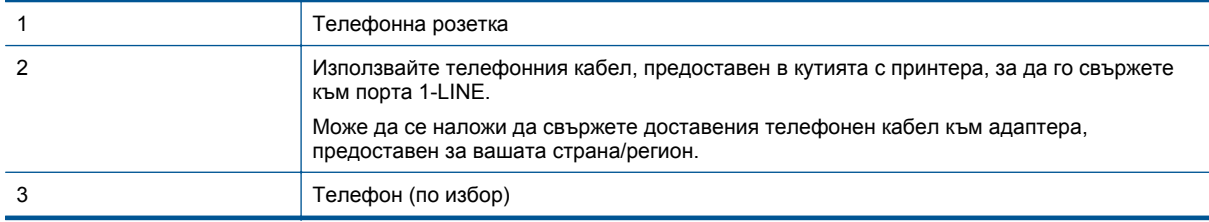

#### **Настройване на принтера към споделена гласова/факс линия**

- **1.** Като използвате телефонния кабел, доставен в опаковката с принтера, свържете единия край към телефонната розетка, а другия – към порта, означен с 1-LINE на гърба на принтера.
	- **Забележка** Може да се наложи да свържете доставения телефонен кабел към адаптера, предоставен за вашата страна/регион.

Ако не използвате приложения кабел за свързване от телефонната розетка към принтера, е възможно да не можете да работите успешно с факса. Този специален телефонен кабел е различен от телефонните кабели, с които може вече да разполагате във вашия дом или офис.

- **2.** Направете едно от следните неща:
	- Ако използвате телефонна система от паралелен тип, извадете белия предпазител от порта, означен с 2-EXT на гърба на принтера, след което свържете телефона към този порт.
	- Ако имате телефонна система от сериен тип, трябва да свържете телефона директно върху кабела на принтера, който има прикрепен към себе си контакт за стена.
- **3.** Сега е необходимо да решите как принтерът да отговаря на повиквания автоматично или ръчно:
	- Ако настроите принтера да отговаря на повикванията **автоматично**, той ще отговаря на всички входящи повиквания и ще получава факсове. В този случай принтерът не може да различава факс от гласовите повиквания. Ако се съмнявате, че дадено повикване е гласово, трябва да отговорите преди принтера. За да настроите принтера да отговаря автоматично на повикванията, включете настройката **Автоматичен отговор**.
	- Ако настроите принтера да отговаря на факсове **ръчно**, трябва да сте на разположение да отговаряте лично на входящите повиквания за факс, в противен случай принтерът няма да може да получава факсове. За да настроите принтера да отговаря на повикванията ръчно, изключете настройката **Автоматичен отговор**.
- **4.** Изпълнете тест за факса.

Ако вдигнете слушалката, преди принтерът да отговори, и чуете факс сигнал от изпращащия факс апарат, трябва да отговорите на факс повикването ръчно.

<span id="page-90-0"></span>Ако срещнете проблеми, докато настройвате принтера с допълнителното оборудване, се свържете с вашия местен доставчик на услуги или производител за допълнителна помощ.

# **Вариант Е: Споделена гласова/факс линия с гласова поща**

Ако получавате както гласови, така и факс повиквания на един и същ телефонен номер, и сте абонат на услуга за гласова поща чрез вашата телекомуникационна компания, настройте принтера, както е описано в този раздел.

**Забележка** Не можете да получавате факсове автоматично, ако използвате услуга за гласова поща на същия телефонен номер, който използвате за факс повиквания. Ще трябва да получавате факсовете ръчно, което означава, че трябва да присъствате лично, за да получавате входящите факс повиквания. Ако искате все пак да получавате факсовете автоматично, свържете се с вашата телекомуникационна компания, за да се абонирате за услугата за разграничително позвъняване или да получите отделна телефонна линия за факса.

#### **Изглед на принтера отзад**

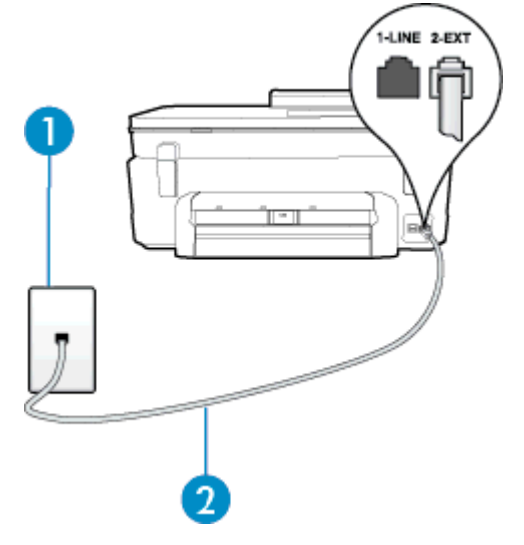

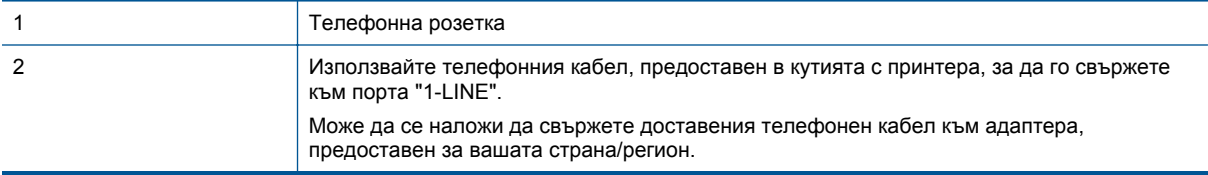

#### **Настройване на принтера за работа с гласова поща**

- **1.** Като използвате телефонния кабел, доставен в опаковката с принтера, свържете единия край към телефонната розетка, а другия – към порта, означен с 1-LINE на гърба на принтера. Може да се наложи да свържете доставения телефонен кабел към адаптера, предоставен за вашата страна/регион.
	- **Забележка** Може да се наложи да свържете доставения телефонен кабел към адаптера, предоставен за вашата страна/регион.

Ако не използвате приложения кабел за свързване от телефонната розетка към принтера, е възможно да не можете да работите успешно с факса. Този специален телефонен кабел е различен от телефонните кабели, с които може вече да разполагате във вашия дом или офис.

- **2.** Изключете настройката **Автоматичен отговор**.
- **3.** Изпълнете тест за факса.

<span id="page-91-0"></span>Трябва да сте на разположение да отговаряте лично на входящи факс повиквания, в противен случай принтерът не може да приема факсове. Трябва да приемете ръчно факса, преди гласовата поща да отговори на повикването.

Ако срещнете проблеми, докато настройвате принтера с допълнителното оборудване, се свържете с вашия местен доставчик на услуги или производител за допълнителна помощ.

#### **Вариант Ж: Факс линия, споделена с компютърен модем (без получаване на гласови повиквания)**

Ако имате факс линия, от която не приемате гласови повиквания, и също така разполагате с компютърен модем, свързан към тази линия, настройте принтера, както е описано в този раздел.

- **Забележка** Ако използвате компютърен модем за комутируема връзка, модемът споделя телефонната линия с принтера. Не може да изберете едновременно модема и принтера. Например, не може да използвате принтера за работа с факсове, докато използвате компютърния модем за комутируема връзка за изпращане на имейл съобщения или за достъп до интернет.
- Настройване на принтера за работа с компютърен модем за комутируема връзка
- [Настройване](#page-92-0) на принтера за работа с компютърен DSL/ADSL модем

#### **Настройване на принтера за работа с компютърен модем за комутируема връзка**

Ако използвате една и съща телефонна линия както за изпращане на факсове, така и за компютърния модем за комутируема връзка, следвайте указанията по-долу, за да настроите принтера.

#### **Изглед на принтера отзад**

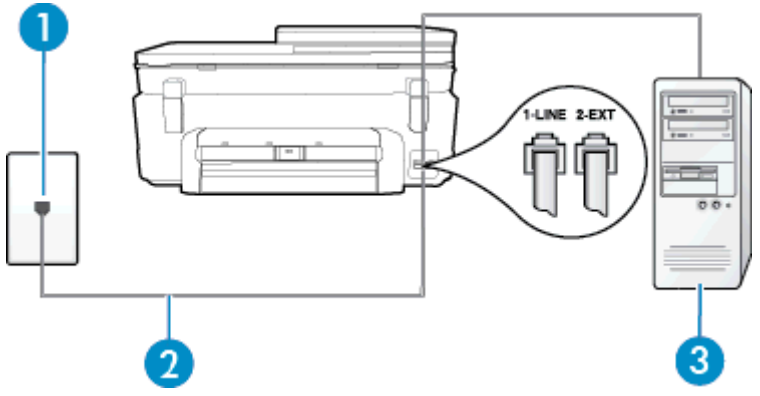

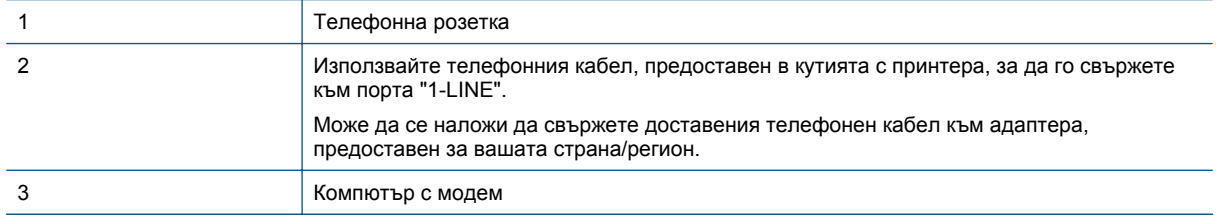

#### **Настройване на принтера за работа с компютърен модем за комутируема връзка**

- **1.** Извадете белия предпазител от порта, означен с 2-EXT на гърба на принтера.
- **2.** Намерете телефонния кабел, който се свързва от гърба на компютъра (т.е. компютърния комутируем модем) към съответната телефонна розетка. Извадете кабела от телефонната розетка и го включете в порта, означен с 2-EXT на гърба на принтера.
- <span id="page-92-0"></span>**3.** Като използвате телефонния кабел, доставен в опаковката с принтера, свържете единия край към телефонната розетка, а другия – към порта, означен с 1-LINE на гърба на принтера.
	- **Забележка** Може да се наложи да свържете доставения телефонен кабел към адаптера, предоставен за вашата страна/регион.

Ако не използвате приложения кабел за свързване от телефонната розетка към принтера, е възможно да не можете да работите успешно с факса. Този специален телефонен кабел е различен от телефонните кабели, с които може вече да разполагате във вашия дом или офис.

- **4.** Изключете тази настройка, ако софтуерът на модема е настроен да приема автоматично факсове на компютъра.
	- **Э забележка** Ако не изключите настройката за автоматично приемане на факсове от софтуера на модема, принтерът няма да може да получава факсове.
- **5.** Включете настройката **Автоматичен отговор**.
- **6.** (По избор) Променете настройката **Позвънявания преди отговаряне** на най-ниската (две позвънявания).
- **7.** Изпълнете тест за факса.

Когато телефонът позвъни, принтерът ще отговори автоматично след броя позвънявания, които сте задали в настройката **Позвънявания преди отговаряне**. Принтерът започва да изпраща сигнали за получаване на факс към изпращащия факс апарат и получава факса.

Ако срещнете проблеми, докато настройвате принтера с допълнителното оборудване, се свържете с вашия местен доставчик на услуги или производител за допълнителна помощ.

#### **Настройване на принтера за работа с компютърен DSL/ADSL модем**

Ако имате DSL линия и я използвате за изпращане на факсове, следвайте долните указания, за да настроите факса.

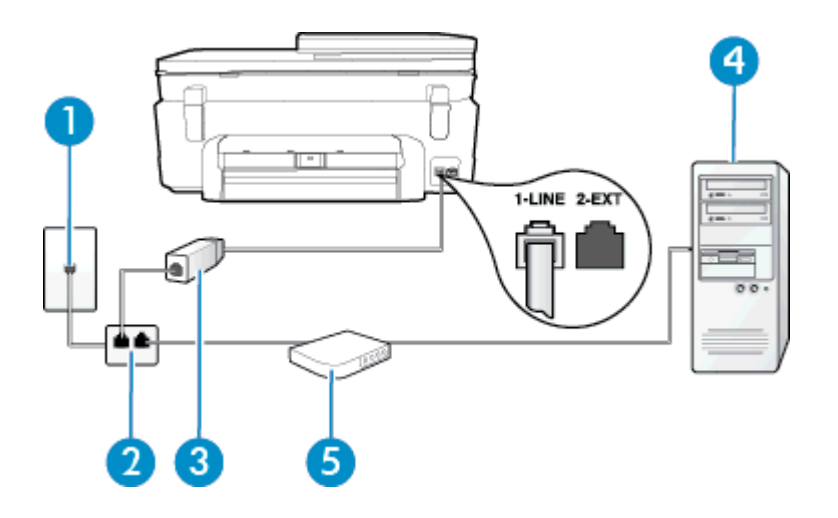

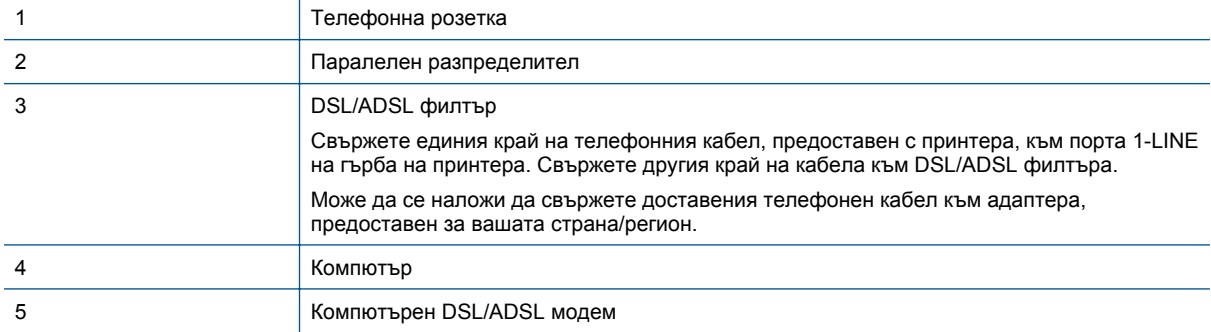

<span id="page-93-0"></span>**Забележка** Трябва да закупите паралелен разпределител. Паралелният разпределител има един RJ-11 порт отпред и два RJ-11 порта отзад. Не използвайте телефонен разпределител за две линии, както и сериен или паралелен разпределител, който има два RJ-11 порта отпред и щепсел отзад.

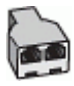

#### **Настройване на принтера за работа с DSL/ADSL модем**

- **1.** Снабдете се с DSL филтър от вашия доставчик на DSL услуга.
- **2.** Като използвате телефонния кабел, предоставен в опаковката с принтера, свържете единия му край към DSL филтъра, а другия – към порта, означен с 1-LINE на гърба на принтера.
	- **Забележка** Може да се наложи да свържете доставения телефонен кабел към адаптера, предоставен за вашата страна/регион.

Ако не използвате предоставения кабел за свързване на DSL филтъра към гърба на принтера, е възможно да не можете да работите успешно с факса. Този специален телефонен кабел е различен от телефонните кабели, с които може вече да разполагате във вашия дом или офис.

- **3.** Свържете DSL филтъра към паралелния разпределител.
- **4.** Свържете DSL модема към паралелния разпределител.
- **5.** Свържете паралелния разпределител към розетката.
- **6.** Изпълнете тест за факса.

Когато телефонът позвъни, принтерът ще отговори автоматично след броя позвънявания, които сте задали в настройката **Позвънявания преди отговаряне**. Принтерът започва да изпраща сигнали за получаване на факс към изпращащия факс апарат и получава факса.

Ако срещнете проблеми, докато настройвате принтера с допълнителното оборудване, се свържете с вашия местен доставчик на услуги или производител за допълнителна помощ.

#### **Вариант З: Споделена с компютърен модем линия за гласови и факс повиквания**

Има два различни начина да настроите принтера с компютъра в зависимост от броя на телефонните портове на вашия компютър. Преди да започнете, проверете компютъра, за да видите дали той разполага с един или два телефонни порта.

- $\mathbb{R}^3$  **Забележка** Ако на компютъра ви има само един телефонен слот, трябва да закупите паралелен разпределител (наричан още "съединител"), както е показано на илюстрацията. (Паралелният разпределител има един RJ-11 порт отпред и два RJ-11 порта на гърба. Не използвайте телефонен разпределител за две линии, както и сериен или паралелен разпределител с два RJ-11 порта отпред и контакт на гърба).
- Споделена с компютърен комутируем модем линия за гласови и факс повиквания
- Споделена с [компютърен](#page-95-0) DSL/ADSL модем линия за гласови и факс повиквания

#### **Споделена с компютърен комутируем модем линия за гласови и факс повиквания**

Ако използвате телефонната линия за работа с факсове, както и за телефонни обаждания, изпълнете следните указания, за да настроите факса.

Има два различни начина да настроите принтера с компютъра в зависимост от броя на телефонните портове на вашия компютър. Преди да започнете, проверете компютъра, за да видите дали той разполага с един или два телефонни порта.

 $\mathbb{R}^3$  **Забележка** Ако на компютъра ви има само един телефонен слот, трябва да закупите паралелен разпределител (наричан още "съединител"), както е показано на илюстрацията. (Паралелният разпределител има един RJ-11 порт отпред и два RJ-11 порта на гърба. Не използвайте телефонен разпределител за две линии, както и сериен или паралелен разпределител с два RJ-11 порта отпред и контакт на гърба).

**Пример на паралелен разклонител**

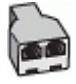

#### **Настройване на принтера на същата телефонна линия като компютъра с два телефонни порта**

#### **Изглед на принтера отзад**

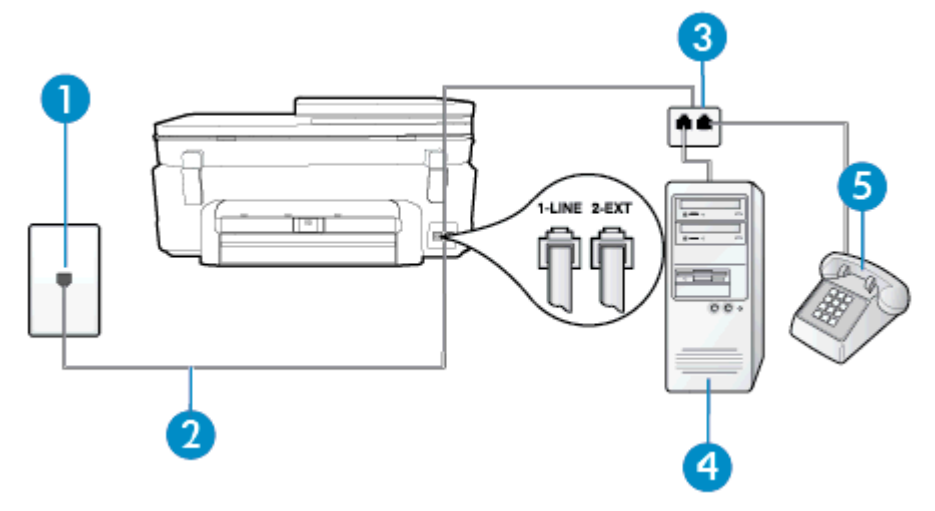

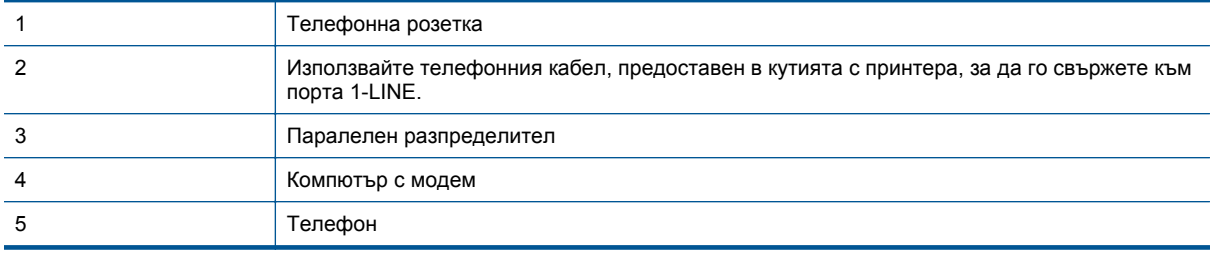

- **1.** Извадете белия предпазител от порта, означен с 2-EXT на гърба на принтера.
- **2.** Намерете телефонния кабел, който се свързва от гърба на компютъра (т.е. компютърния комутируем модем) към съответната телефонна розетка. Извадете кабела от телефонната розетка и го включете в порта, означен с 2-EXT на гърба на принтера.
- **3.** Свържете телефон към порта "OUT" на гърба на вашия компютърен модем за комутируема връзка.
- **4.** Като използвате телефонния кабел, доставен в опаковката с принтера, свържете единия край към телефонната розетка, а другия – към порта, означен с 1-LINE на гърба на принтера.
	- **Забележка** Може да се наложи да свържете доставения телефонен кабел към адаптера, предоставен за вашата страна/регион.

Ако не използвате приложения кабел за свързване от телефонната розетка към принтера, е възможно да не можете да работите успешно с факса. Този специален телефонен кабел е различен от телефонните кабели, с които може вече да разполагате във вашия дом или офис.

- **5.** Изключете тази настройка, ако софтуерът на модема е настроен да приема автоматично факсове на компютъра.
	- $\mathbb{R}^n$  **Забележка** Ако не изключите настройката за автоматично приемане на факсове от софтуера на модема, принтерът няма да може да получава факсове.
- <span id="page-95-0"></span>**6.** Сега е необходимо да решите как принтерът да отговаря на повиквания – автоматично или ръчно:
	- Ако настроите принтера да отговаря на повикванията **автоматично**, той ще отговаря на всички входящи повиквания и ще получава факсове. В този случай принтерът не може да различава факс от гласовите повиквания. Ако се съмнявате, че дадено повикване е гласово, трябва да отговорите преди принтера. За да настроите принтера да отговаря автоматично на повикванията, включете настройката **Автоматичен отговор**.
	- Ако настроите принтера да отговаря на факсове **ръчно**, трябва да сте на разположение да отговаряте лично на входящите повиквания за факс, в противен случай принтерът няма да може да получава факсове. За да настроите принтера да отговаря на повикванията ръчно, изключете настройката **Автоматичен отговор**.
- **7.** Изпълнете тест за факса.

Ако вдигнете слушалката, преди принтерът да отговори, и чуете факс сигнал от изпращащия факс апарат, трябва да отговорите на факс повикването ръчно.

Ако използвате телефонната линия за гласови и факс повиквания, както и за компютърния комутируем модем, изпълнете следните указания, за да настроите факса.

Ако срещнете проблеми, докато настройвате принтера с допълнителното оборудване, се свържете с вашия местен доставчик на услуги или производител за допълнителна помощ.

#### **Споделена с компютърен DSL/ADSL модем линия за гласови и факс повиквания**

Изпълнете следните указания, ако компютърът разполага с DSL/ADSL модем:

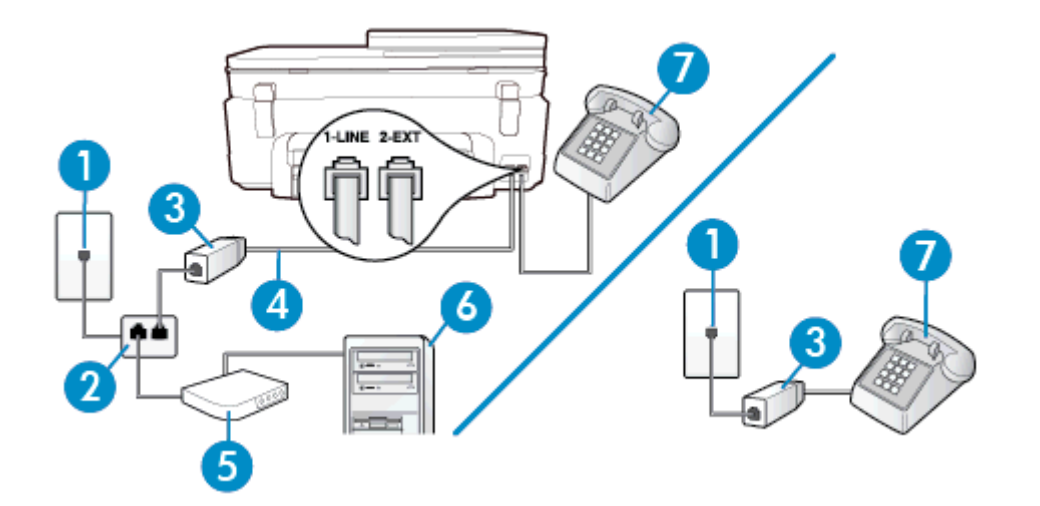

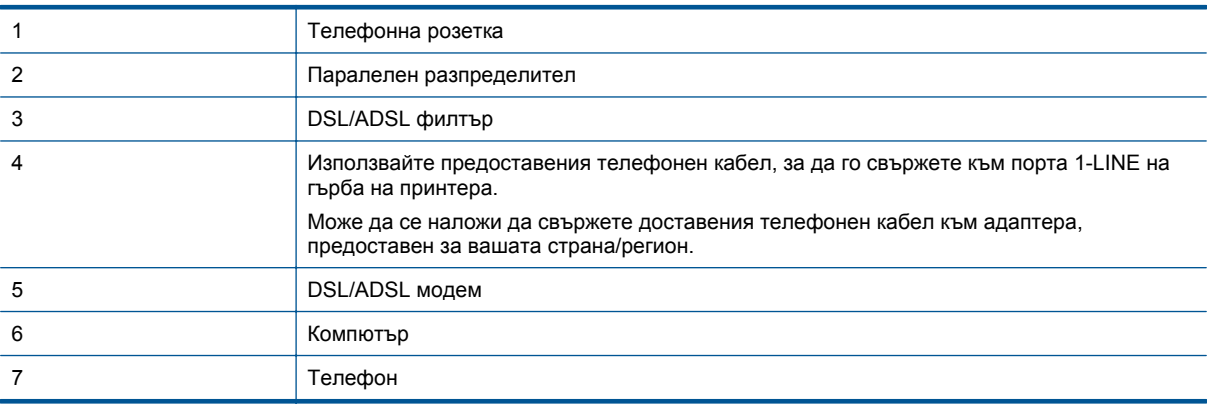

**Забележка** Трябва да закупите паралелен разпределител. Паралелният разпределител има един RJ-11 порт отпред и два RJ-11 порта отзад. Не използвайте телефонен разпределител за две линии, както и сериен или паралелен разпределител, който има два RJ-11 порта отпред и щепсел отзад.

<span id="page-96-0"></span>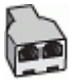

#### **Настройване на принтера за работа с DSL/ADSL модем**

- **1.** Снабдете се с DSL филтър от вашия доставчик на DSL услуга.
	- **Забележка** Телефоните, намиращи се на други места в дома или офиса, които споделят един и същ телефонен номер с DSL услуга, трябва да бъдат свързани към допълнителни DSL филтри, за да избегнете шумовете при провеждане на гласови повиквания.
- **2.** Като използвате телефонния кабел,предоставен в опаковката с принтера, свържете единия му край към DSL филтъра, след което свържете другия край към порта, означен с 1-LINE на гърба на принтера.
	- **Забележка** Може да се наложи да свържете доставения телефонен кабел към адаптера, предоставен за вашата страна/регион.

Ако не използвате предоставения кабел за свързване на DSL филтъра към принтера, е възможно да не можете да работите успешно с факса. Този специален телефонен кабел е различен от телефонните кабели, с които може вече да разполагате във вашия дом или офис.

- **3.** Ако използвате телефонна система от паралелен тип, извадете белия предпазител от порта, означен с 2-EXT на гърба на принтера, след което свържете телефона към този порт.
- **4.** Свържете DSL филтъра към паралелния разпределител.
- **5.** Свържете DSL модема към паралелния разпределител.
- **6.** Свържете паралелния разпределител към розетката.
- **7.** Изпълнете тест за факса.

Когато телефонът позвъни, принтерът ще отговори автоматично след броя позвънявания, които сте задали в настройката **Позвънявания преди отговаряне**. Принтерът започва да изпраща сигнали за получаване на факс към изпращащия факс апарат и получава факса.

Ако срещнете проблеми, докато настройвате принтера с допълнителното оборудване, се свържете с вашия местен доставчик на услуги или производител за допълнителна помощ.

#### **Вариант И: Споделена гласова/факс линия с телефонен секретар**

Ако получавате както гласови, така и факс повиквания на един и същ телефонен номер, и имате телефонен секретар, който отговаря на гласовите повиквания на този телефонен номер, настройте принтера така, както е описано в този раздел.

#### **Изглед на принтера отзад**

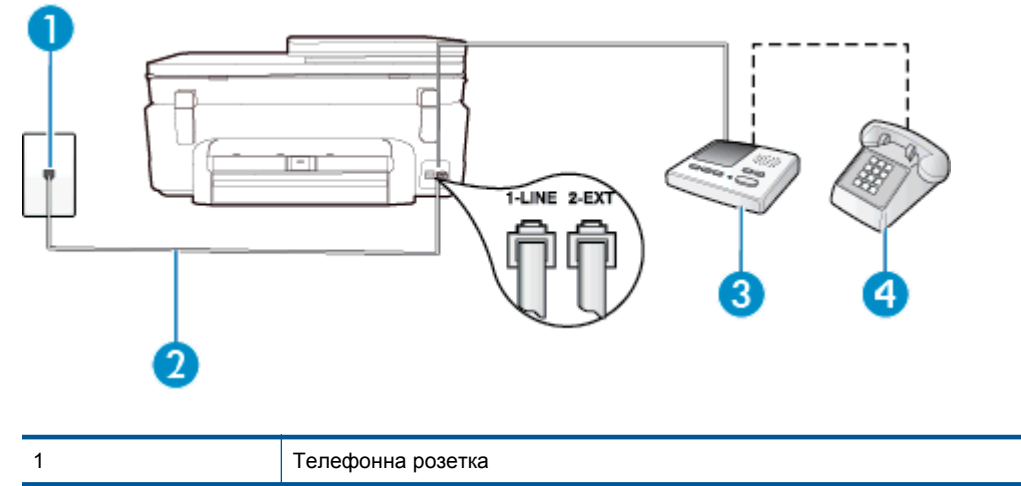

<span id="page-97-0"></span>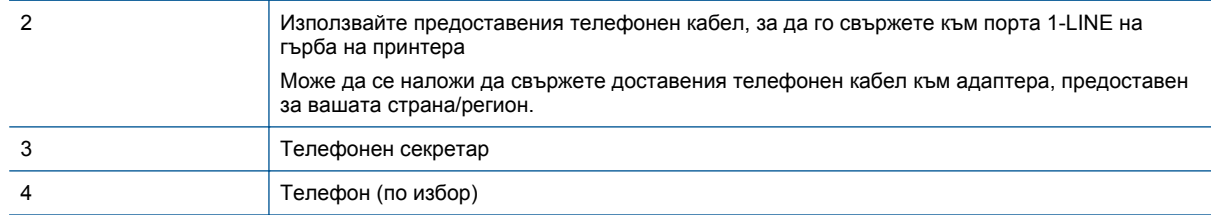

#### **Настройване на принтера за работа със споделена гласова/факс линия с телефонен секретар**

- **1.** Извадете белия предпазител от порта, означен с 2-EXT на гърба на принтера.
- **2.** Изключете телефонния секретар от розетката на стената и го включете в порта, означен с 2-EXT на гърба на принтера.
	- **Забележка** Ако не свържете телефонния секретар директно към принтера, телефонният секретар ще записва факс сигналите от изпращащите факс апарати, като по този начин няма да може да получавате факсове на принтера.
- **3.** Като използвате телефонния кабел, доставен в опаковката с принтера, свържете единия край към телефонната розетка, а другия – към порта, означен с 1-LINE на гърба на принтера.
	- **Забележка** Може да се наложи да свържете доставения телефонен кабел към адаптера, предоставен за вашата страна/регион.

Ако не използвате приложения кабел за свързване от телефонната розетка към принтера, е възможно да не можете да работите успешно с факса. Този специален телефонен кабел е различен от телефонните кабели, с които може вече да разполагате във вашия дом или офис.

- **4.** (По избор) Ако телефонният секретар няма вграден телефон, може да свържете телефон към порта "OUT" отзад на телефонния секретар.
	- $\mathbb{R}^n$  **Забележка** Ако вашият телефонен секретар не дава възможност за свързване на външен телефон, можете да закупите и използвате паралелен разпределител (наричан още съединител), за да свържете както телефонния секретар, така и телефона към принтера. За тези връзки можете да използвате стандартни телефонни кабели.
- **5.** Включете настройката **Автоматичен отговор**.
- **6.** Настройте телефонният секретар да отговаря след по-малък брой позвънявания.
- **7.** Променете настройката **Позвънявания преди отговаряне** на принтера до максималния брой позвънявания, поддържан от принтера. (Максималният брой позвънявания зависи от страната/ региона.)
- **8.** Изпълнете тест за факса.

Когато телефонът позвъни, телефонният секретар ще отговори след броя на позвъняванията, който сте задали, и ще възпроизведе записания от вас поздрав. През това време принтерът следи повикването и "слуша" за факс сигнали. Ако се получат факс сигнали, принтерът ще подаде сигнал за получаване на факс и ще се получи съответният факс. Ако не се получат факс сигнали, принтерът ще спре да следи линията, след което телефонният секретар ще запише гласовото съобщение.

Ако срещнете проблеми, докато настройвате принтера с допълнителното оборудване, се свържете с вашия местен доставчик на услуги или производител за допълнителна помощ.

# **Вариант Й: Споделена линия глас/факс с компютърен модем и телефонен секретар**

Ако получавате гласови и факс повиквания на един и същ телефонен номер, както и ако имате компютърен модем и телефонен секретар, свързани към тази телефонна линия, настройте принтера, както е описано в следния раздел.

- **Забележка** Тъй като компютърният модем за комутируема връзка споделя телефонната линия с принтера, модемът и принтерът не могат да се използват едновременно. Например, не може да използвате принтера за работа с факсове, докато използвате компютърния модем за комутируема връзка за изпращане на имейл съобщения или за достъп до интернет.
- Споделена линия глас/факс с компютърен модем за комутируема връзка и телефонен секретар
- Споделена с [компютърен](#page-100-0) DSL/ADSL модем и телефонен секретар линия за гласови и факс [повиквания](#page-100-0)

#### **Споделена линия глас/факс с компютърен модем за комутируема връзка и телефонен секретар**

Има два различни начина да настроите принтера с компютъра в зависимост от броя на телефонните портове на вашия компютър. Преди да започнете, проверете компютъра, за да видите дали той разполага с един или два телефонни порта.

 $\mathbb{R}^3$  **Забележка** Ако на компютъра ви има само един телефонен слот, трябва да закупите паралелен разпределител (наричан още "съединител"), както е показано на илюстрацията. (Паралелният разпределител има един RJ-11 порт отпред и два RJ-11 порта на гърба. Не използвайте телефонен разпределител за две линии, както и сериен или паралелен разпределител с два RJ-11 порта отпред и контакт на гърба).

#### **Пример на паралелен разклонител**

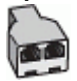

**Настройване на принтера на същата телефонна линия като компютъра с два телефонни порта**

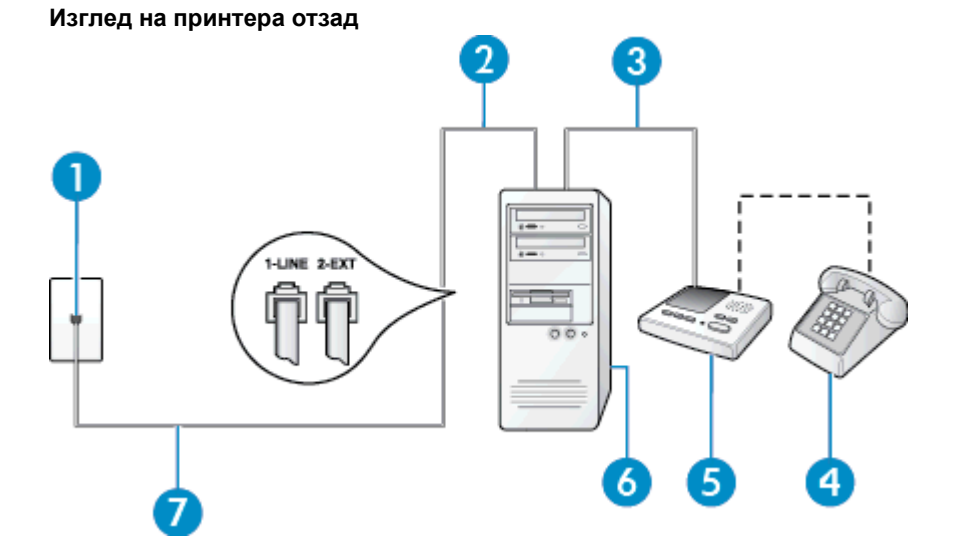

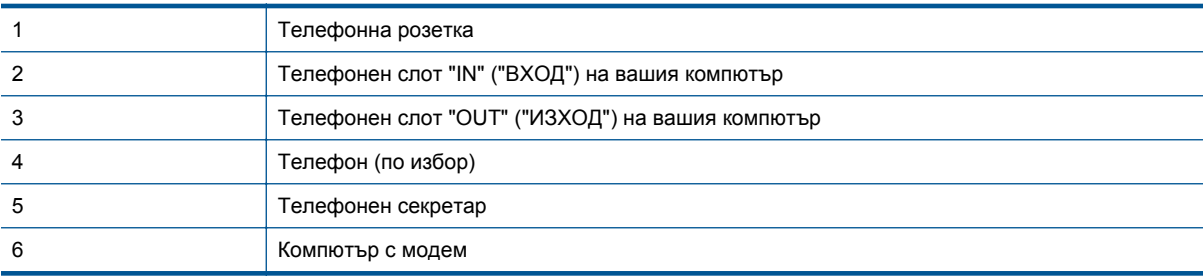

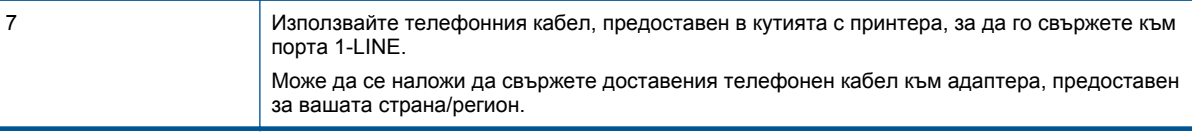

- **1.** Извадете белия предпазител от порта, означен с 2-EXT на гърба на принтера.
- **2.** Намерете телефонния кабел, който се свързва от гърба на компютъра (т.е. компютърния комутируем модем) към съответната телефонна розетка. Извадете кабела от телефонната розетка и го включете в порта, означен с 2-EXT на гърба на принтера.
- **3.** Изключете телефонния секретар от розетката на стената и го включете в порта, означен с "OUT" ("ИЗХОД") на гърба на компютъра (компютърния модем).
- **4.** Като използвате телефонния кабел, доставен в опаковката с принтера, свържете единия край към телефонната розетка, а другия – към порта, означен с 1-LINE на гърба на принтера.
	- **Забележка** Може да се наложи да свържете доставения телефонен кабел към адаптера, предоставен за вашата страна/регион.

Ако не използвате приложения кабел за свързване от телефонната розетка към принтера, е възможно да не можете да работите успешно с факса. Този специален телефонен кабел е различен от телефонните кабели, с които може вече да разполагате във вашия дом или офис.

- **5.** (По избор) Ако телефонният секретар няма вграден телефон, може да свържете телефон към порта "OUT" отзад на телефонния секретар.
	- **Забележка** Ако вашият телефонен секретар не дава възможност за свързване на външен телефон, можете да закупите и използвате паралелен разпределител (наричан още съединител), за да свържете както телефонния секретар, така и телефона към принтера. За тези връзки можете да използвате стандартни телефонни кабели.
- **6.** Изключете тази настройка, ако софтуерът на модема е настроен да приема автоматично факсове на компютъра.
	- **Э Забележка** Ако не изключите настройката за автоматично приемане на факсове от софтуера на модема, принтерът няма да може да получава факсове.
- **7.** Включете настройката **Автоматичен отговор**.
- **8.** Настройте телефонният секретар да отговаря след по-малък брой позвънявания.
- **9.** Променете настройката **Rings to Answer** (Позвънявания за отговор) на принтера на максималния брой позвънявания, поддържани от продукта. (Максималният брой позвънявания зависи от страната/ региона.)
- **10.** Изпълнете тест за факса.

Когато телефонът позвъни, телефонният секретар ще отговори след броя на позвъняванията, който сте задали, и ще възпроизведе записания от вас поздрав. През това време принтерът следи повикването и "слуша" за факс сигнали. Ако се получат факс сигнали, принтерът ще подаде сигнал за получаване на факс и ще се получи съответният факс. Ако не се получат факс сигнали, принтерът ще спре да следи линията, след което телефонният секретар ще запише гласовото съобщение.

Ако срещнете проблеми, докато настройвате принтера с допълнителното оборудване, се свържете с вашия местен доставчик на услуги или производител за допълнителна помощ.

#### <span id="page-100-0"></span>**Споделена с компютърен DSL/ADSL модем и телефонен секретар линия за гласови и факс повиквания**

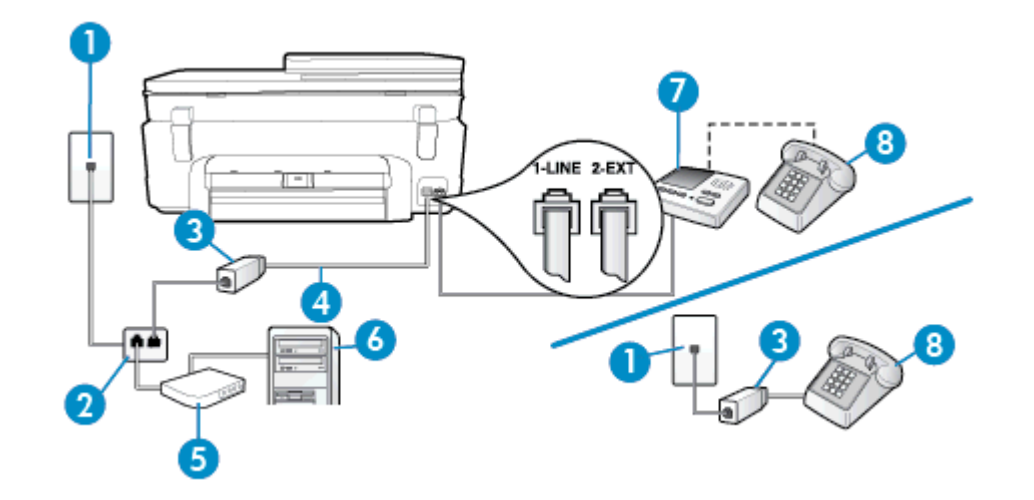

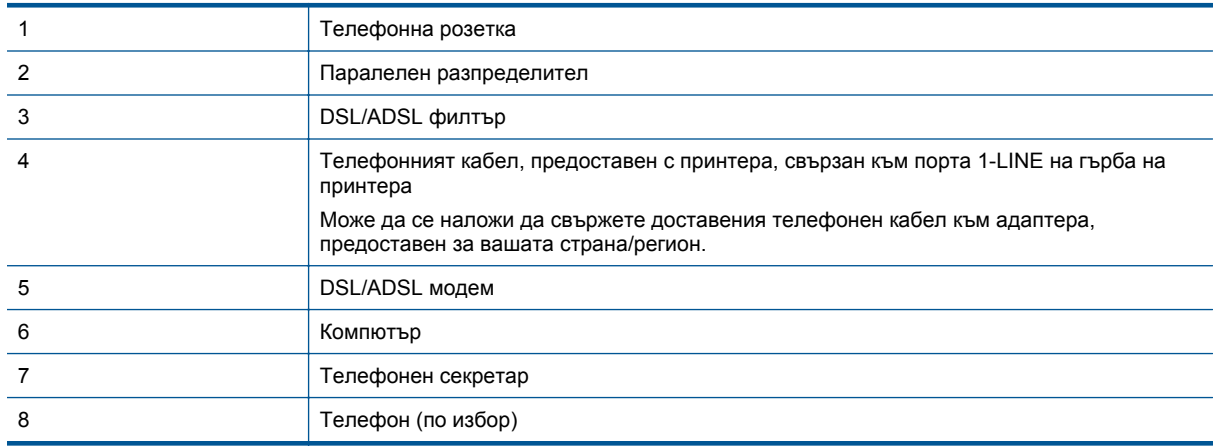

 $\mathbb{B}^*$  **Забележка** Трябва да закупите паралелен разпределител. Паралелният разпределител има един RJ-11 порт отпред и два RJ-11 порта отзад. Не използвайте телефонен разпределител за две линии, както и сериен или паралелен разпределител, който има два RJ-11 порта отпред и щепсел отзад.

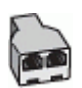

#### <span id="page-101-0"></span>**Настройване на принтера за работа с DSL/ADSL модем**

- **1.** Снабдете се с DSL/ADSL филтър от вашия доставчик на DSL/ADS услуга.
	- $\mathbb{R}^n$  **Забележка** Телефони, намиращи се на други места в дома или офиса, които споделят един и същ телефонен номер с DSL/ADSL услугата, е необходимо да бъдат свързани към допълнителни DSL/ADSL филтри, за да избегнете шумовете по време на гласовите повиквания.
- **2.** Като използвате телефонния кабел, предоставен в опаковката с принтера, свържете единия му край към DSL/ADSL филтъра, а другия – към порта, означен с 1-LINE на гърба на принтера.
	- **Забележка** Може да се наложи да свържете доставения телефонен кабел към адаптера, предоставен за вашата страна/регион.

Ако не използвате предоставения кабел за свързване на DSL/ADSL филтъра към принтера, е възможно да не можете да работите успешно с факса. Този специален телефонен кабел е различен от телефонните кабели, с които може вече да разполагате във вашия дом или офис.

- **3.** Свържете DSL/ADSL филтъра към разпределителя.
- **4.** Изключете телефонния секретар от телефонната розетка и го включете в порта, означен с 2-EXT на гърба на принтера.
	- **Забележка** Ако не свържете телефонния секретар директно към принтера, телефонният секретар ще записва факс сигналите от изпращащите факс апарати, като по този начин няма да може да получавате факсове на принтера.
- **5.** Свържете DSL модема към паралелния разпределител.
- **6.** Свържете паралелния разпределител към розетката.
- **7.** Настройте телефонният секретар да отговаря след по-малък брой позвънявания.
- **8.** Променете настройката **Позвънявания преди отговаряне** на принтера до максималния брой позвънявания, поддържан от принтера.

**Забележка** Максималният брой позвънявания варира, в зависимост от съответната страна/ регион.

**9.** Изпълнете тест за факса.

Когато телефонът позвъни, телефонният секретар отговаря след броя позвънявания, който сте задали, и възпроизвежда записания от вас поздрав. През това време принтерът следи повикването и "слуша" за факс сигнали. Ако се получат факс сигнали, принтерът подава сигнал за получаване на факс и се получава съответният факс. Ако не се получат факс сигнали, принтерът спира да следи линията, след което телефонният секретар записва гласовото съобщение.

Ако използвате една и съща телефонна линия за телефон и факс, както и ако разполагате с компютърен DSL модем, изпълнете следните указания, за да настроите факса.

Ако срещнете проблеми, докато настройвате принтера с допълнителното оборудване, се свържете с вашия местен доставчик на услуги или производител за допълнителна помощ.

#### **Вариант К: Споделена гласова/факс линия с компютърен комутируем модем и гласова поща**

Ако приемате както гласови, така и факс повиквания на един и същ телефонен номер, използвате компютърен модем за комутируема връзка на същата телефонна линия и сте абонирани за услуга за гласова поща чрез вашата телекомуникационна компания, настройте принтера така, както е описано в този раздел.

 $\mathbb{R}^3$  **Забележка** Не можете да получавате факсове автоматично, ако използвате услуга за гласова поща на същия телефонен номер, който използвате за факс повиквания. Ще трябва да получавате факсовете ръчно, което означава, че трябва да присъствате лично, за да получавате входящите факс повиквания. Ако искате все пак да получавате факсовете автоматично, свържете се с вашата телекомуникационна компания, за да се абонирате за услугата за разграничително позвъняване или да получите отделна телефонна линия за факса.

Тъй като компютърният модем за комутируема връзка споделя телефонната линия с принтера, модемът и принтерът не могат да се използват едновременно. Например, не може да използвате принтера за работа с факсове, ако използвате компютърния модем за комутируема връзка за изпращане на имейл съобщения или за достъп до интернет.

Има два различни начина да настроите принтера с компютъра в зависимост от броя на телефонните портове на вашия компютър. Преди да започнете, проверете компютъра, за да видите дали той разполага с един или два телефонни порта.

• Ако на компютъра ви има само един телефонен слот, трябва да закупите паралелен разпределител (наричан още "съединител"), както е показано на илюстрацията. (Паралелният разпределител има един RJ-11 порт отпред и два RJ-11 порта на гърба. Не използвайте телефонен разпределител за две линии, както и сериен или паралелен разпределител с два RJ-11 порта отпред и контакт на гърба).

# **Пример на паралелен разклонител**

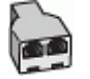

• Ако компютърът има два телефонни порта, настройте принтера, както е описано по-долу.

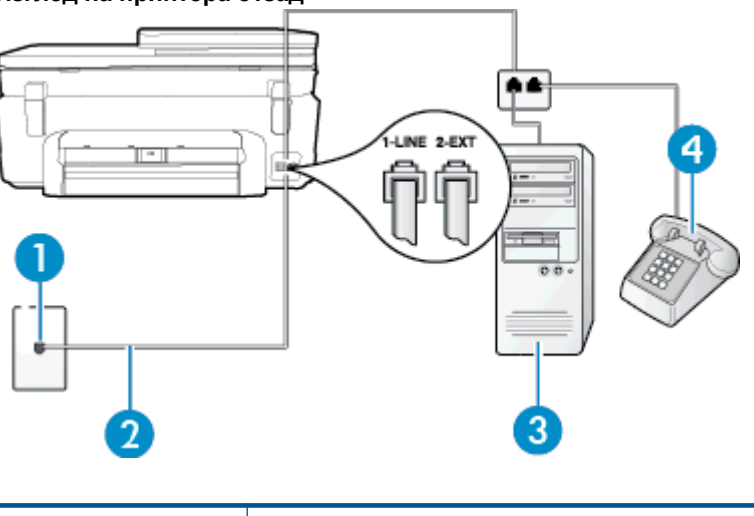

#### **Изглед на принтера отзад**

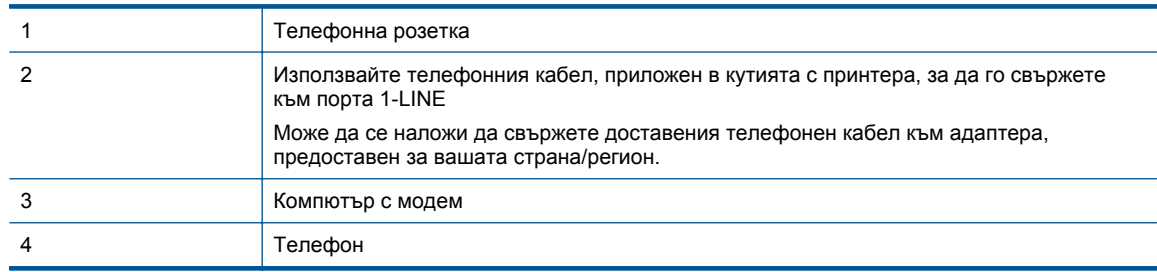

#### **Настройване на принтера на същата телефонна линия като компютъра с два телефонни порта**

- **1.** Извадете белия предпазител от порта, означен с 2-EXT на гърба на принтера.
- **2.** Намерете телефонния кабел, който се свързва от гърба на компютъра (т.е. компютърния комутируем модем) към съответната телефонна розетка. Извадете кабела от телефонната розетка и го включете в порта, означен с 2-EXT на гърба на принтера.
- **3.** Свържете телефон към порта "OUT" на гърба на вашия компютърен модем за комутируема връзка.
- <span id="page-103-0"></span>**4.** Като използвате телефонния кабел, доставен в опаковката с принтера, свържете единия край към телефонната розетка, а другия – към порта, означен с 1-LINE на гърба на принтера.
	- $\mathbb{R}^n$  **Забележка** Може да се наложи да свържете доставения телефонен кабел към адаптера, предоставен за вашата страна/регион.

Ако не използвате приложения кабел за свързване от телефонната розетка към принтера, е възможно да не можете да работите успешно с факса. Този специален телефонен кабел е различен от телефонните кабели, с които може вече да разполагате във вашия дом или офис.

- **5.** Изключете тази настройка, ако софтуерът на модема е настроен да приема автоматично факсове на компютъра.
	- $\mathbb{R}^n$  **Забележка** Ако не изключите настройката за автоматично приемане на факсове от софтуера на модема, принтерът няма да може да получава факсове.
- **6.** Изключете настройката **Автоматичен отговор**.
- **7.** Изпълнете тест за факса.

Трябва да сте на разположение да отговаряте лично на входящи факс повиквания, в противен случай принтерът не може да приема факсове.

Ако срещнете проблеми, докато настройвате принтера с допълнителното оборудване, се свържете с вашия местен доставчик на услуги или производител за допълнителна помощ.

# **Настройка на факса със серийна телефонна система**

За информация относно настройването на принтера за работа с факсове, като използвате серийна телефонна система, вж. уеб сайта за конфигуриране на факсове за вашата страна/регион.

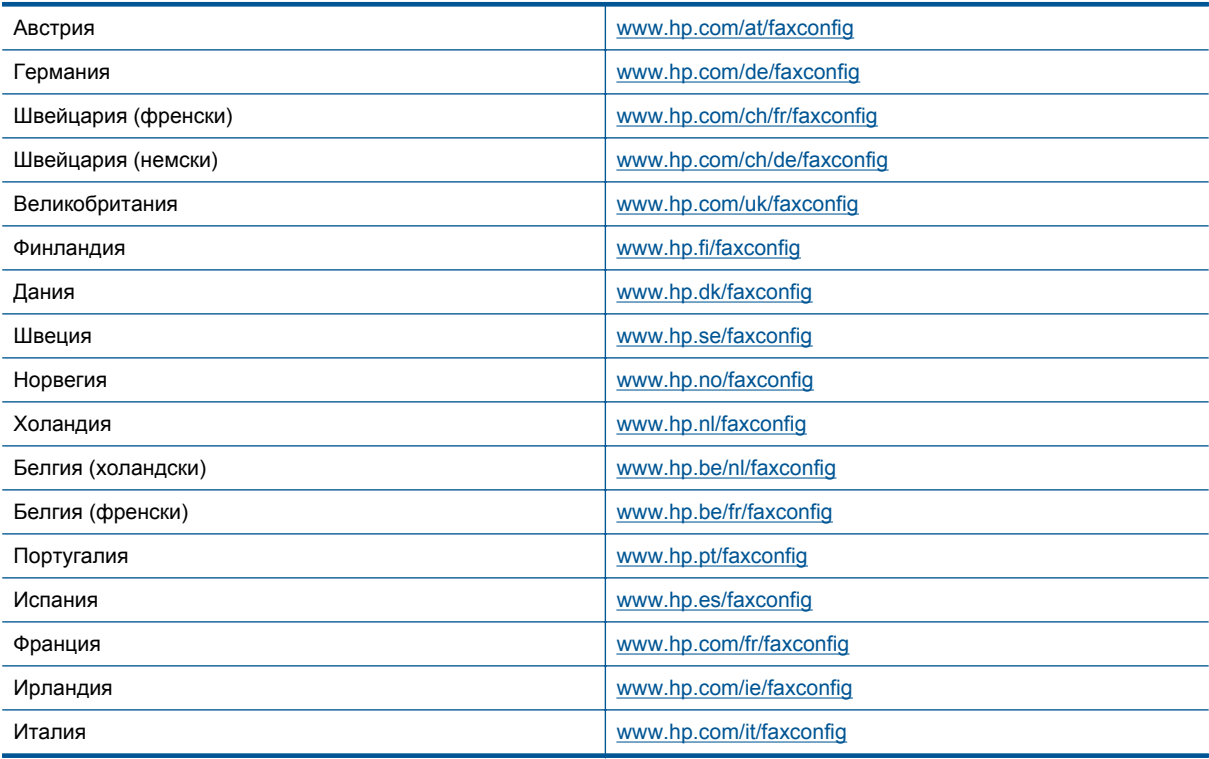

# <span id="page-104-0"></span>**Тест на настройките на факса**

Можете да тествате настройката на факса, за да проверите състоянието на принтера и да се уверите, че той е настроен правилно за работа с факсове. Изпълнете този тест, след като завършите настройването на принтера за работа с факс. Тестът изпълнява следните неща:

- Проверява хардуера на факса
- Проверява дали към принтера е свързан правилният тип телефонен кабел
- Проверява дали телефонният кабел е включен в правилния порт
- Проверява за сигнал "свободно"
- Проверява за наличие на активна телефонна линия
- Тества състоянието на връзката на телефонната линия

Принтерът отпечатва отчет с резултатите от теста. Ако тестът е неуспешен, разгледайте отчета за информация за това как да отстраните откритите проблеми, след което тествайте отново.

#### **Тестване на настройката на факса от контролния панел на принтера**

- **1.** Настройте принтера за работа с факсове според инструкциите за инсталиране за дома или офиса.
- **2.** Преди да стартирате теста, се уверете, че касетите с мастило са поставени, както и че във входната тава е поставена хартия със стандартен размер.
- **3.** От началния екран докоснете **Fax** (Факс), след което докоснете **Settings** (Настройки).
- **4.** Изберете **Tools** (Инструменти), след което изберете **Run Fax Test** (Изпълни тест за факса). Принтерът показва състоянието на теста на дисплея, след което отпечатва отчет.
- **5.** Прегледайте отчета.
	- Ако тестът премине успешно и продължавате да имате проблеми с факса, проверете настройките на факса, изредени в отчета, за да определите дали те са правилни. Незададена или неправилна настройка на факса може да доведе до проблеми при работата с факсове.
	- Ако тестът е неуспешен, прегледайте отчета за повече информация за това как да коригирате установените проблеми.

Глава 12

# **Индекс**

# **А**

Автоматично намаляване на факсове [32](#page-33-0)

# **Б**

Битове в секунда [38](#page-39-0) Блокиране на факс номера настройка [33](#page-34-0) бутони, контролен панел [6](#page-7-0) Бързо набиране изпращане на факс [25](#page-26-0)

# **Г**

Гаранция [59](#page-60-0) Гласова поща настройка с факс (паралелни телефонни системи) [89](#page-90-0) настройка с факс и компютърен модем (паралелни телефонни системи) [100](#page-101-0)

#### **Е**

Екран за факс [7](#page-8-0) етикети Спецификации [66](#page-67-0)

## **З**

Заглавка, факс [35](#page-36-0) Записване факсове в паметта [30](#page-31-0)

#### **И**

Идентификационен код на абоната [35](#page-36-0) Изисквания към системата [66](#page-67-0) Изпращане на факс ръчно [27](#page-28-0) Изпращане на факсове контролирано набиране [27](#page-28-0) от паметта [28](#page-29-0) планиране [28](#page-29-0) стандартен факс [25](#page-26-0) Изчистване факс регистри [41](#page-42-0) Импулсно набиране [37](#page-38-0) интерфейсна карта [49](#page-50-0), [50](#page-51-0)

## **К**

компютърен модем споделен с факс и телефонен секретар (паралелни телефонни системи) [96](#page-97-0) Компютърен модем споделено с линия за гласови и факс повиквания (паралелни телефонни системи) [92](#page-93-0)

споделен с факс (паралелни телефонни системи) [90](#page-91-0) споделен с факс и гласова поща (паралелни телефонни системи) [100](#page-101-0) Комутируем модем споделен с факс и гласова поща (паралелни телефонни системи) [100](#page-101-0) контролен панел бутони [6](#page-7-0) функции [6](#page-7-0) Контролен панел на принтера изпращане на факсове [26](#page-27-0) Контролирано набиране [27](#page-28-0) копиране спецификация [67](#page-68-0)

## **М**

модем споделен с факс и телефонен секретар (паралелни телефонни системи) [96](#page-97-0) Модем споделено с линия за гласови и факс повиквания (паралелни телефонни системи) [92](#page-93-0) споделен с факс (паралелни телефонни системи) [90](#page-91-0) споделен с факс и гласова поща (паралелни телефонни системи) [100](#page-101-0) модем за dial-up връзка споделен с факс и телефонен секретар (паралелни телефонни системи) [96](#page-97-0) Модем за комутируема връзка споделени с линия за гласови и факс повиквания (паралелни телефонни системи) [92](#page-93-0) споделен с факс (паралелни телефонни системи) [90](#page-91-0) мрежа интерфейсна карта [49](#page-50-0) Мрежа интерфейсна карта [50](#page-51-0)

#### **Н**

Намаляване на факсове [32](#page-33-0) настройка компютърен модем и телефонен секретар (паралелни телефонни системи) [96](#page-97-0) телефонен секретар и модем (паралелни телефонни системи) [96](#page-97-0) Настройка

DSL (паралелни телефонни системи) [85](#page-86-0) ISDN линия (паралелни телефонни системи) [86](#page-87-0) PBX система (паралелни телефонни системи) [86](#page-87-0) гласова поща (паралелни телефонни системи) [89](#page-90-0) гласова поща и компютърен модем (паралелни телефонни системи) [100](#page-101-0) компютърен модем (паралелни телефонни системи) [90](#page-91-0) компютърен модем и гласова поща (паралелни телефонни системи) [100](#page-101-0) компютърен модем и линия за гласови повиквания (паралелни телефонни системи) [92](#page-93-0) отделна факс линия (паралелни телефонни системи) [84](#page-85-0) разграничително позвъняване [36](#page-37-0) разграничително позвъняване (паралелни телефонни системи) [86](#page-87-0) споделена телефонна линия (паралелни телефонни системи) [88](#page-89-0) телефонен секретар (паралелни телефонни системи) [95](#page-96-0) тест на факса [103](#page-104-0) факс, с паралелни телефонни системи [81](#page-82-0) факс конфигурации [82](#page-83-0) Настройки сила на звука, факс [38](#page-39-0) скорост, факс [38](#page-39-0) нормативни бележки регулаторен идентификационен номер на модела [74](#page-75-0) Нормативни бележки декларации за безжични устройства [78](#page-79-0) нормативни телекомуникационни разпоредби [76](#page-77-0)

# **О**

околна среда спецификация на околната среда [66](#page-67-0) Околна среда Програма за екологичен контрол на продуктите [67](#page-68-0) Опции за повторно набиране, настройка [37](#page-38-0) Отмяна планиран факс [29](#page-30-0) Отпечатване

факсове [31](#page-32-0) Отчети грешка, факс [40](#page-41-0) потвърждение, факс [40](#page-41-0) Отчети за грешка, факс [40](#page-41-0) Отчети за потвърждение, факс [40](#page-41-0)

# **П**

Памет записване на факсове [30](#page-31-0) повторно отпечатване на факсове [31](#page-32-0) паралелни телефонни системи настройка на модем и телефонен секретар [96](#page-97-0) Паралелни телефонни системи настройка на DSL [85](#page-86-0) настройка на ISDN [86](#page-87-0) настройка на PBX [86](#page-87-0) настройка на модем [90](#page-91-0) настройка на модем и гласова поща [100](#page-101-0) настройка на разграничителното позвъняване [86](#page-87-0) настройка на споделена линия [88](#page-89-0) настройка на споделен с линия за гласови повиквания модем [92](#page-93-0) настройка при отделна линия [84](#page-85-0) настройка с телефонен секретар [95](#page-96-0) страни/региони с [81](#page-82-0) типове настройка [82](#page-83-0) печат спецификация [67](#page-68-0) Печат отчети за факса [39](#page-40-0) последни факс подробности [41](#page-42-0) факс регистри [41](#page-42-0) Планиране на факс [28](#page-29-0) пликове Спецификации [66](#page-67-0) Повторно отпечатване факсове от паметта [31](#page-32-0) Поддръжка за клиенти гаранция [59](#page-60-0) Поддръжка по телефона [58](#page-59-0) Позвънявания преди отговаряне [36](#page-37-0) Получаване на факсове автоматично [29](#page-30-0) блокиране на номера [33](#page-34-0) позвънявания преди отговаряне [36](#page-37-0) препращане [31](#page-32-0) режим на автоматичен отговор [36](#page-37-0) ръчно [30](#page-31-0) Препращане на факсове [31](#page-32-0) прозрачно фолио Спецификации [66](#page-67-0)

## **Р**

Разграничително позвъняване паралелни телефонни системи [86](#page-87-0) промяна [36](#page-37-0)

Регистър, факс печат [41](#page-42-0) Режим коригиране на грешки [29](#page-30-0) Режим на блокиране на нежелани факсове [33](#page-34-0) Резервно копие при получаване на факс [30](#page-31-0) Рециклиране касети с мастило [69](#page-70-0) Ръчно изпращане на факс изпращане [27](#page-28-0) Ръчно получаване на факс получаване [30](#page-31-0)

# **С**

Серийни телефонни системи страни/региони с [81](#page-82-0) типове настройка [82](#page-83-0) Сила на звука звуците на факса [38](#page-39-0) сканиране спецификации на сканиране [67](#page-68-0) След срока за безплатна поддръжка [59](#page-60-0) Срок за безплатна поддръжка по телефона срок за поддръжка [59](#page-60-0)

# **Т**

Телефон, факс от изпращане [27](#page-28-0) получаване [30](#page-31-0) телефонен секретар настройка с факс и модем [96](#page-97-0) Телефонен секретар настройка с факс (паралелни телефонни системи) [95](#page-96-0) Телефонна линия, тип на звънене при отговор [36](#page-37-0) Тестове, факс настройка [103](#page-104-0) техническа информация спецификации за хартията [66](#page-67-0) спецификации на сканиране [67](#page-68-0) спецификация за копиране [67](#page-68-0) спецификация за печат [67](#page-68-0) спецификация на околната среда [66](#page-67-0) Техническа информация изисквания към системата [66](#page-67-0) Тип на звънене при отговаряне паралелни телефонни системи [86](#page-87-0) Тип на звънене при отговор промяна [36](#page-37-0) Тип на звънене при отговор, телефонна линия [36](#page-37-0) Тип на набиране, настройка [37](#page-38-0) Тонално набиране [37](#page-38-0)

# **Ф**

факс модем и телефонен секретар, споделени с (паралелни телефонни системи) [96](#page-97-0)

споделени с (паралелни телефонни системи) [96](#page-97-0) Факс DSL, настройка (паралелни телефонни системи) [85](#page-86-0) ISDN линия, настройка (паралелни телефонни системи) [86](#page-87-0) PBX система, настройка (паралелни телефонни системи) [86](#page-87-0) автоматичен отговор [36](#page-37-0) блокиране на номера [33](#page-34-0) гласова поща, настройка (паралелни телефонни системи) [89](#page-90-0) заглавка [35](#page-36-0) изпращане [25](#page-26-0) интернет протокол, по [39](#page-40-0) контролирано набиране [27](#page-28-0) модем, споделен с (паралелни телефонни системи) [90](#page-91-0) модем и гласова поща, споделени с (паралелни телефонни системи) [100](#page-101-0) модем и линия за гласови повиквания, споделена с (паралелни телефонни системи) [92](#page-93-0) намаляване [32](#page-33-0) настройка на разграничителното позвъняване (паралелни телефонни системи) [86](#page-87-0) настройка на споделена телефонна линия (паралелни телефонни системи) [88](#page-89-0) настройка при отделна телефонна линия (паралелни телефонни системи) [84](#page-85-0) настройки, промяна [35](#page-36-0) опции за повторно набиране [37](#page-38-0) отпечатване последните подробности от транзакцията [41](#page-42-0) отчети [39](#page-40-0) отчети за грешка [40](#page-41-0) отчети за потвърждение [40](#page-41-0) паралелни телефонни системи [81](#page-82-0) планиране [28](#page-29-0) повторно отпечатване [31](#page-32-0) позвънявания преди отговаряне [36](#page-37-0) получаване [29](#page-30-0) препращане [31](#page-32-0) разграничително позвъняване, промяна на типа на звънене [36](#page-37-0) размер на хартията [32](#page-33-0) регистър, изчистване [41](#page-42-0) регистър, печат [41](#page-42-0) режим коригиране на грешки [29](#page-30-0) режим на отговор [36](#page-37-0) резервно копие при получаване на факс [30](#page-31-0) ръчно получаване [30](#page-31-0)

сила на звука [38](#page-39-0)

телефонен секретар и модем,
#### Индекс

скорост [38](#page-39-0) телефонен секретар, настройка (паралелни телефонни системи) [95](#page-96-0) тест на настройките [103](#page-104-0) тип на набиране, настройка [37](#page-38-0) типове настройка [82](#page-83-0) Факс от телефон изпращане [27](#page-28-0) получаване [30](#page-31-0) Фотохартия Спецификации [66](#page-67-0) фотохартия с размери 10 x 15 см Спецификации [66](#page-67-0)

# **Х**

Хартия размер, задаване за факс [32](#page-33-0) Спецификации [66](#page-67-0) хартия Legal Спецификации [66](#page-67-0) Хартия Letter Спецификации [66](#page-67-0)

### **Ч**

Черно -бели страници факс [25](#page-26-0)

# **A**

ADSL, настройка на факса с паралелни телефонни системи [85](#page-86-0)

## **D**

DSL, настройка на факса с паралелни телефонни системи  $85$ 

#### **E**

ECM. *вижте* режим коригиране на грешки

#### **F**

FoIP [39](#page-40-0)

# **I**

Internet Protocol (Интернет протокол) факс, употреба [39](#page-40-0) ISDN линия, настройка с факс паралелни телефонни системи [86](#page-87-0)

## **P**

PBX система, настройка с факс паралелни телефонни системи [86](#page-87-0)